S169: Date Time Input Types [EngQA]

Meta Bug: [https://bugzilla.mozilla.org/show\\_bug.cgi?id=888320](https://bugzilla.mozilla.org/show_bug.cgi?id=888320) UX Spec: [https://bugzilla.mozilla.org/show\\_bug.cgi?id=1069609](https://bugzilla.mozilla.org/show_bug.cgi?id=1069609) <https://mozilla.invisionapp.com/share/237UTNHS8#/screens/171579739>

#### 1. Time

1.1. Basic Functionality

## C6266: Input box without preset value

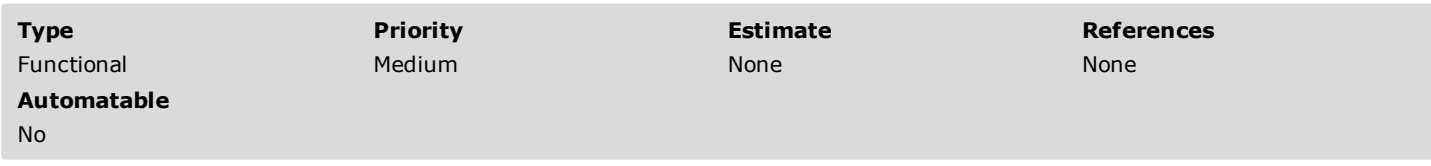

#### Preconditions

In about:config set "dom.forms.datetime" to TRUE

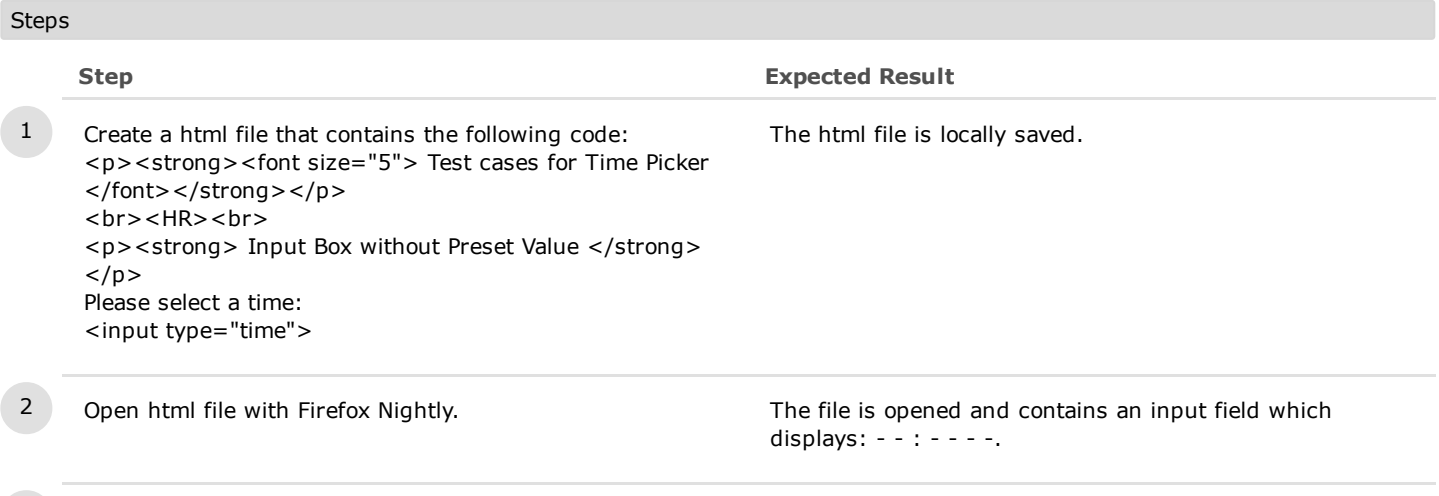

3 Hover with mouse over input field. Input field margins are darker grey.

## C6890: Hover state

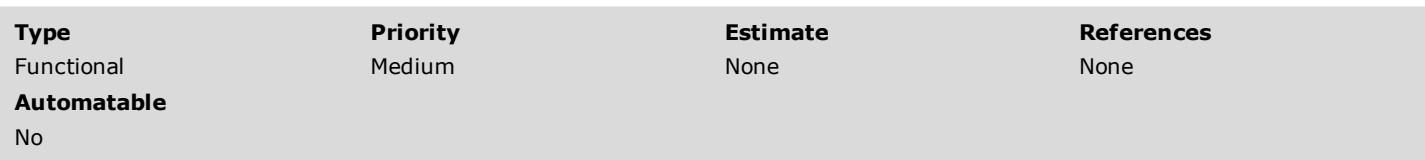

Preconditions

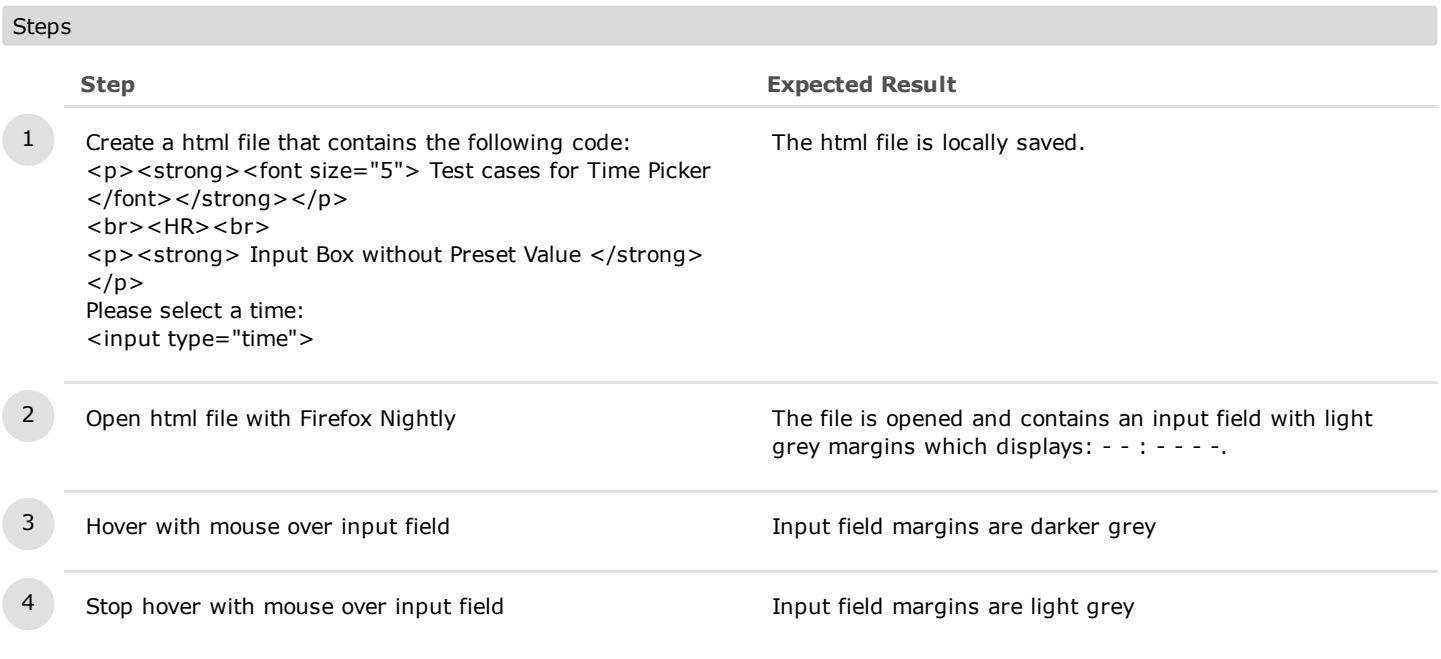

## C7304: Focus state

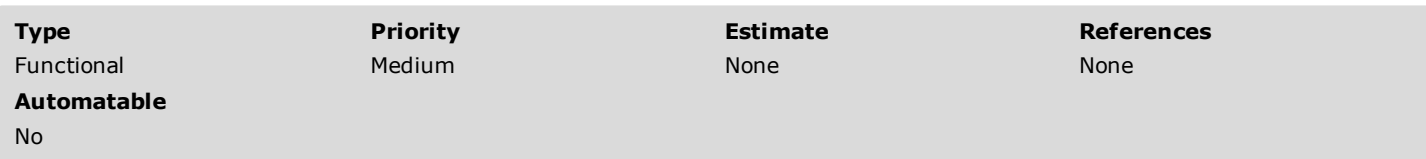

Preconditions

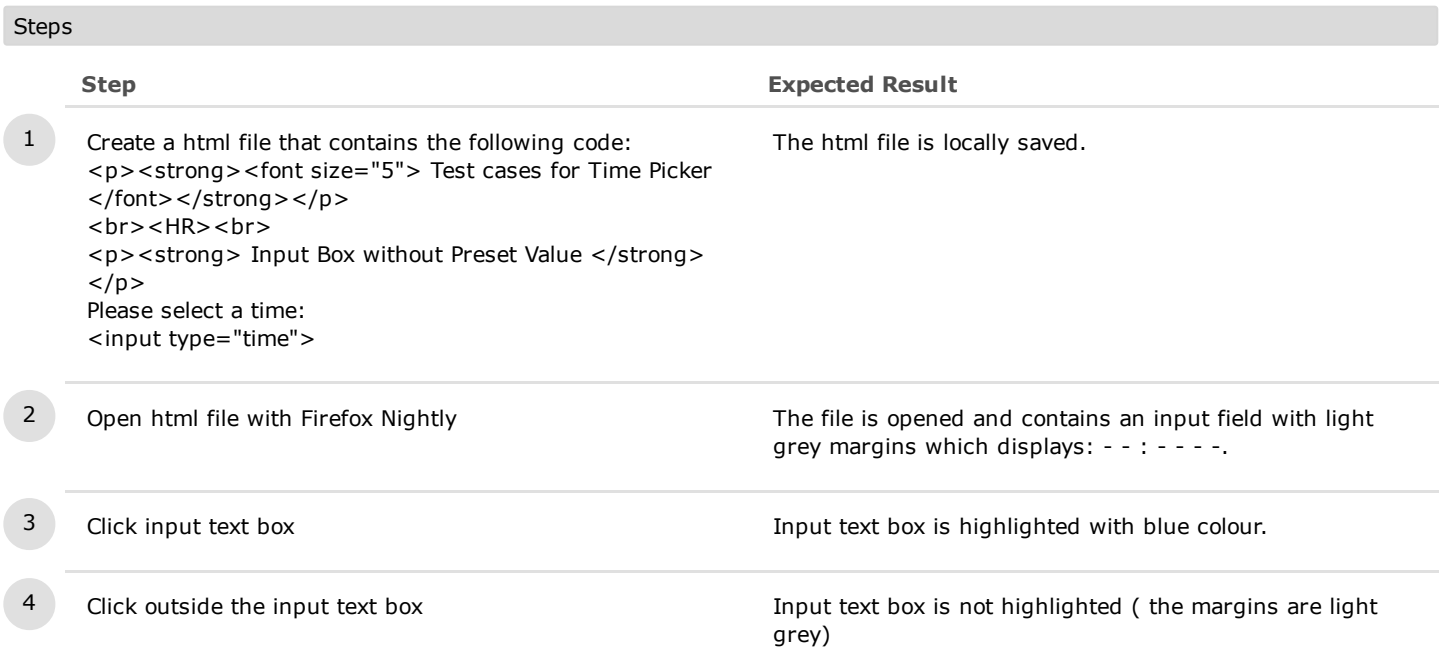

## C6904: Delete button

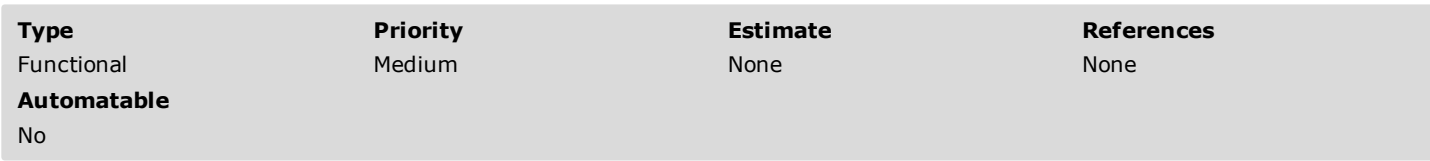

Preconditions

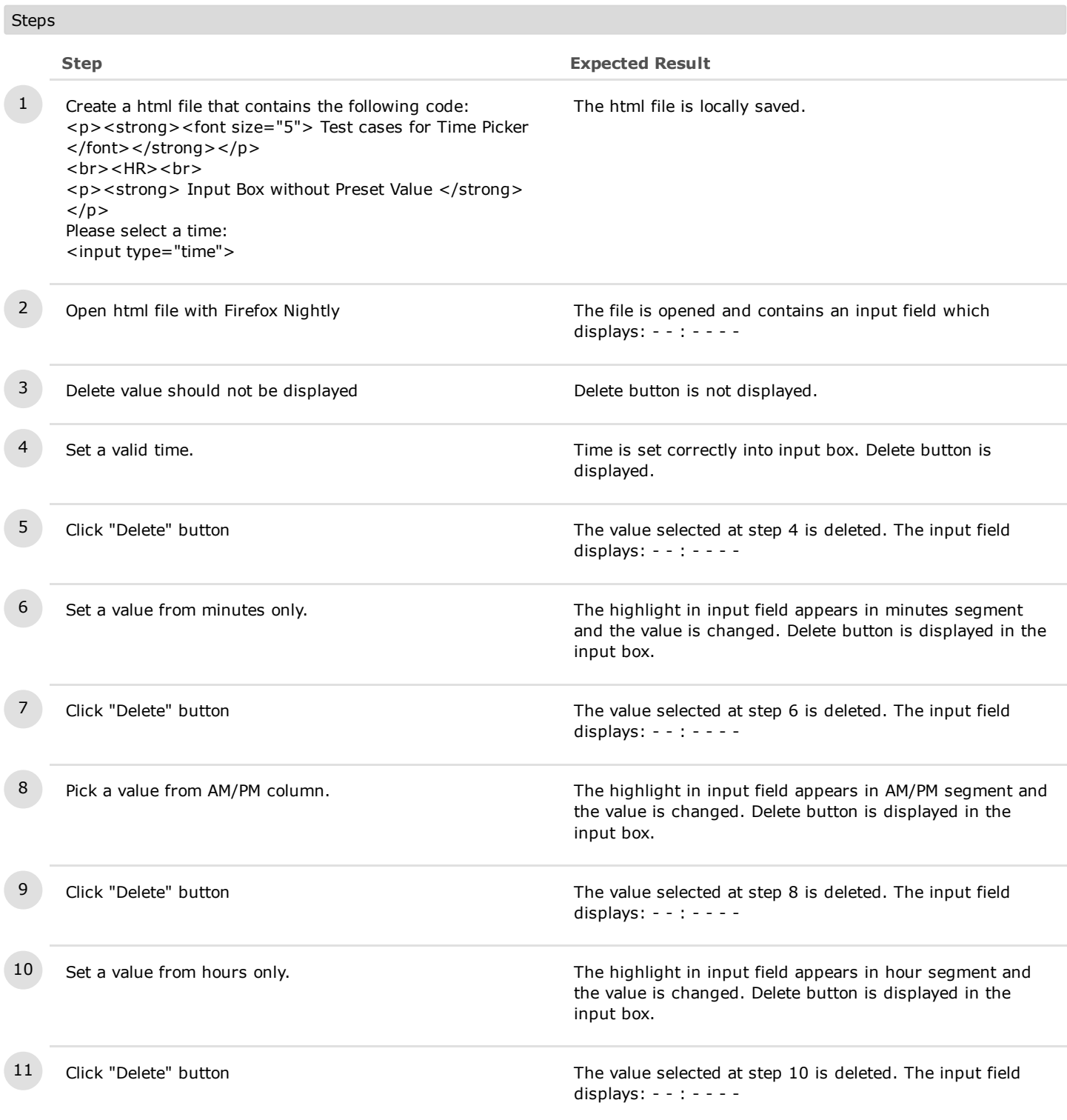

# 1.2. Input Box With Limitation / Preset values

# C6267: Time Input Box with Preset Value Display

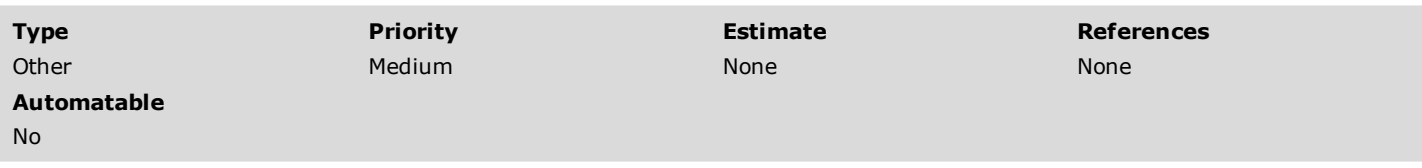

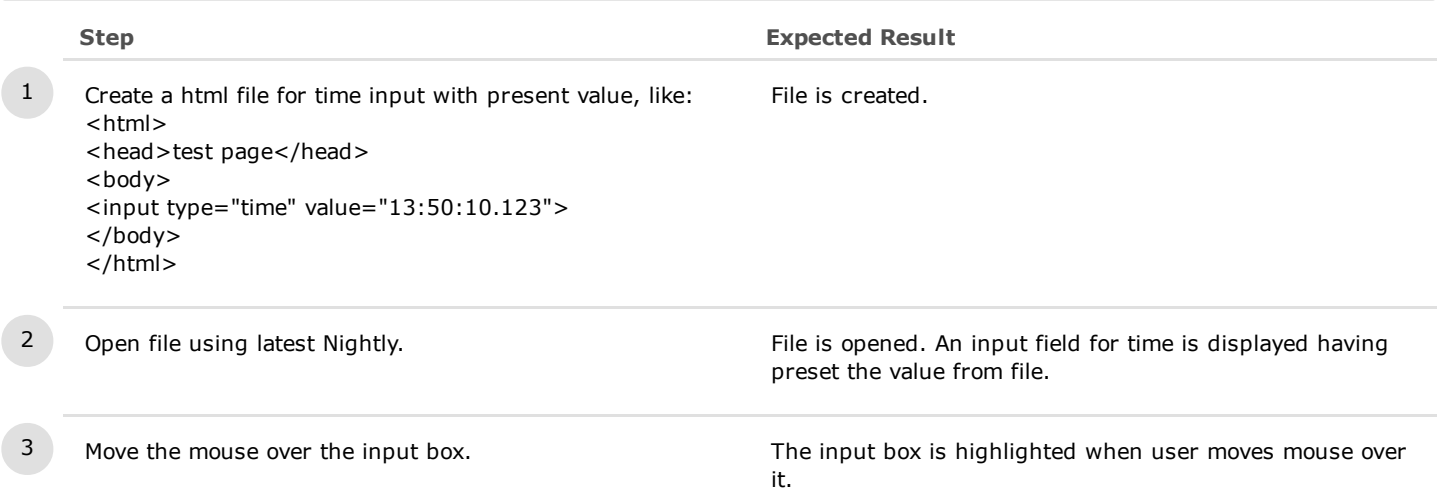

## C6268: Time Input Box with Min/Max Value

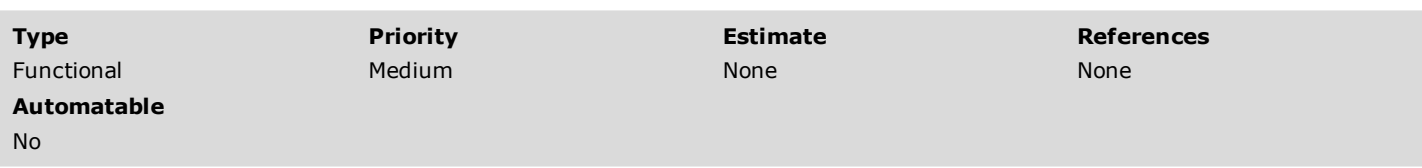

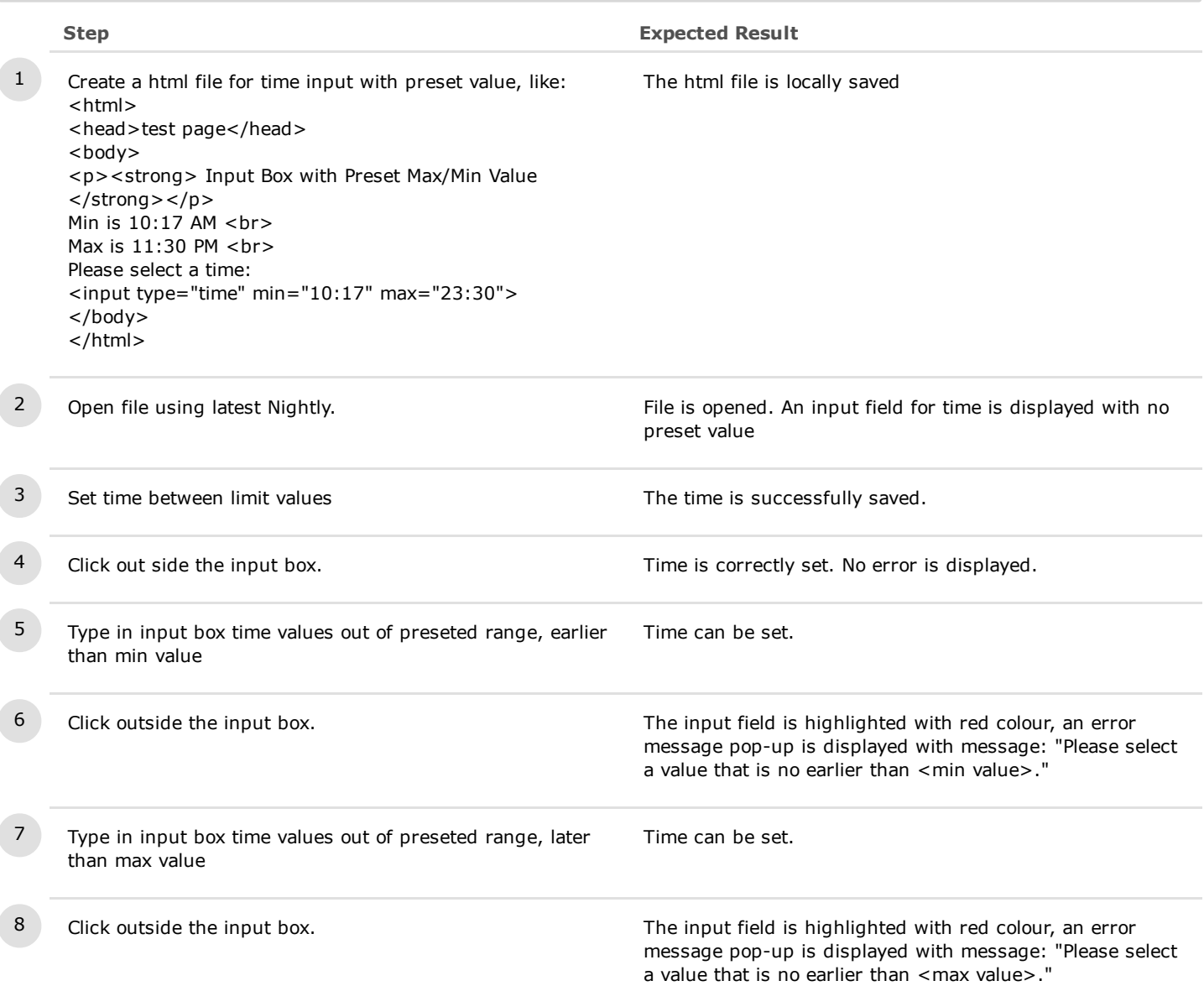

## C6269: Time Input Box with Preset Step

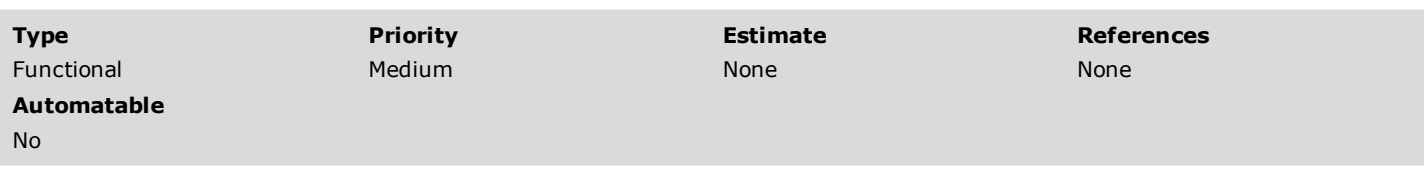

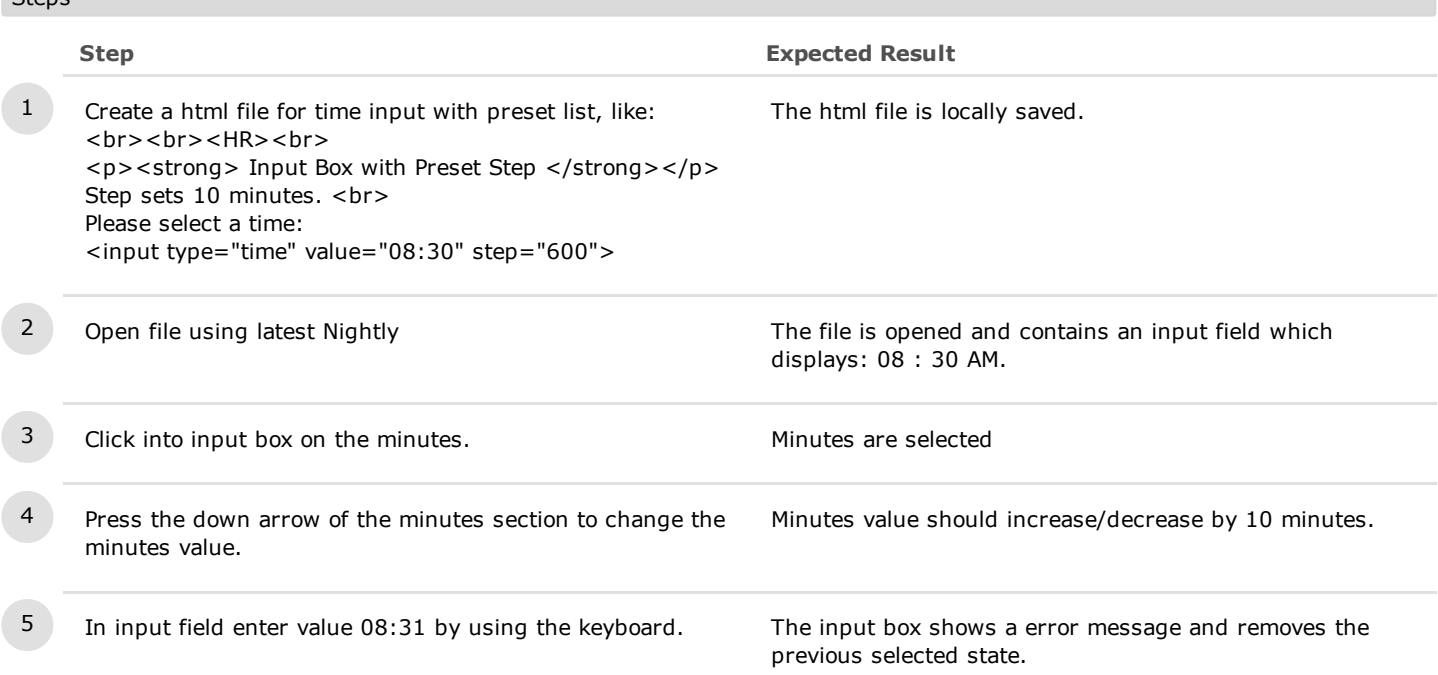

# C6912: Time Input Box with Preset Step and Min-Max values

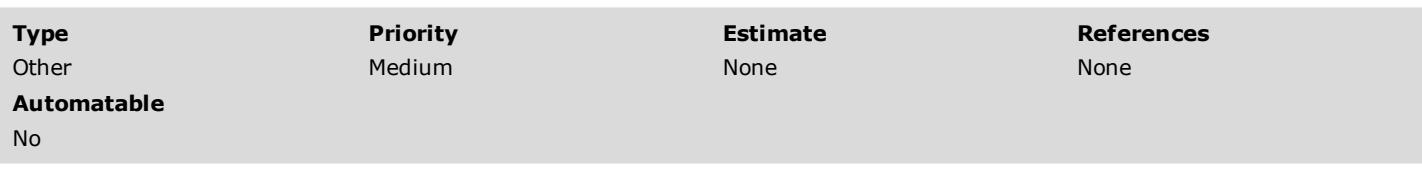

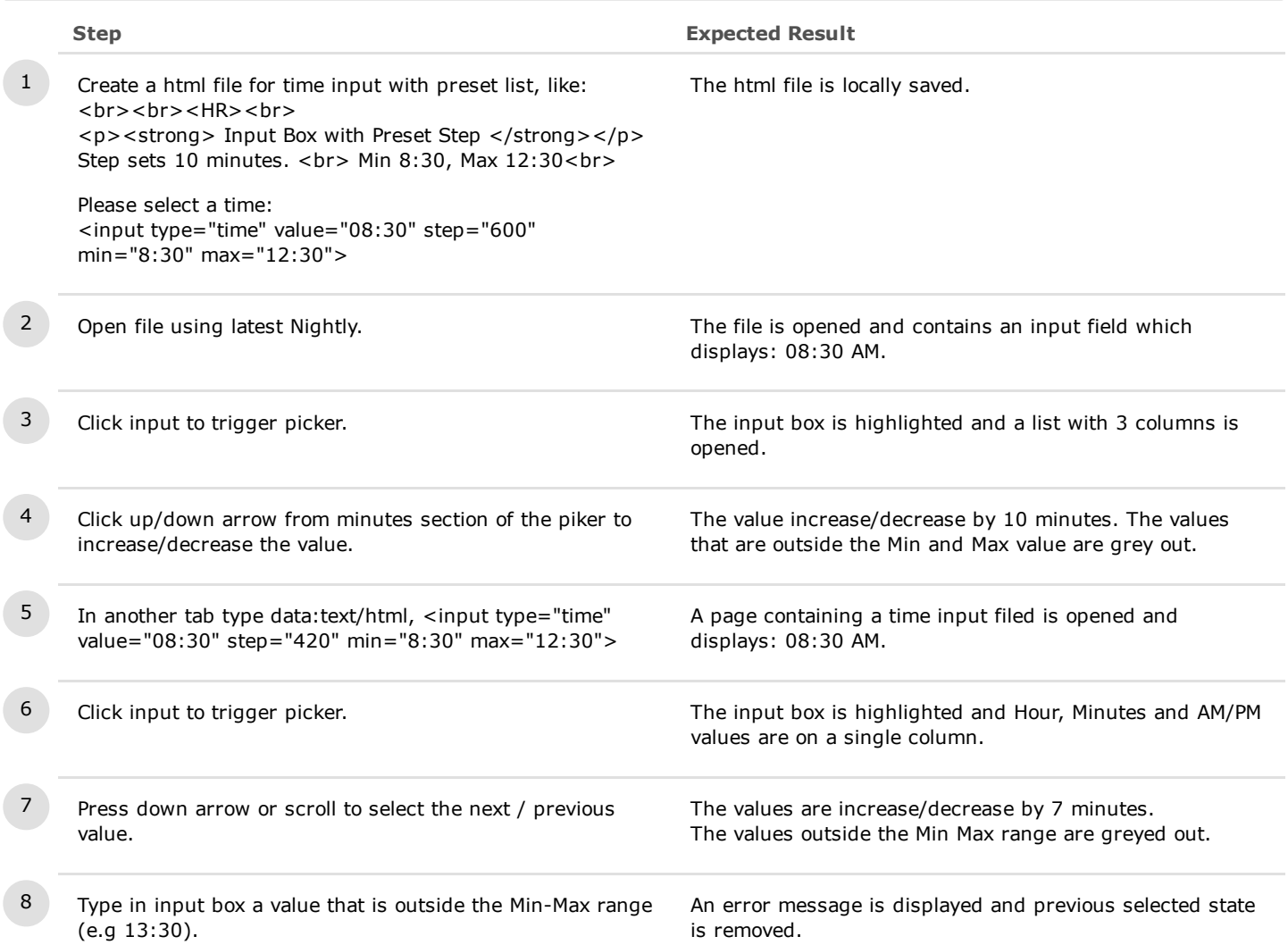

## C6270: Time Input Box with Preset List

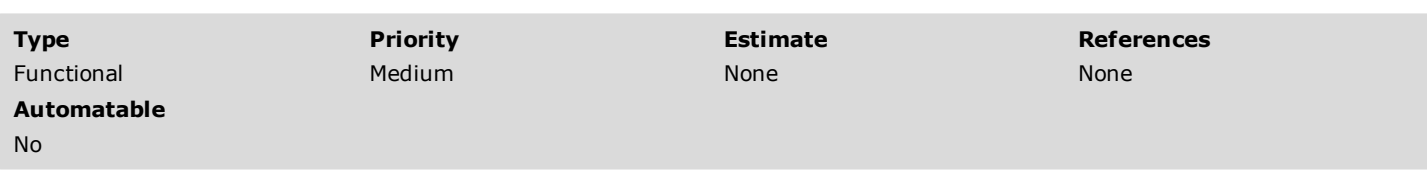

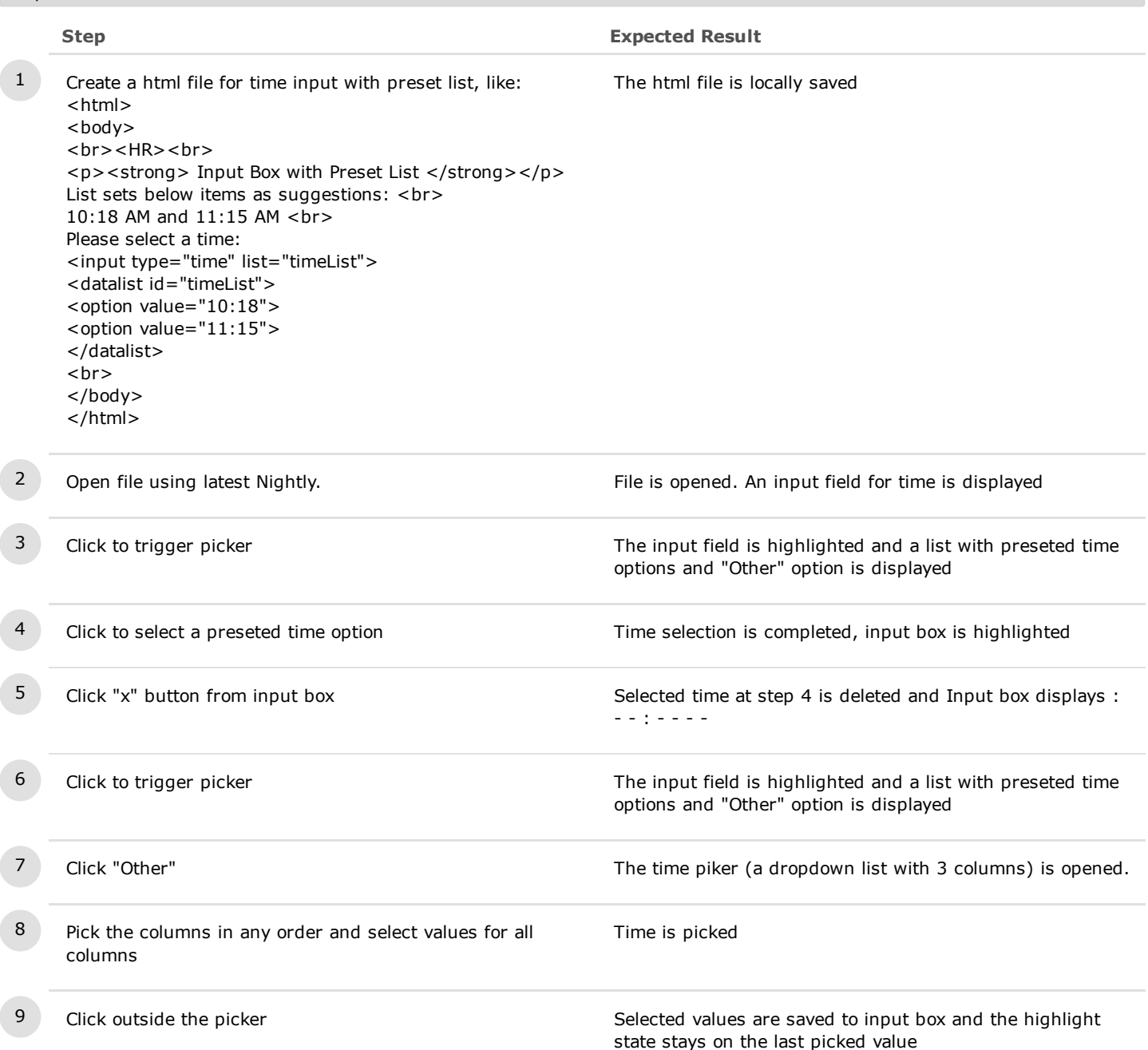

- 1.3. Accessibility
- 1.3.1. Keyboard on Input Box

## C6831: Arrow Keys on Input Box

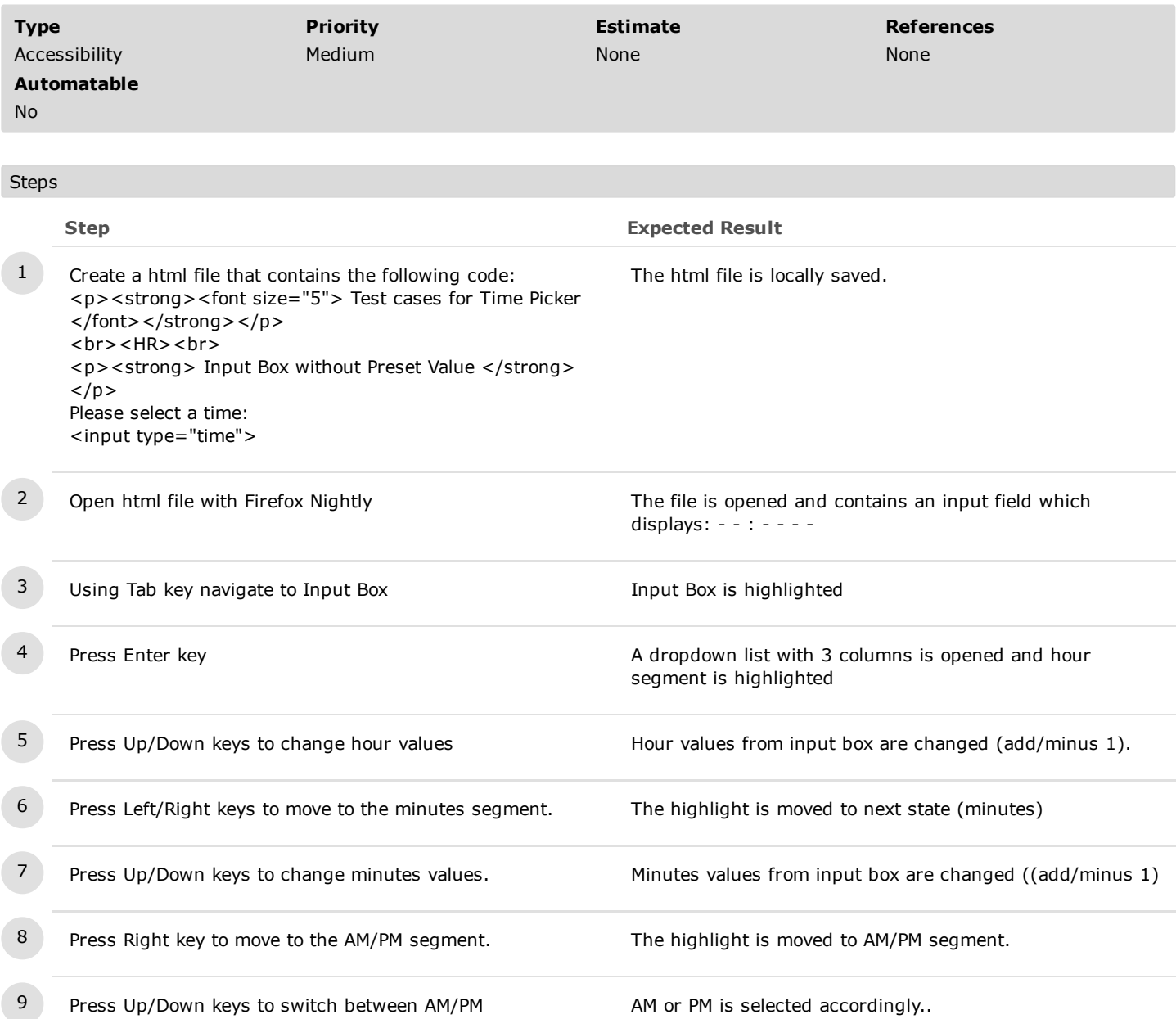

## C6920: Arrow Keys on Input Box with Min/Max and steps set

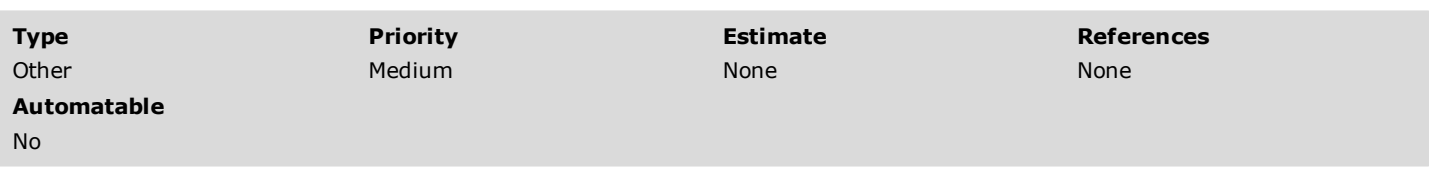

# Steps Step **Expected Result** 1 Open Nightly and enter in the URL bar "data:text/html, <input type="time" value="08:30" step="600" min="8:30" max="9:30">". A page is loaded containing a input type time with value: 08:30 AM 2 Using Tab key navigate to Input Box **Input Box** Input Box is highlighted 3 Press Enter key. A dropdown list with 3 columns is opened and hour segment is highlighted 4 Press Right key to navigate to minutes section. Minutes section is highlighted. 5 Press Up/Down keys to change minutes values. Minutes value increase/decrease by 10. 6 Press Up key until you exceed the maximum range and select a disabled value (e.g. 9:40). The value is shown but not as selected.

## C6851: Number Keys on Input Box

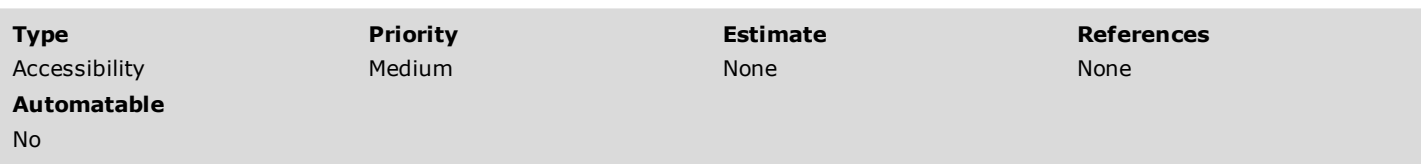

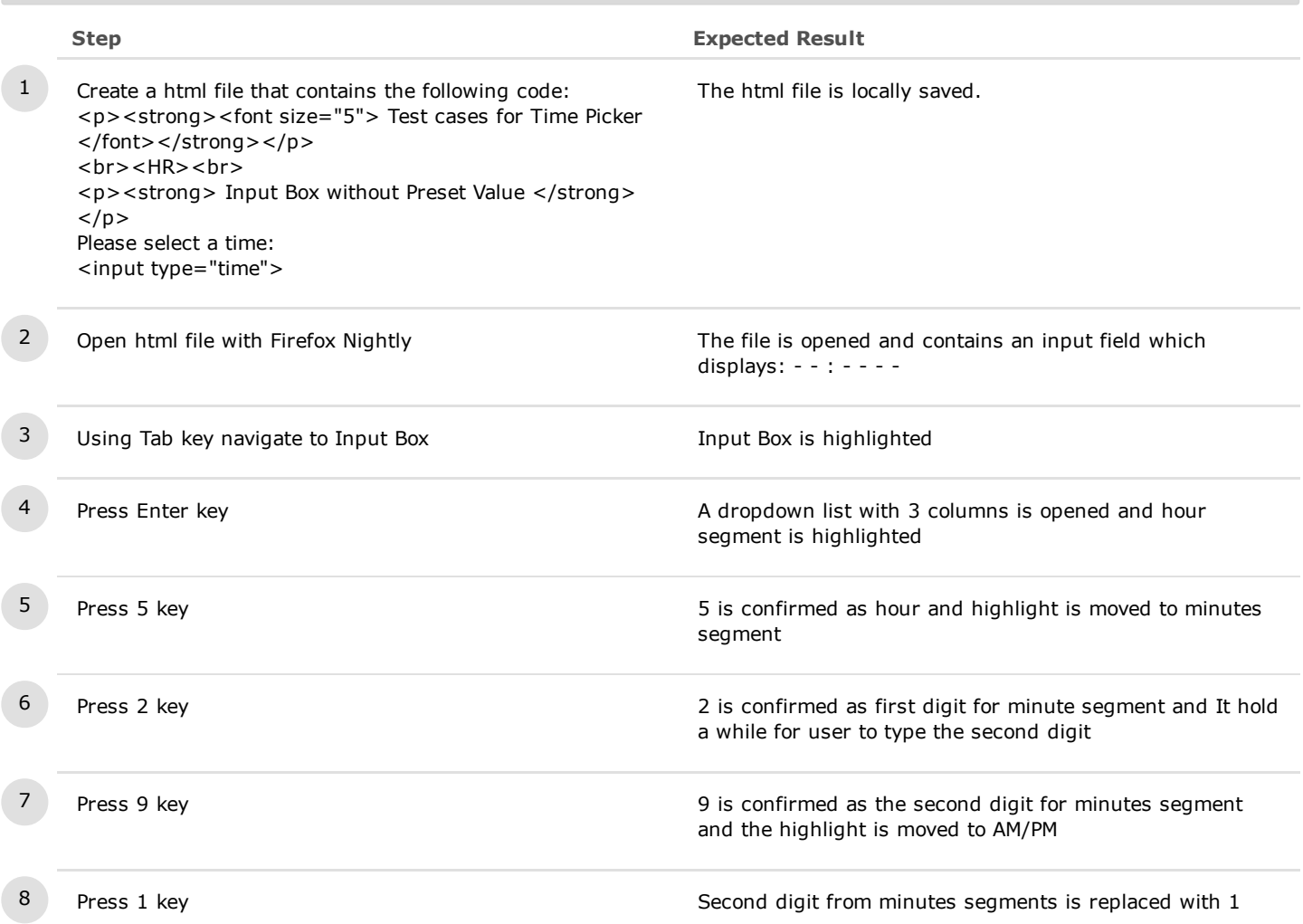

# C6852: Page Up/Page Down Keys on Input Box - Hour segment

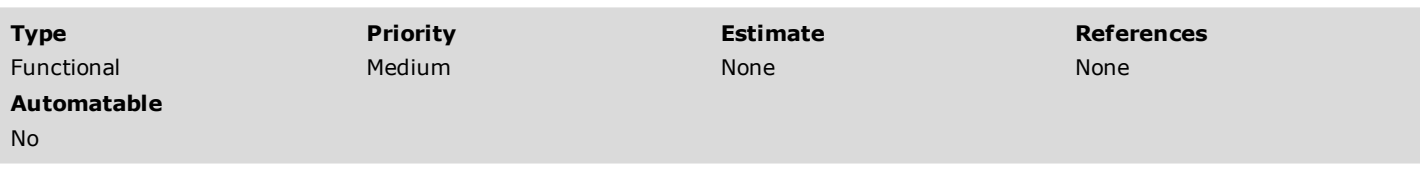

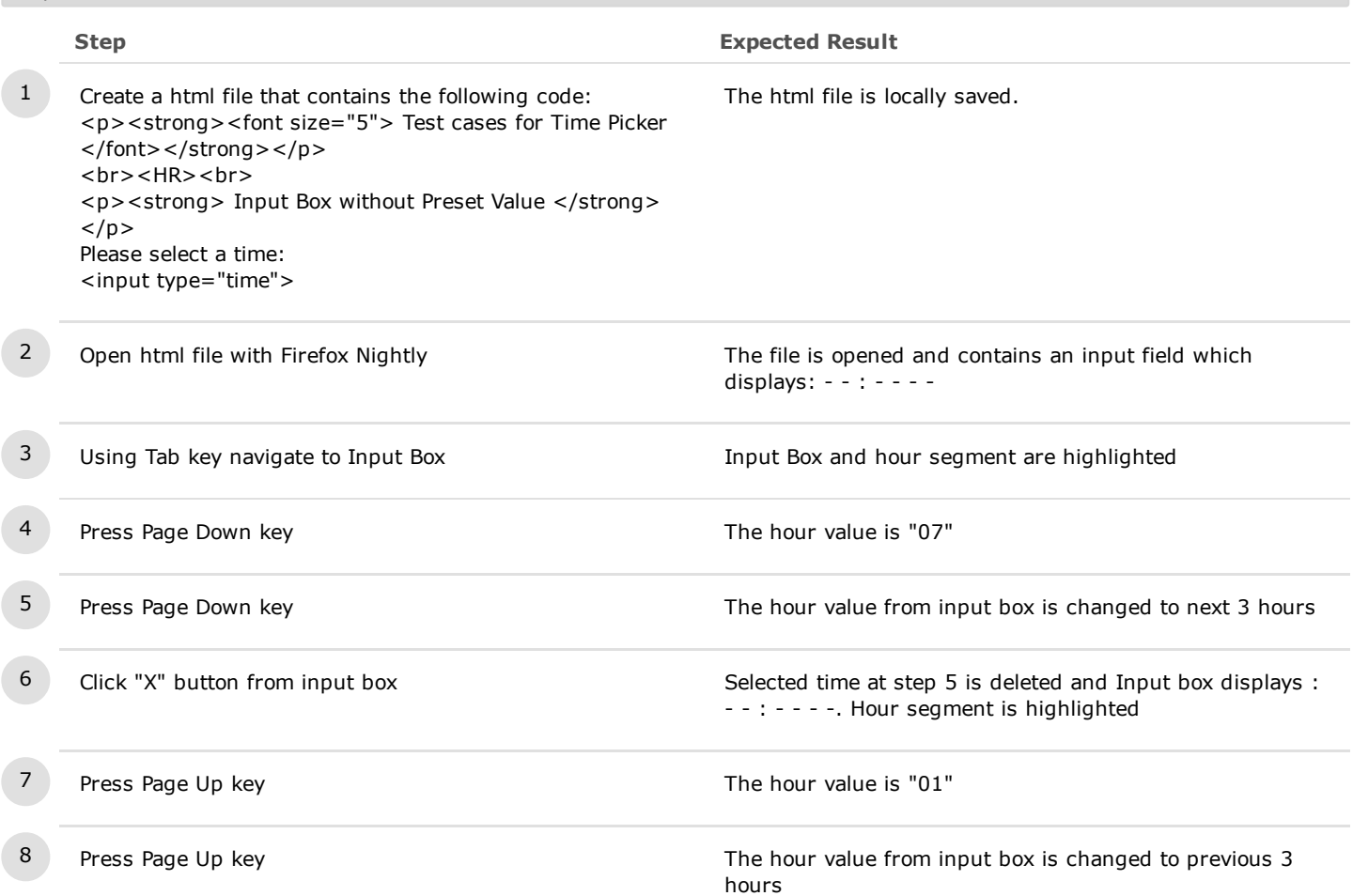

# C6853: Page Up/Page Down Keys on Input Box - Minute segment

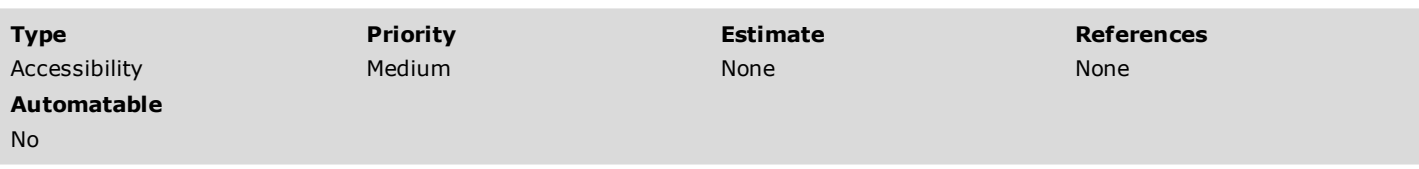

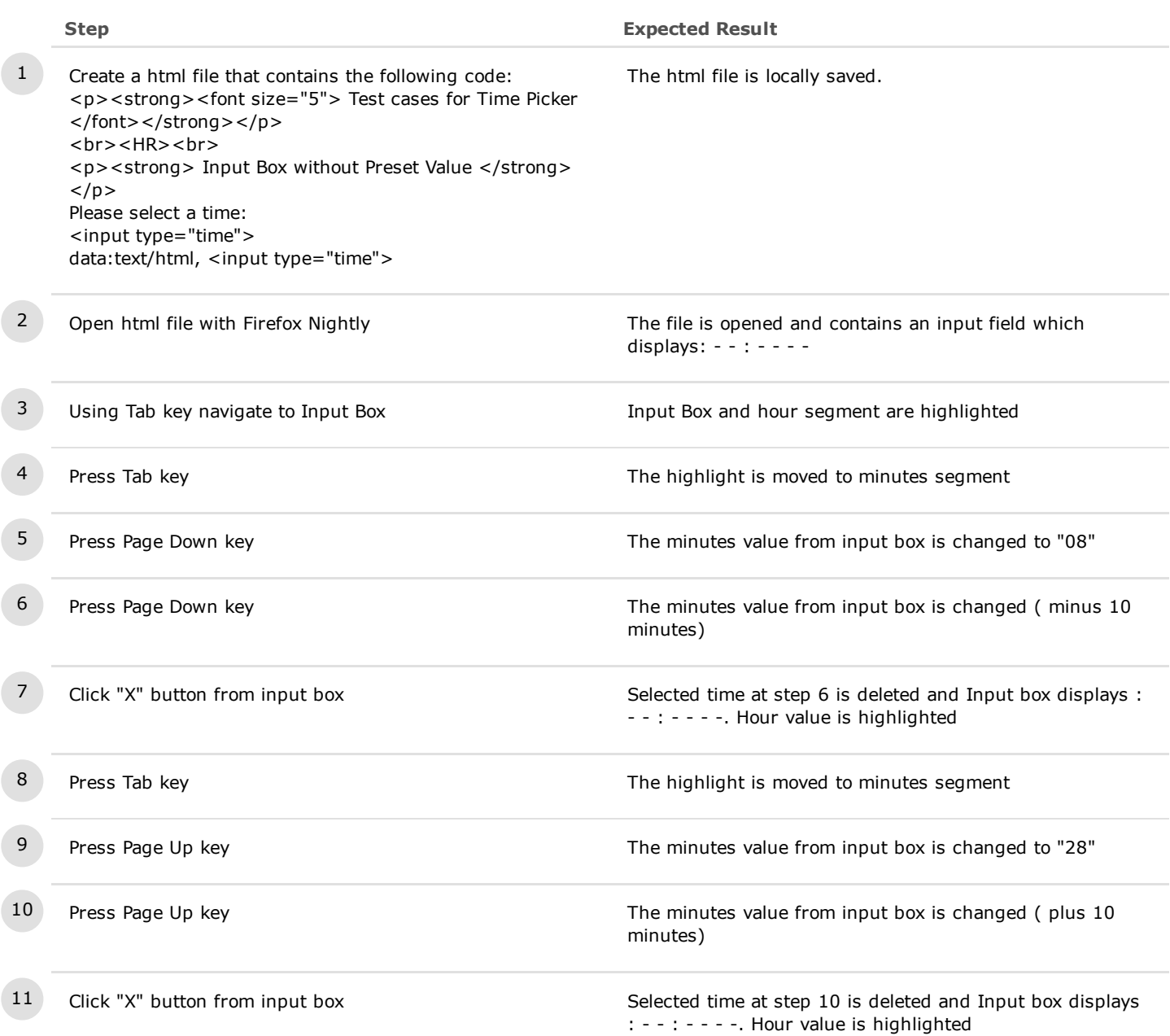

# C6854: Page Up/Page Down Keys on Input Box - AM/PM segment

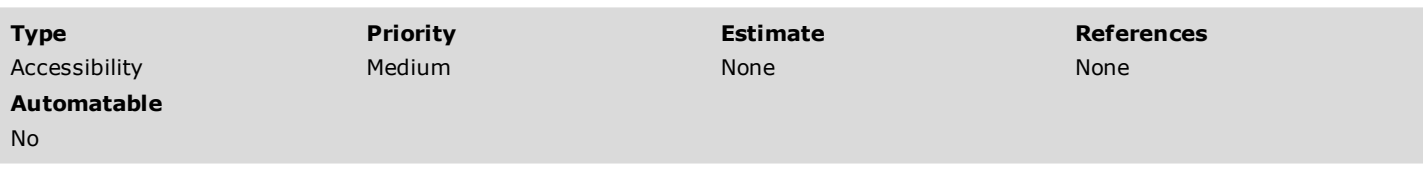

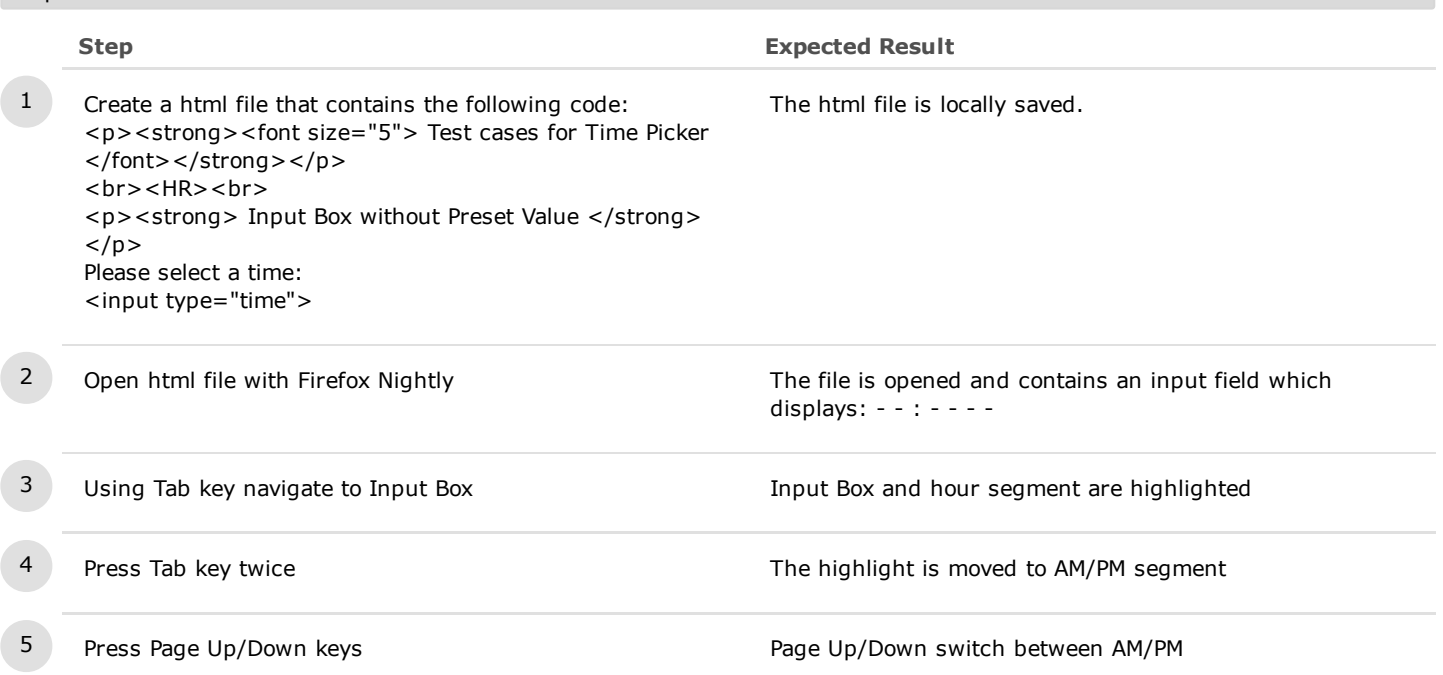

# C6855: Home/End Keys on Input Box - Hour segment

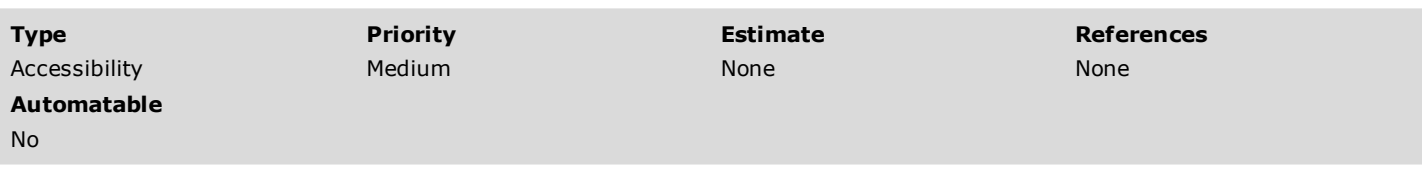

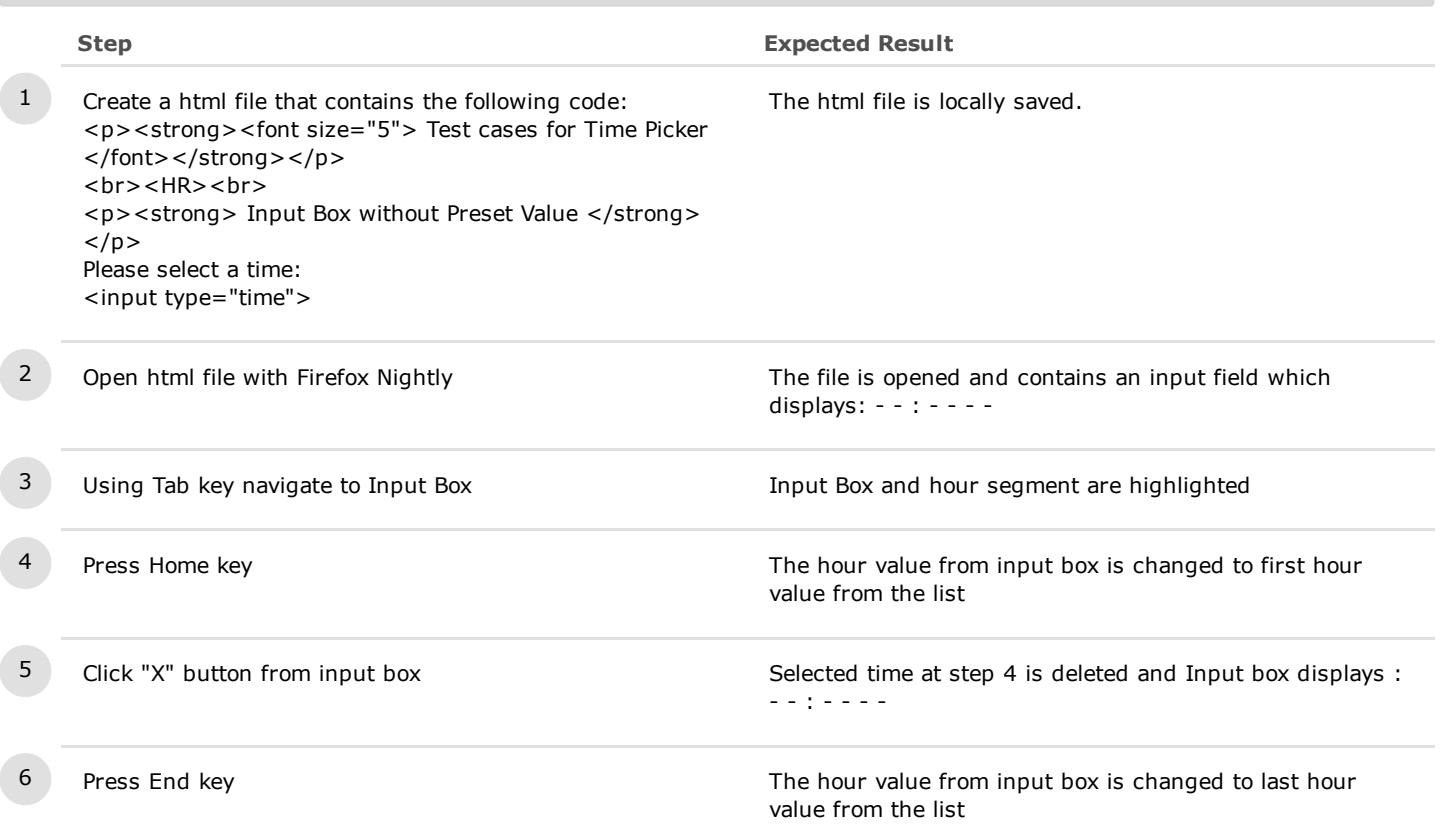

# C6856: Home/End Keys on Input Box - Minute segment

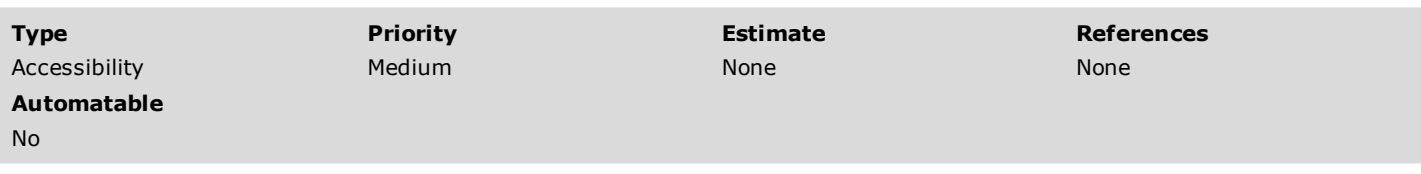

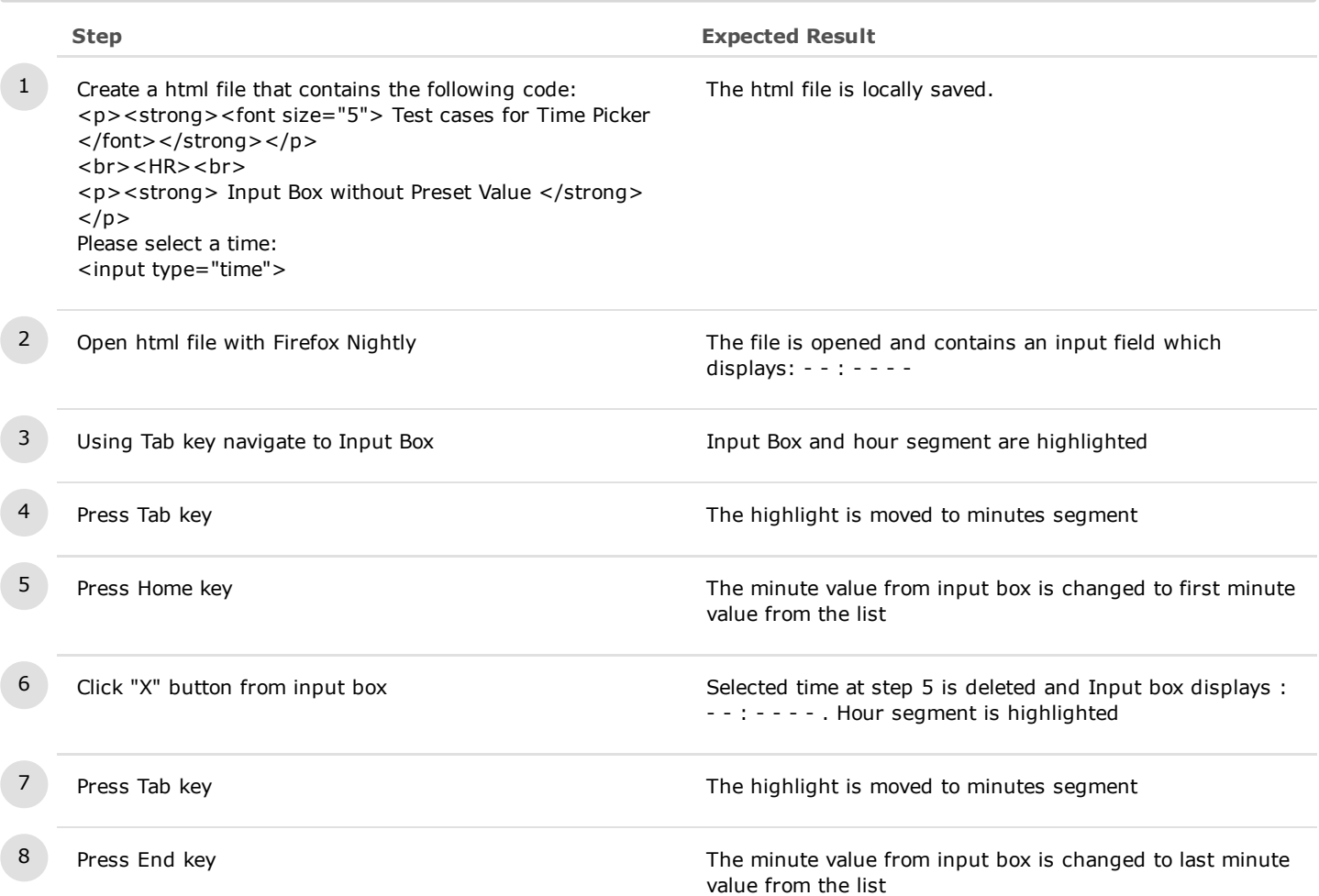

# C6857: Home/End Keys on Input Box - AM/PM segment

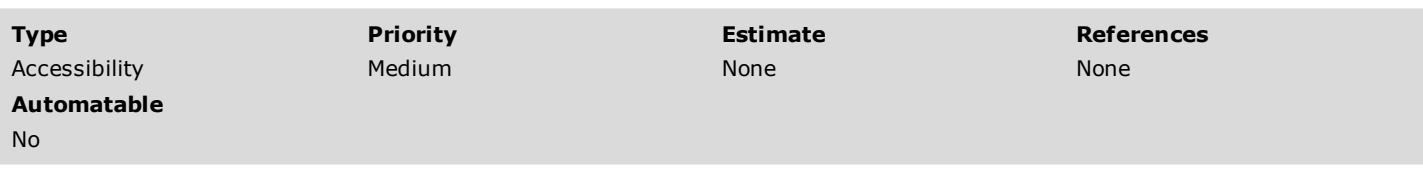

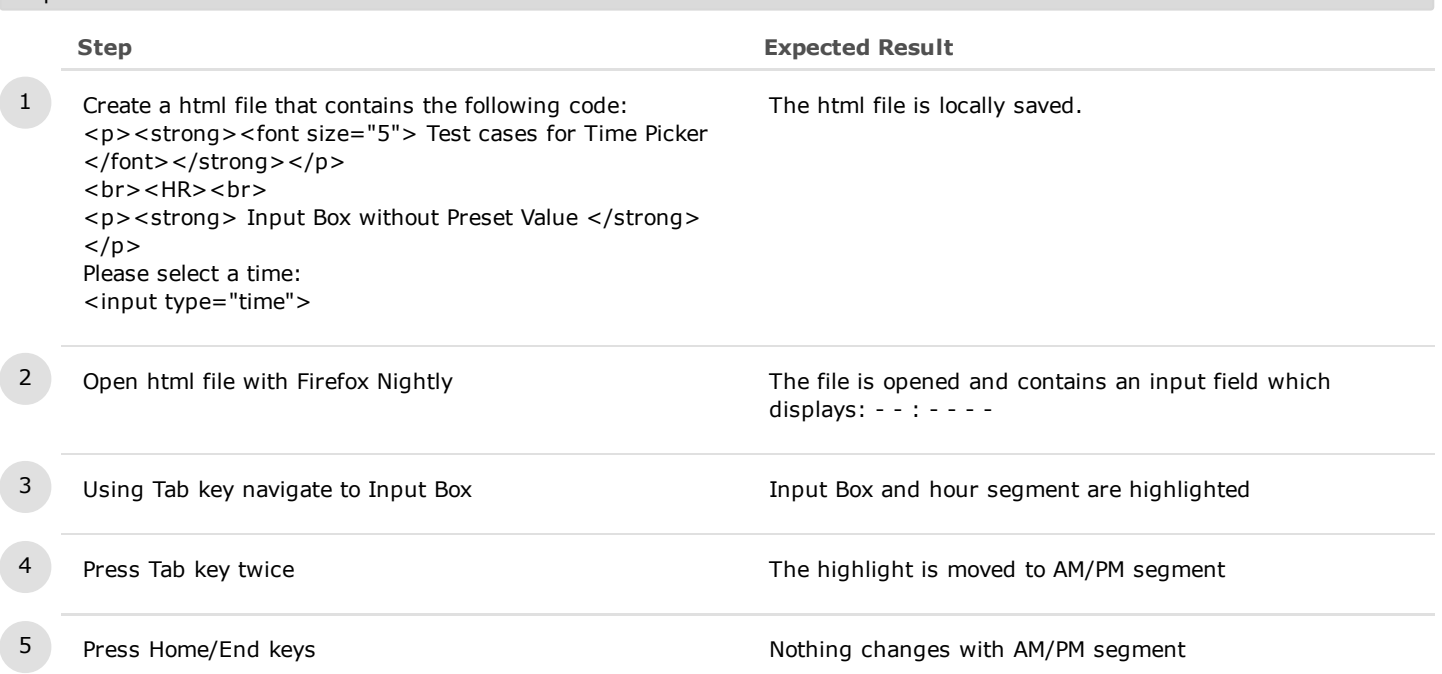

## 1.3.2. Keyboard on Picker

# C6858: Page Up/Page Down keys on Picker

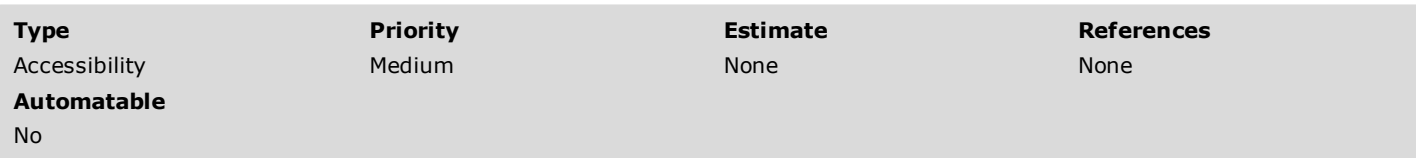

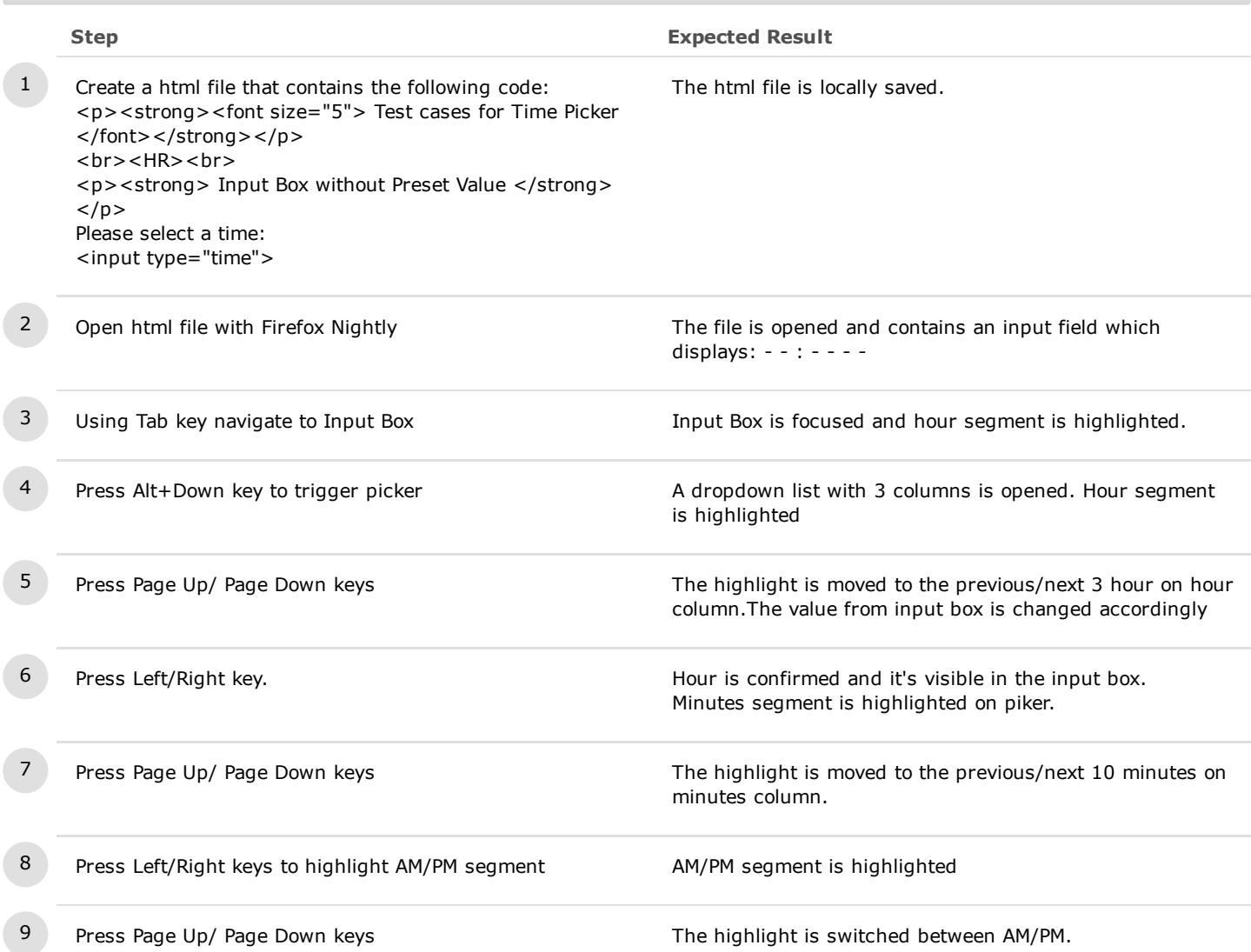

## C6859: Arrow Keys on Picker

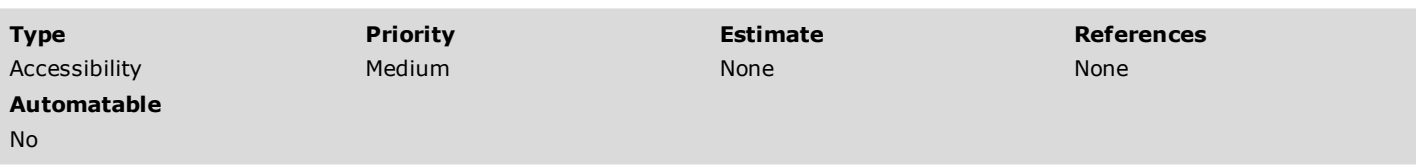

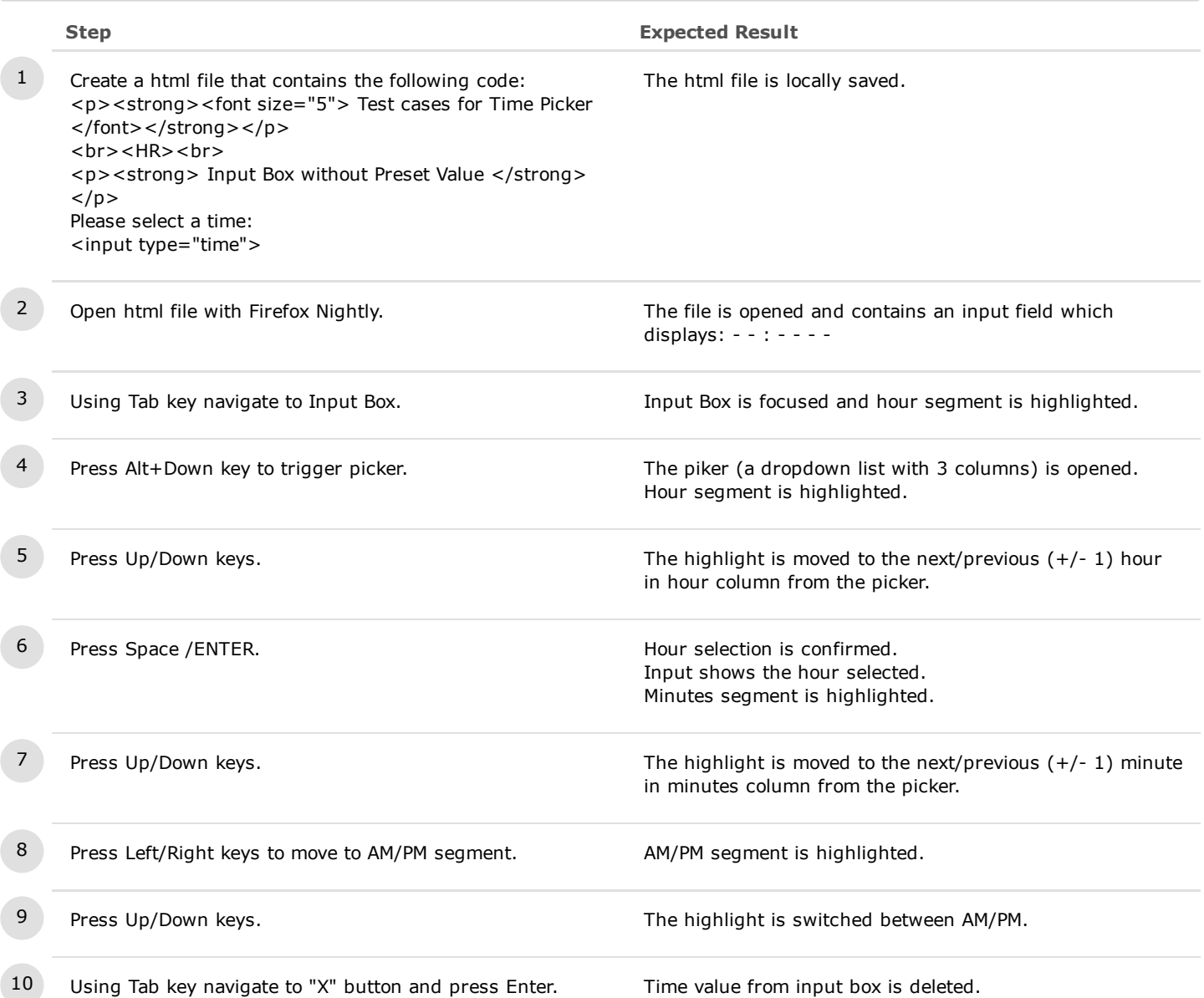

## C6860: Home/End Keys on Picker

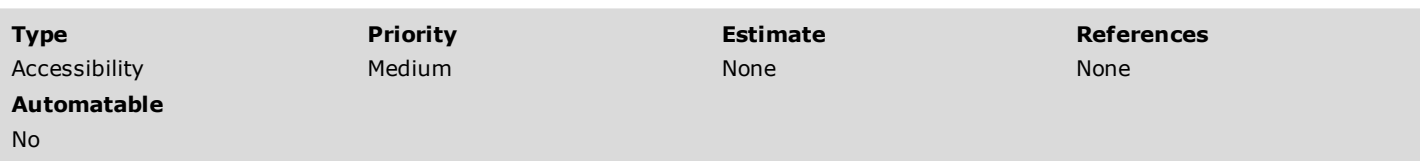

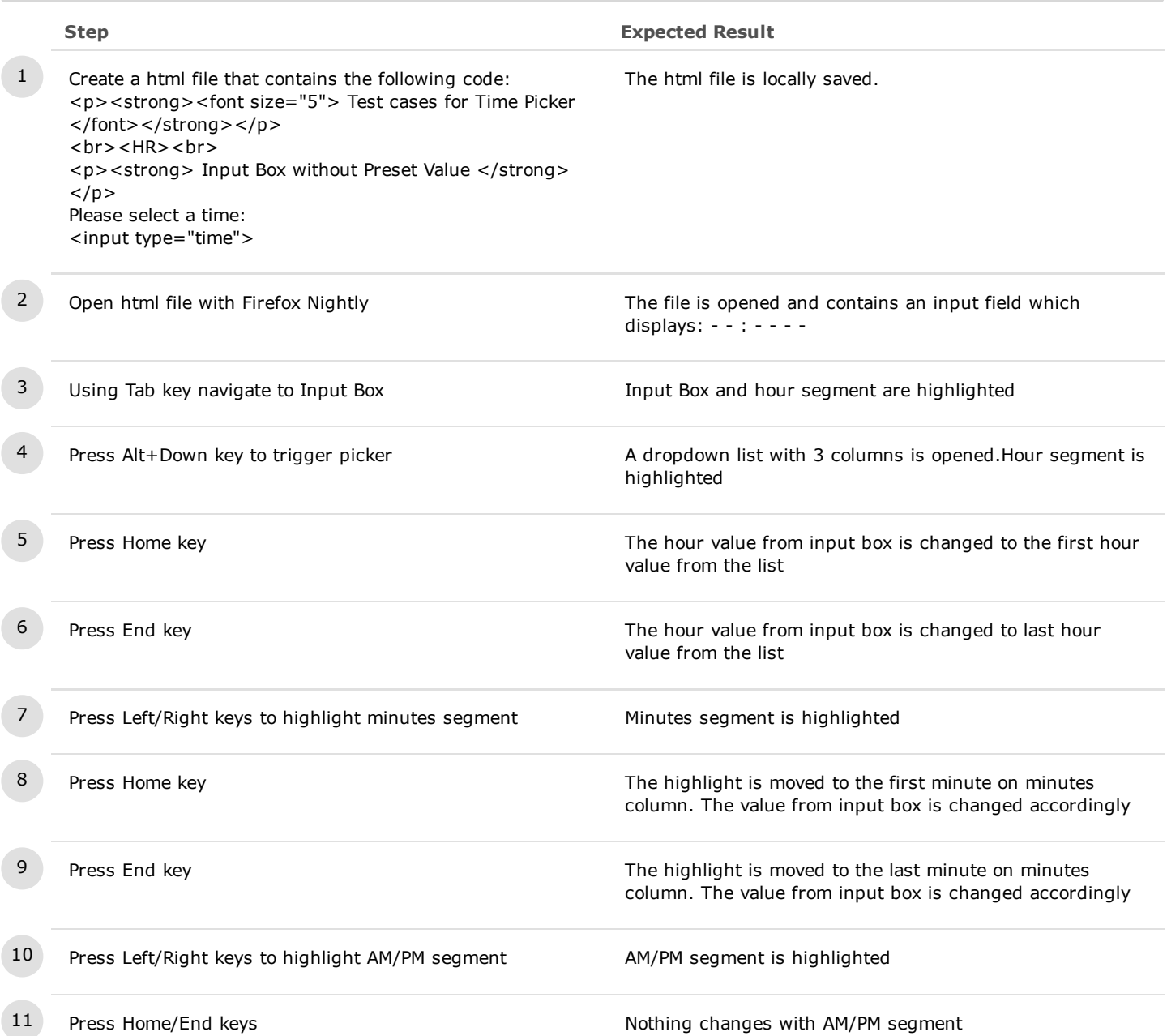

## C6862: Tab/Space/Enter/Esc Keys on Picker

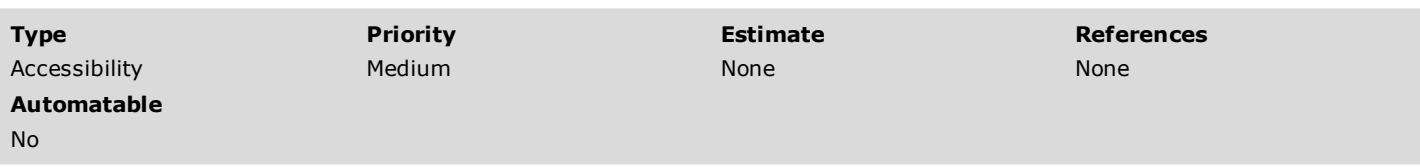

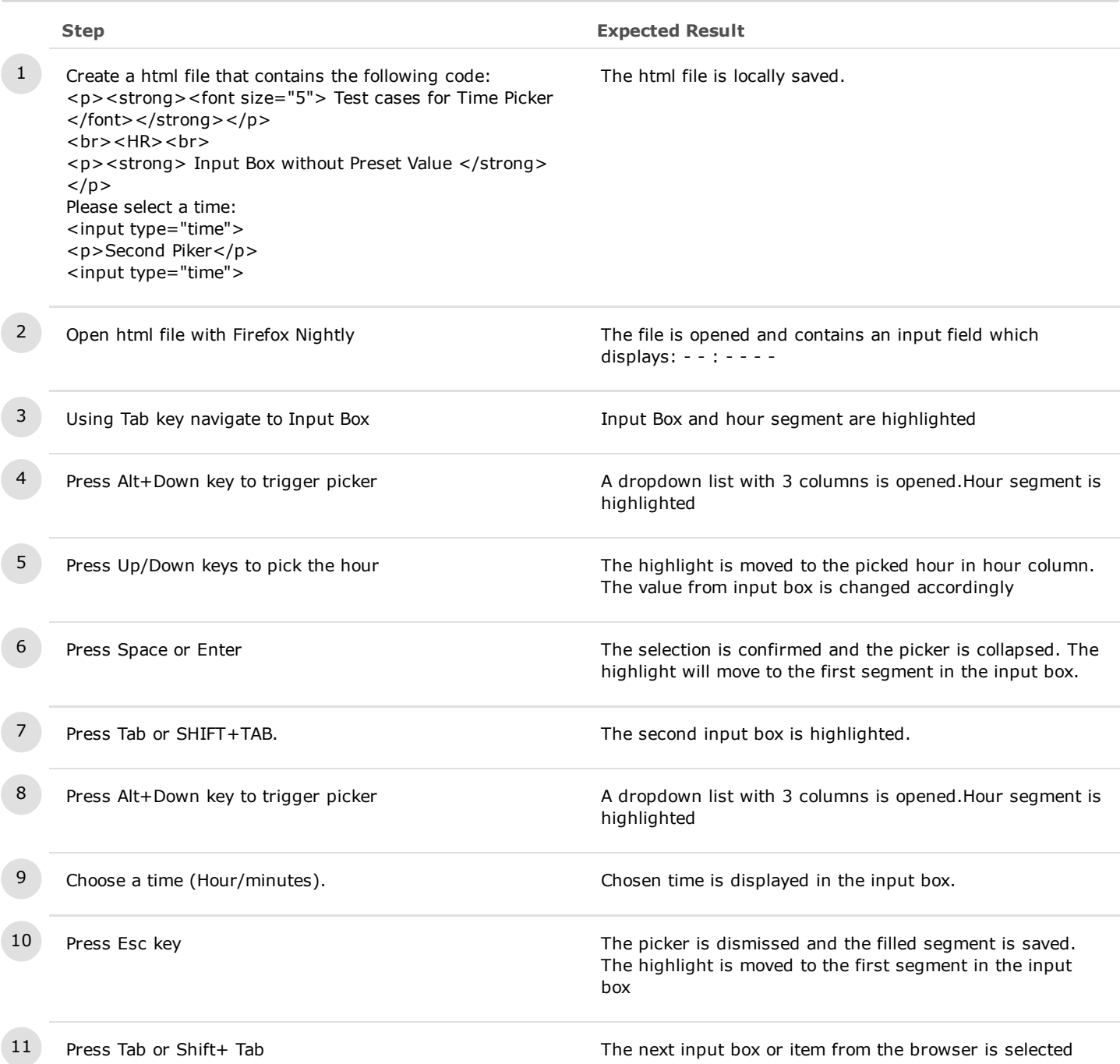

## 1.3.3. High Contrast themes

# C9326: Time Input Box is well displayed in High Contrast Theme

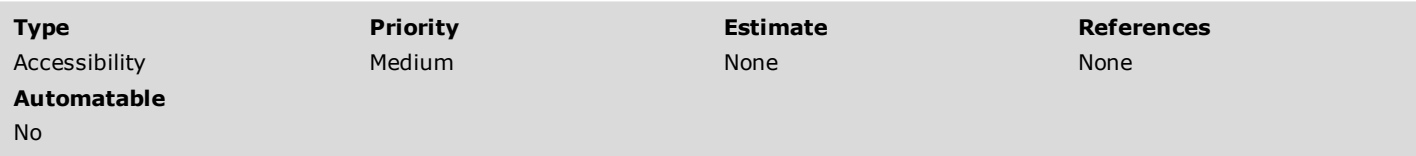

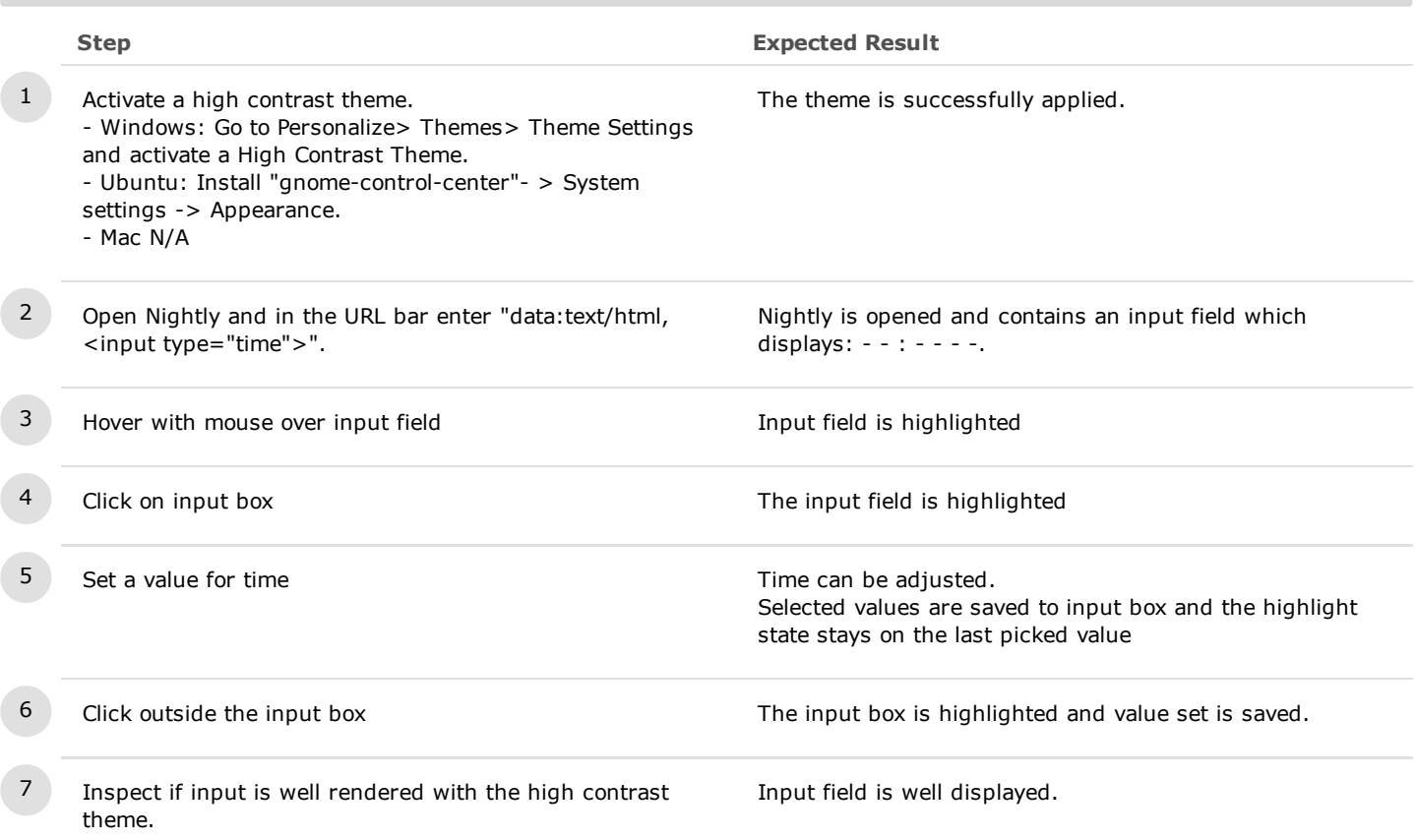

# 1.4. Error Messages

## C6933: Error Messages

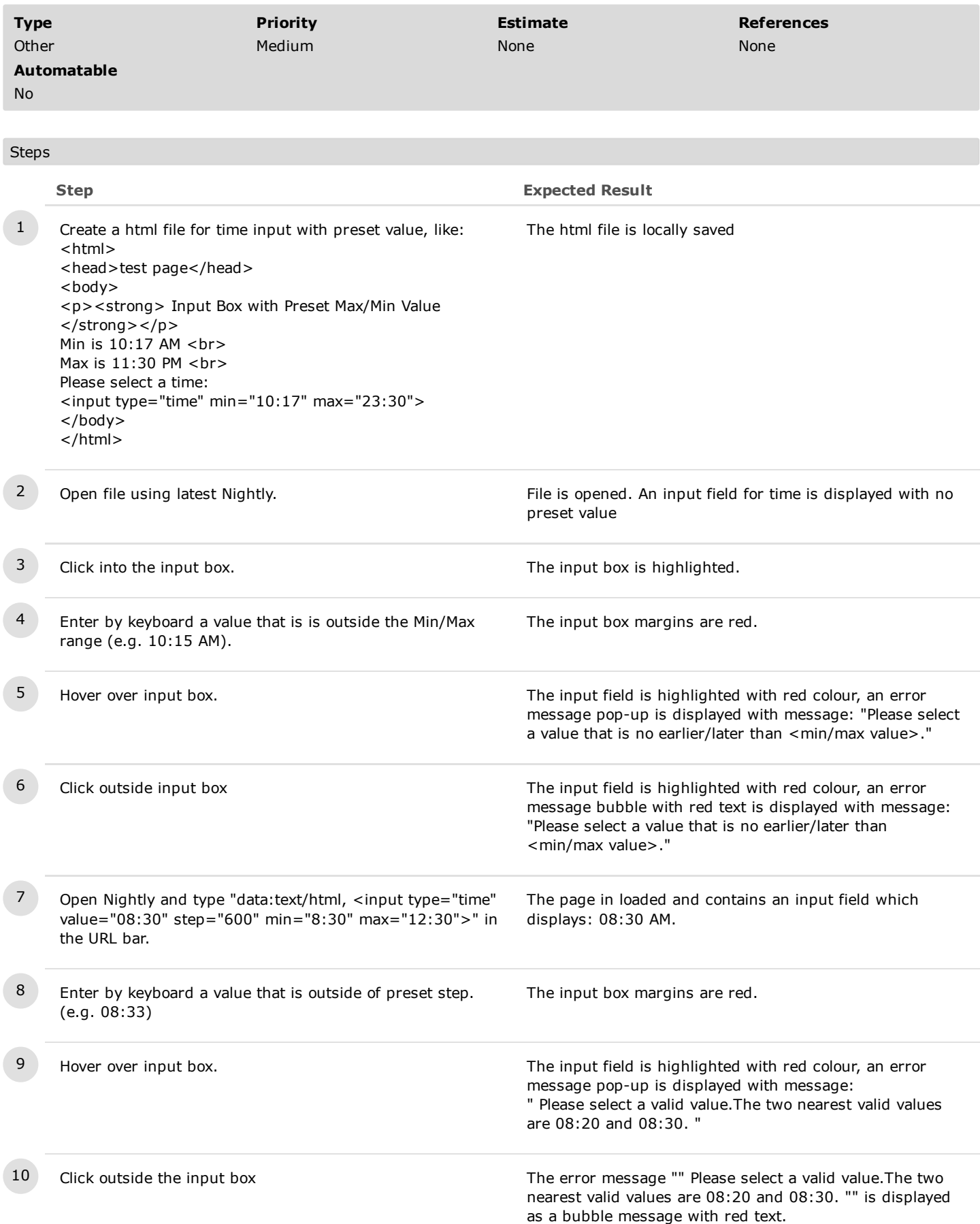

1.5. Localization

# C6876: Input Box - DE localization

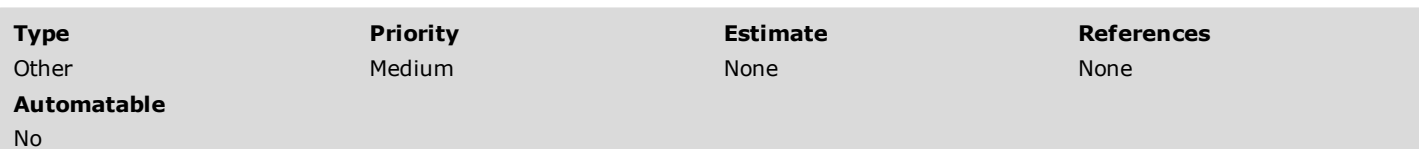

Preconditions

Download and install latest DE Firefox Nightly build

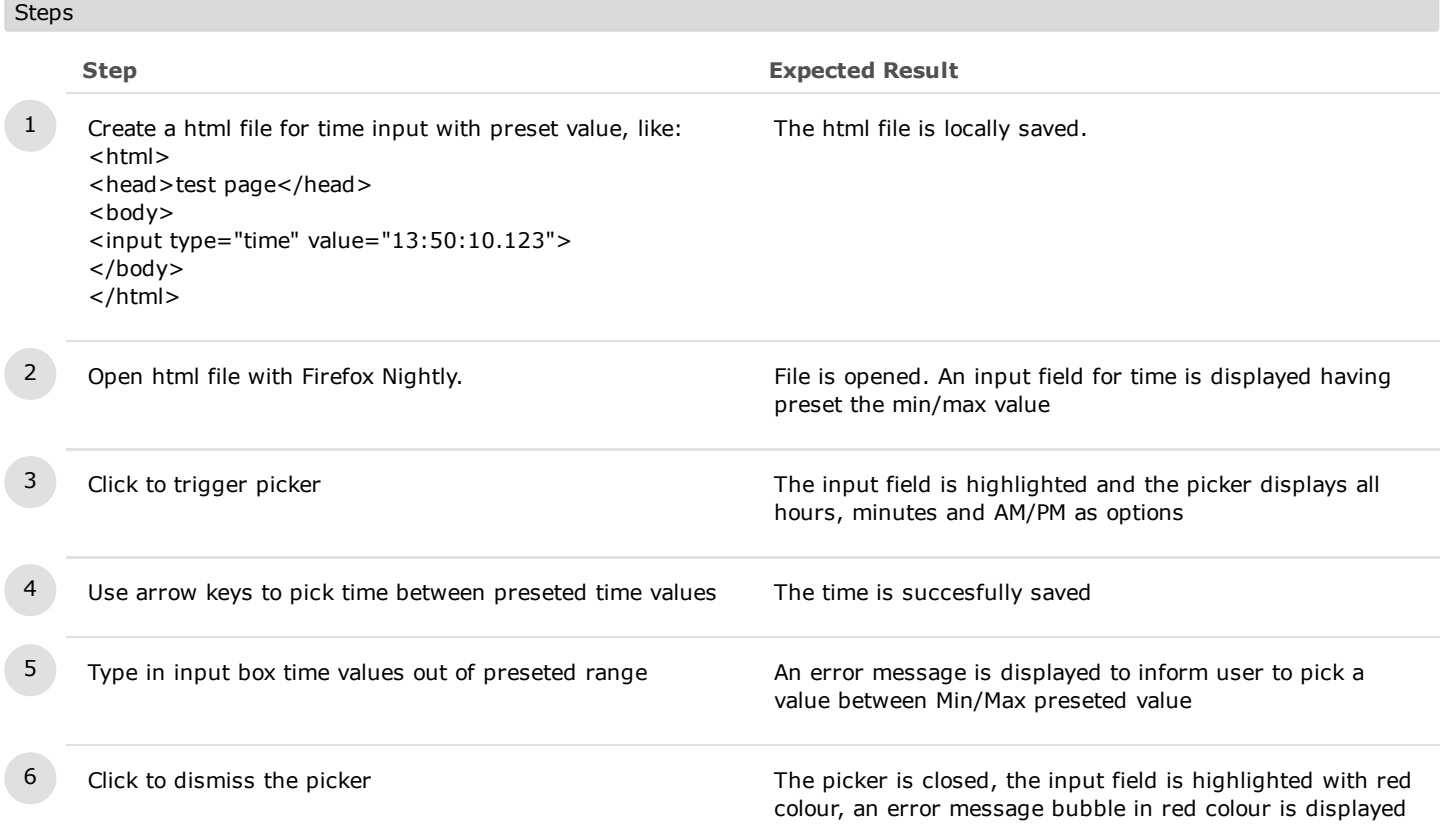

1.6. RTL

# C6875: RTL

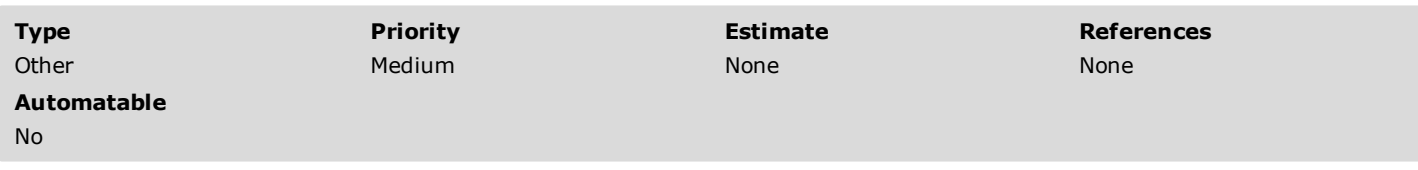

Preconditions

Download and install a RTL build (Arabic, Persian and Urdu).

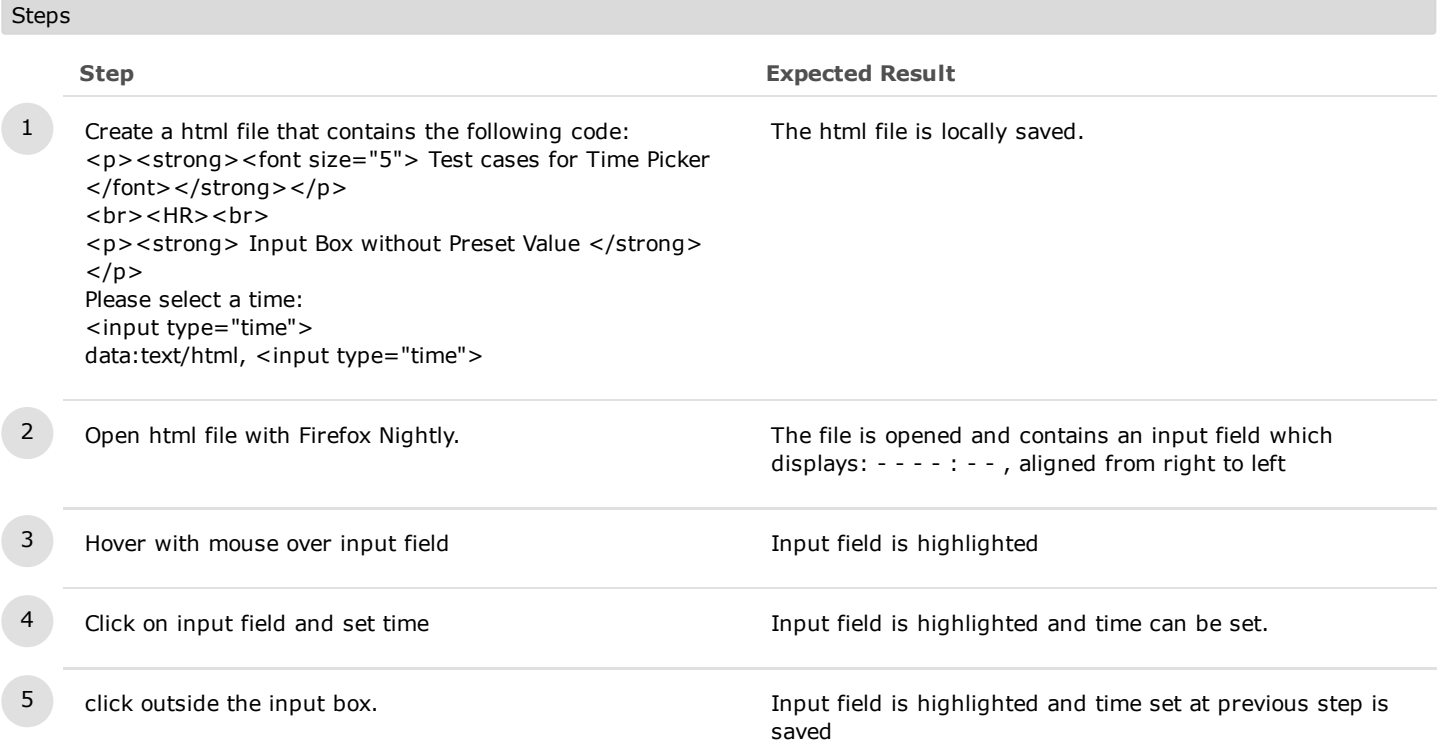

## 1.7. Zoom, Window Resize & Iframe

# C7421: Input box while zooming the page

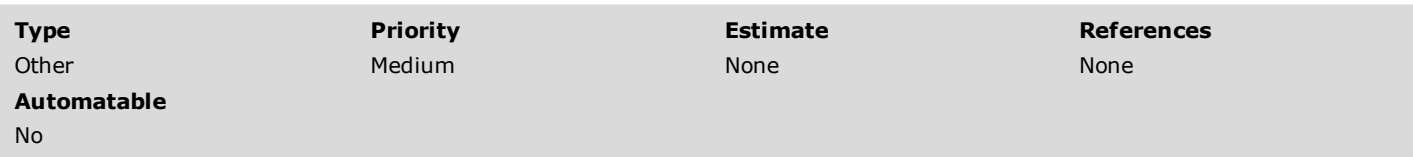

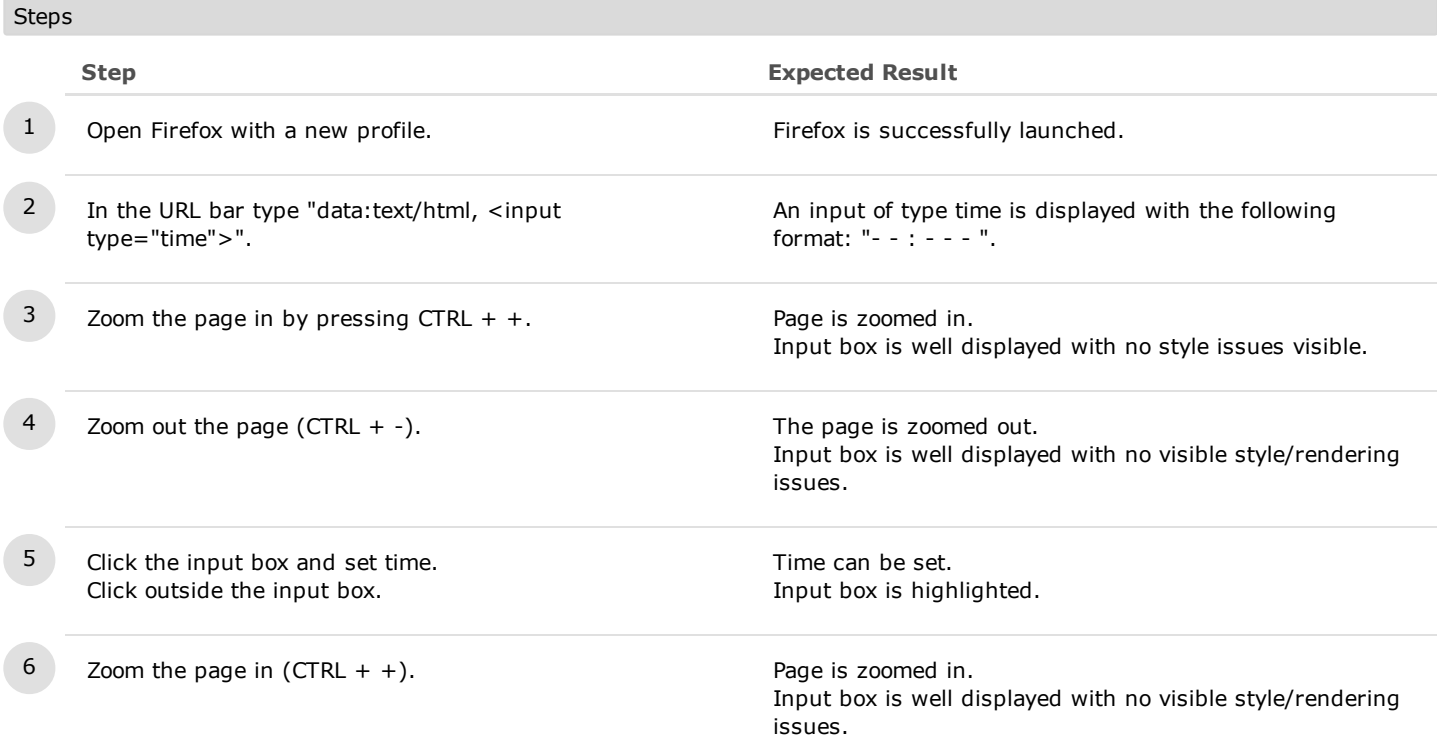

# C7422: Input while resizing the browser window

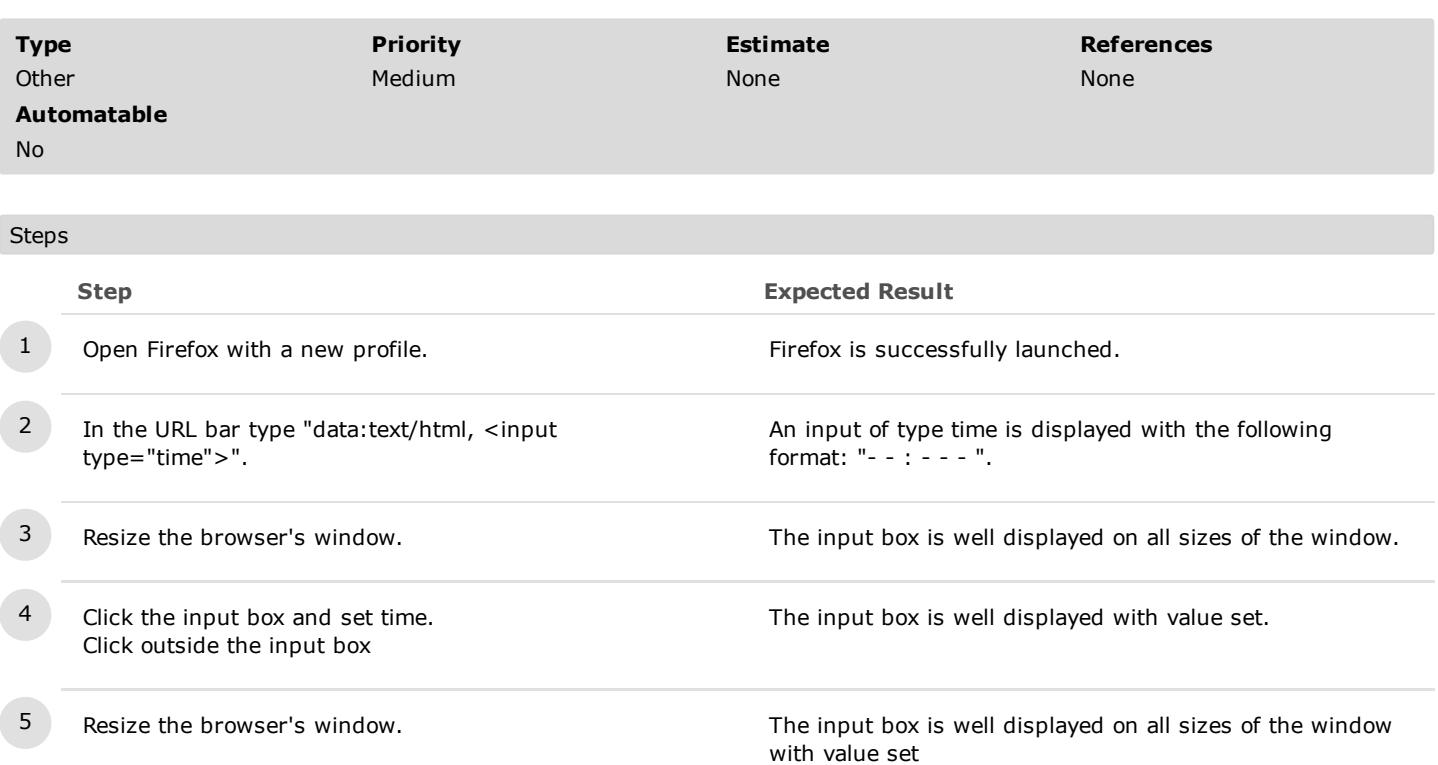

## C7423: Input in iframes

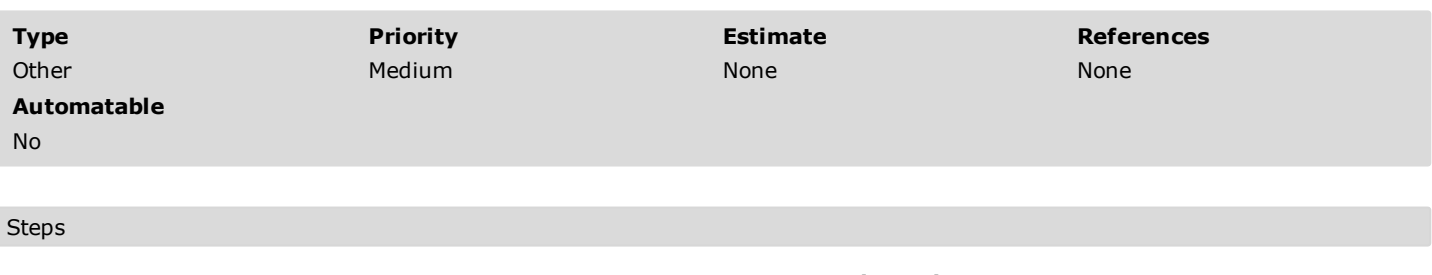

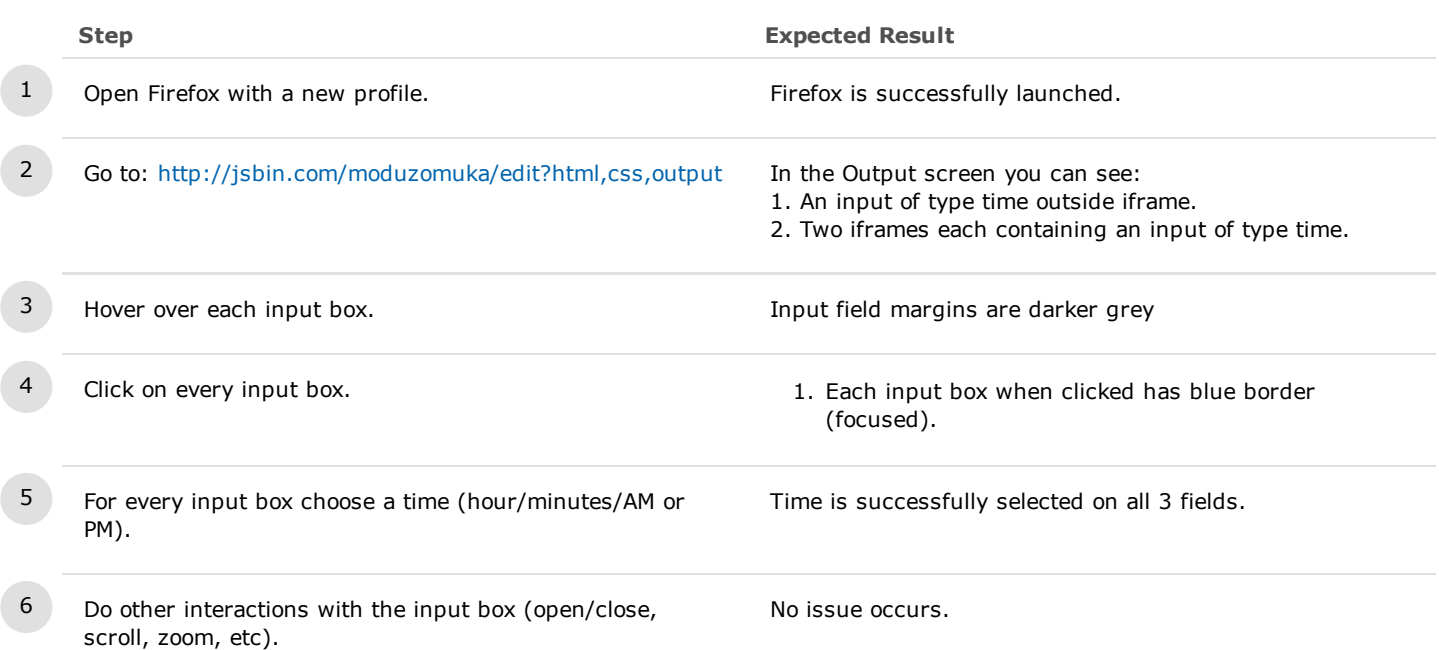

# C10501: Input in iframes with preset step and min/max

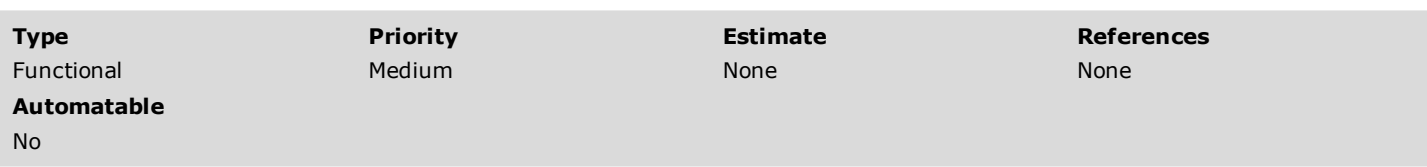

# $Stone$

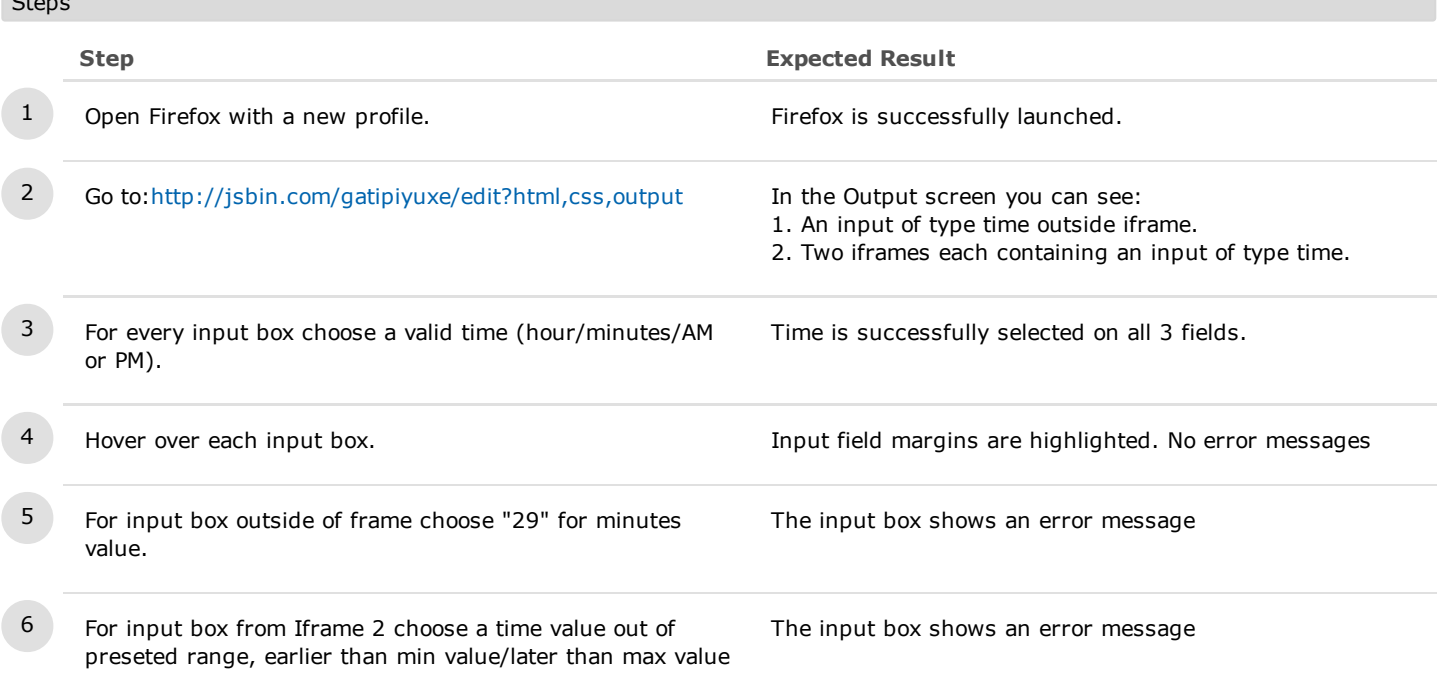

or PM).

## C10506: Input in frames with different min/max values

3 For every input box choose a valid time (hour/minutes/AM

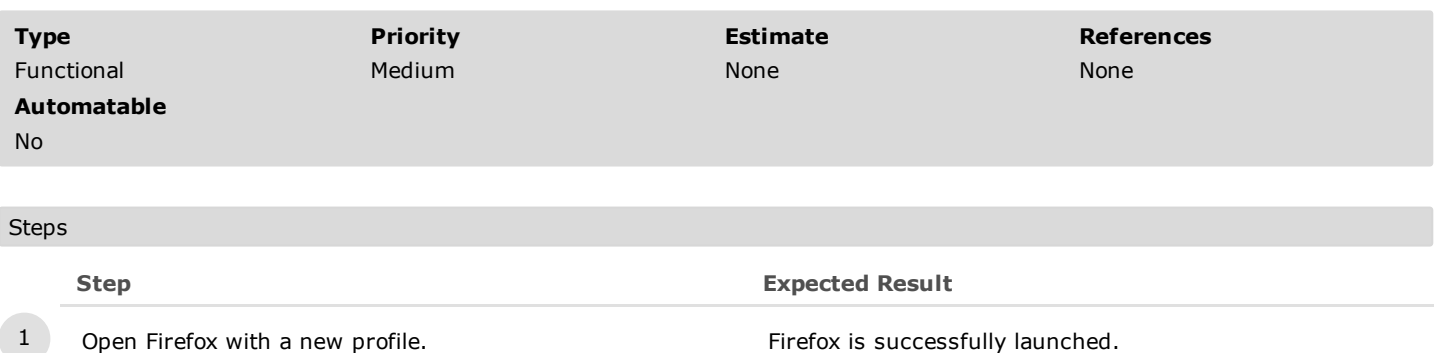

4 Hover over each input box. The state of the state of the state of the Hover over each input box.

1. An input of type time outside iframe.

Time is successfully selected on all 3 fields.

2. Two iframes each containing an input of type time.

<sup>2</sup> Go to:<http://jsbin.com/xuboyewoce/edit?html,css,output> In the Output screen you can see:

1.8. Time picker pop-up

# C9323: Input box and Picker without preset value

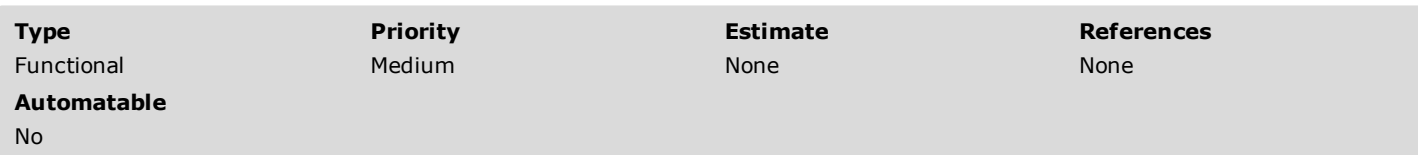

Preconditions

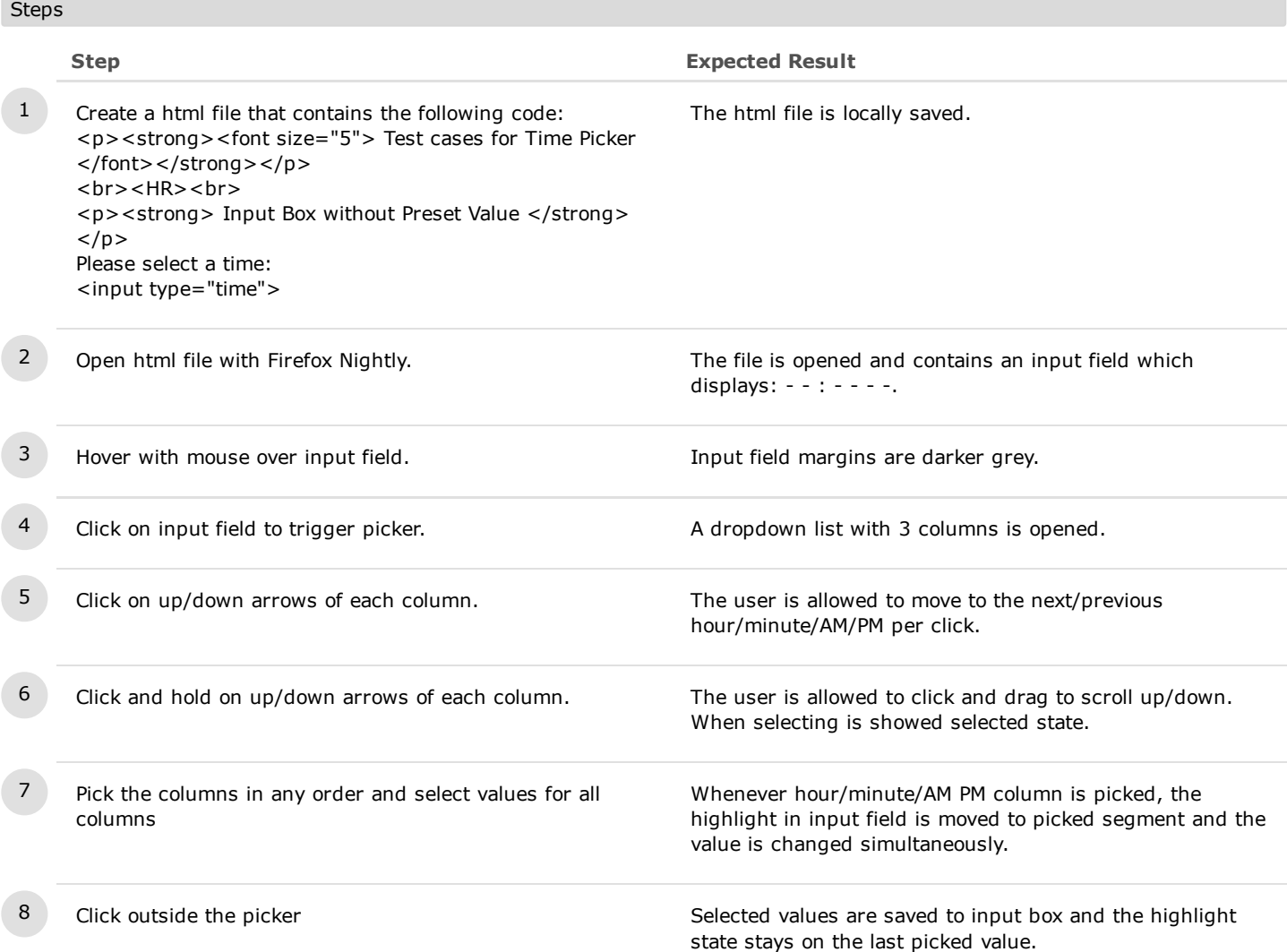

## C9324: Delete button (Picker)

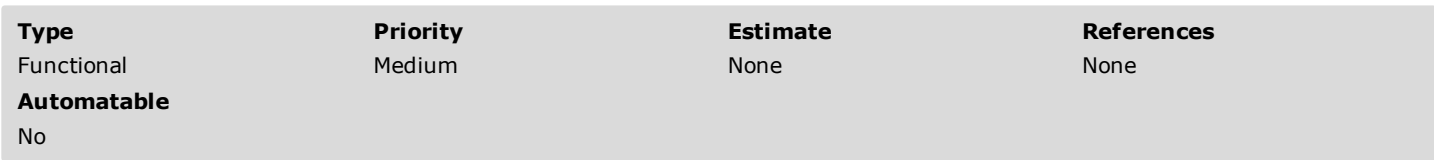

Preconditions

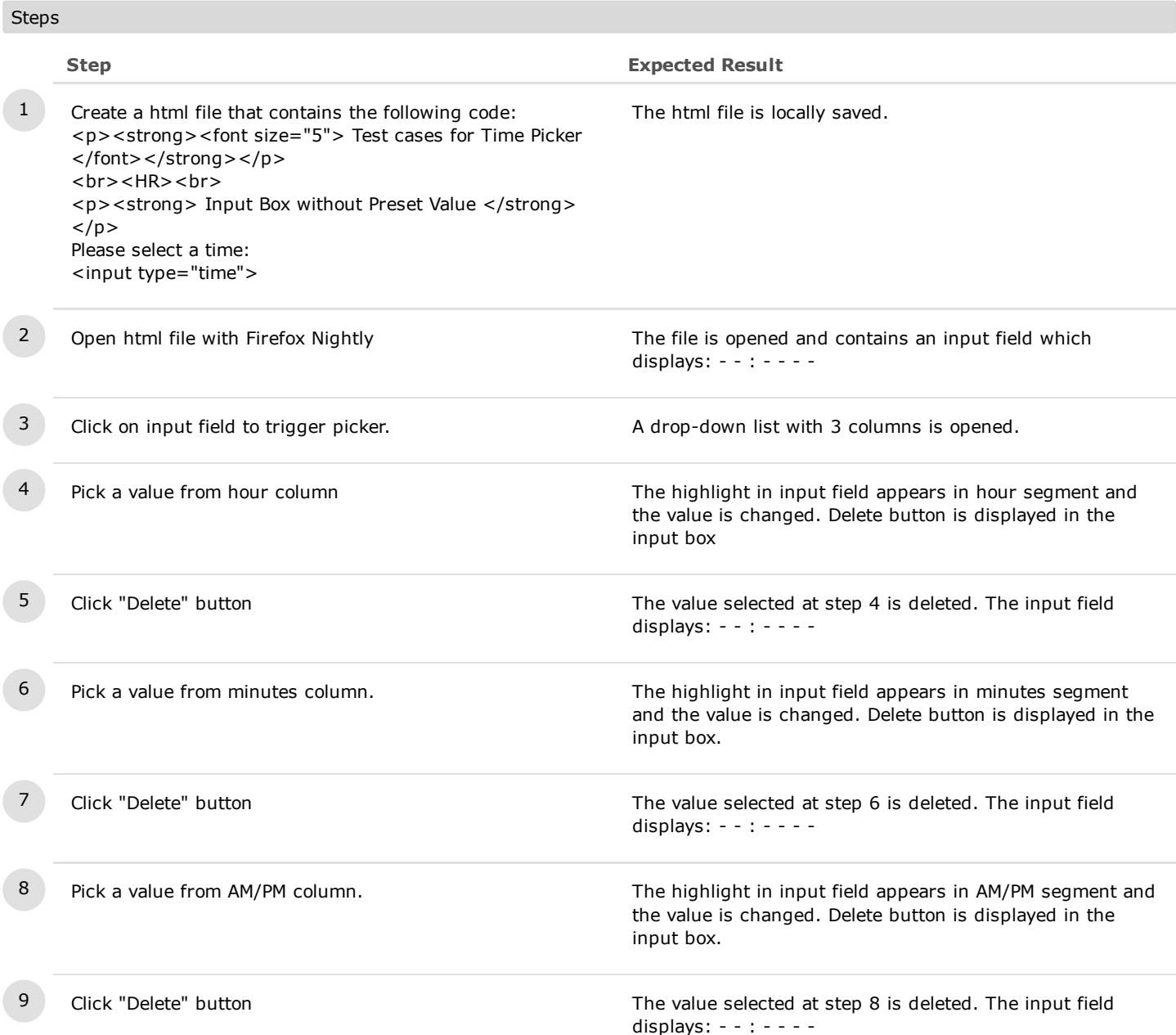

## C9325: Scroll Up/Down to pick time

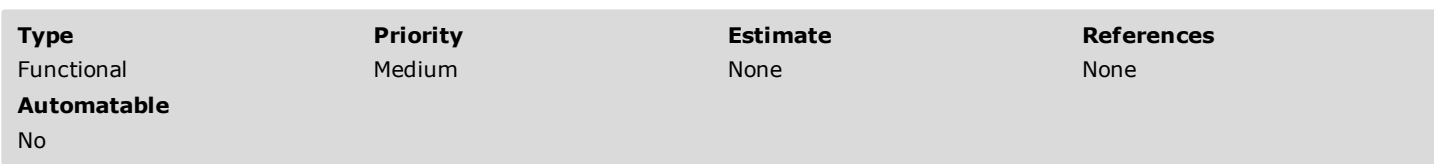

Preconditions

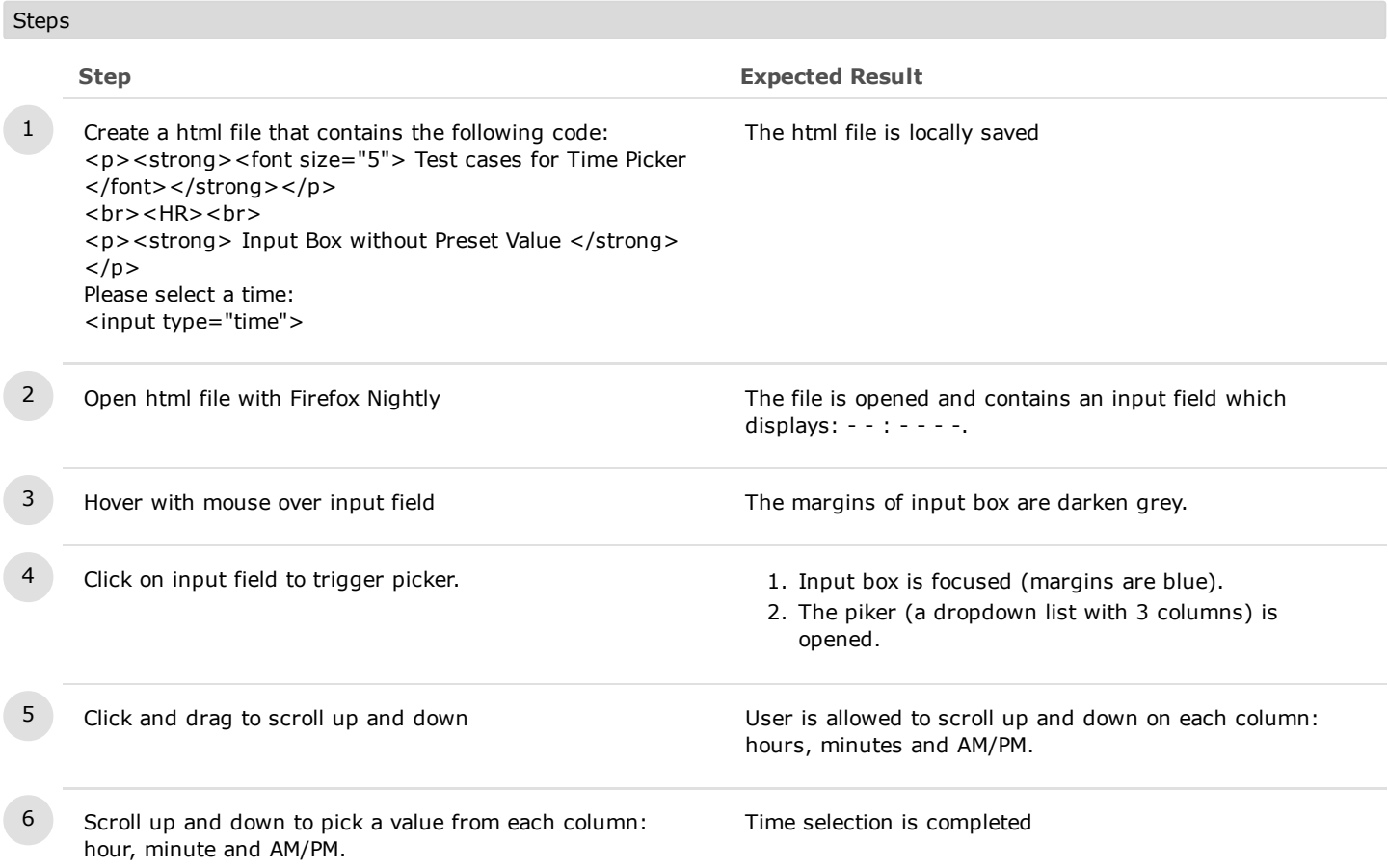

# C6830: Time Input Box/Time Picker is well displayed in High Contrast Theme

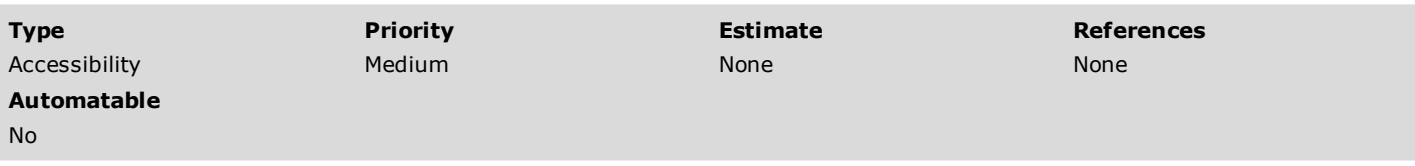

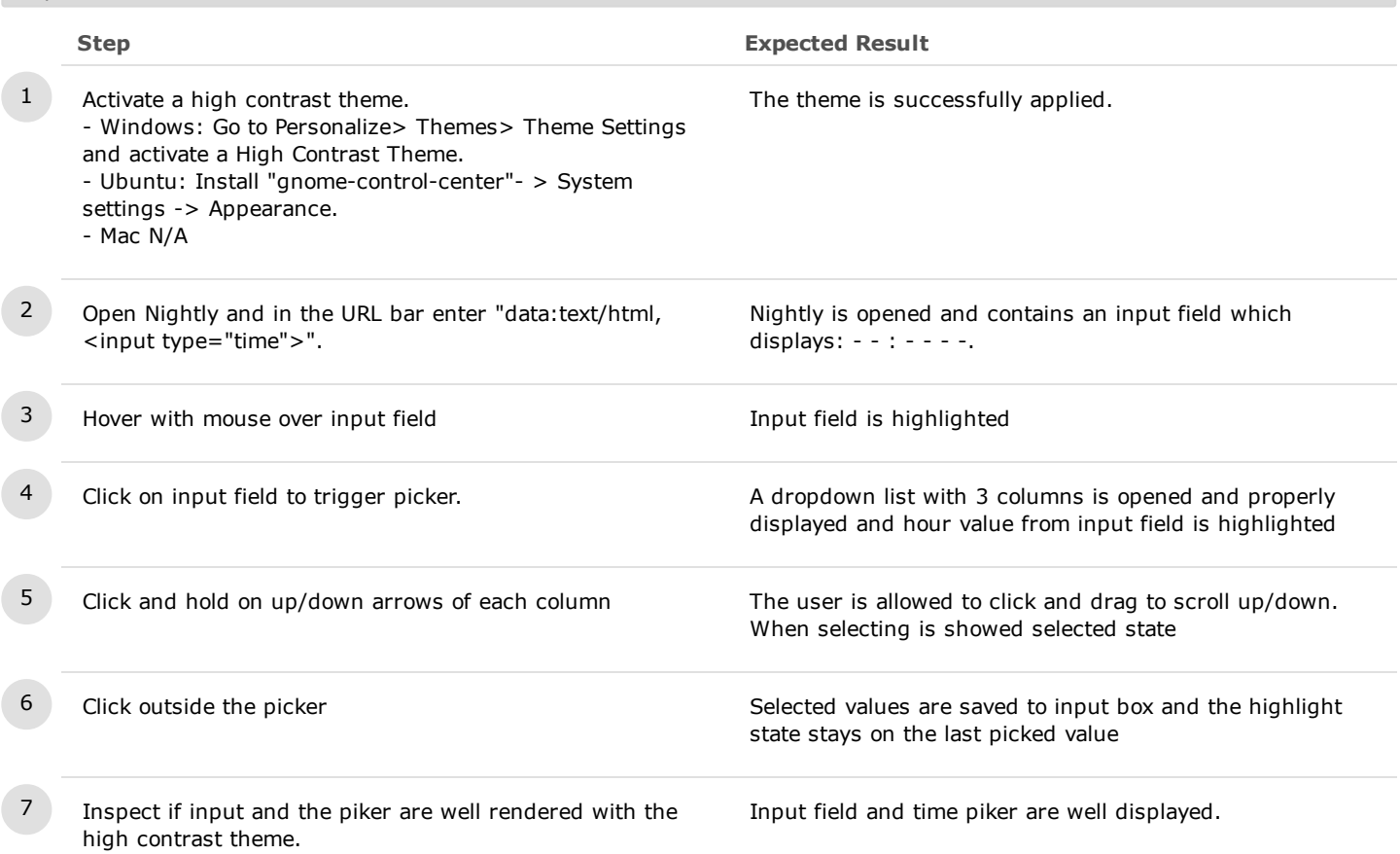

## C9327: Input/picker while zooming the page

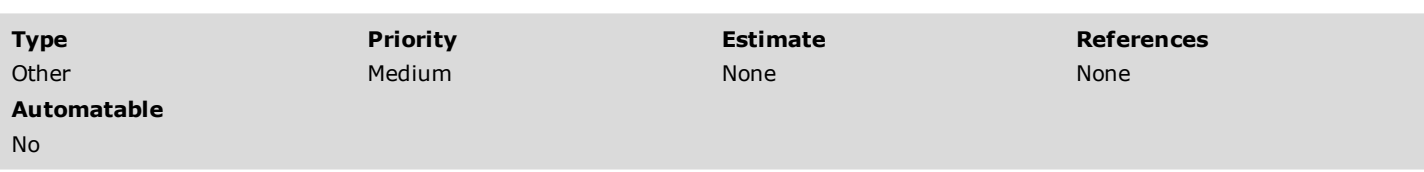

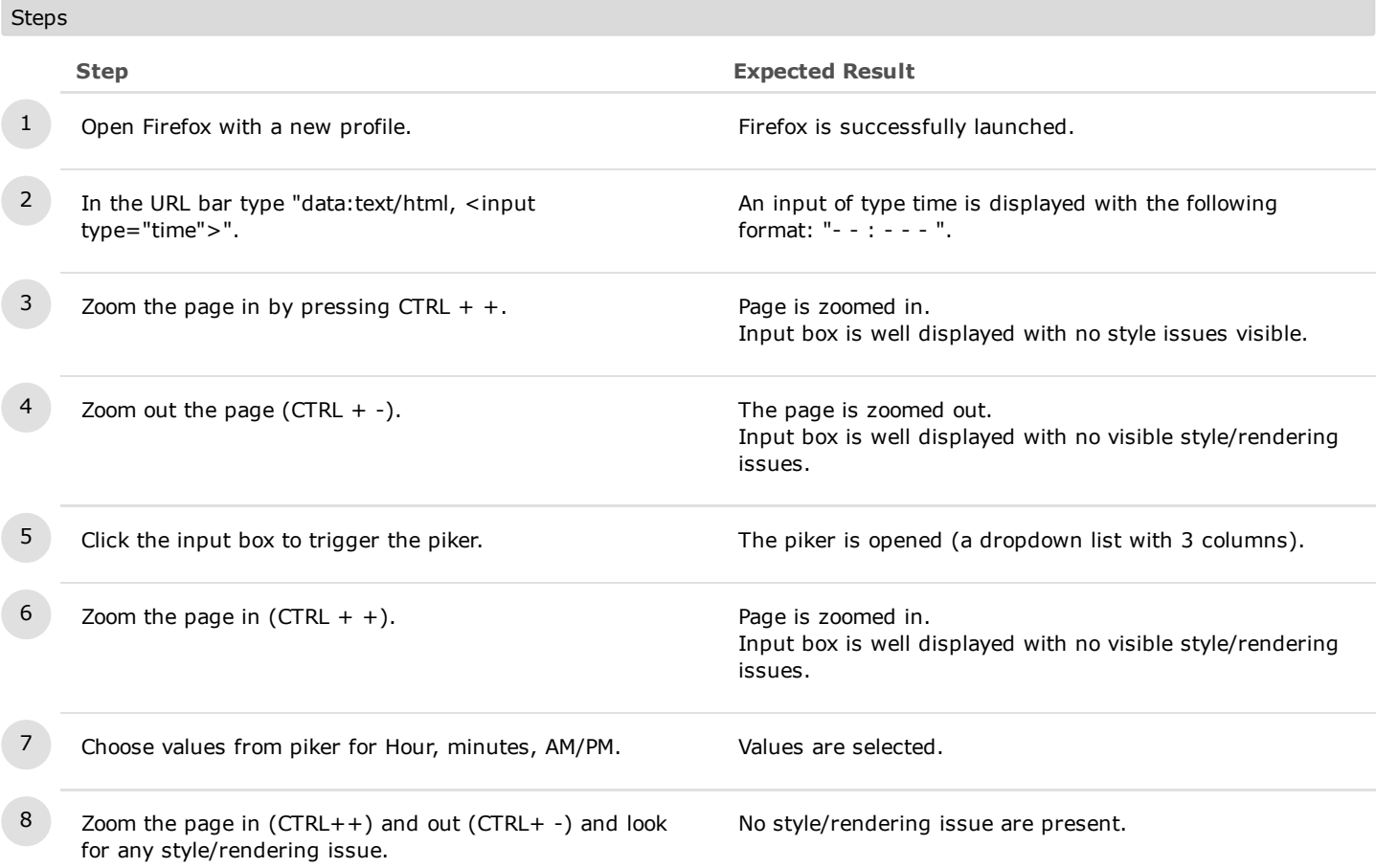
# C9328: Input/Picker while resizing the browser window

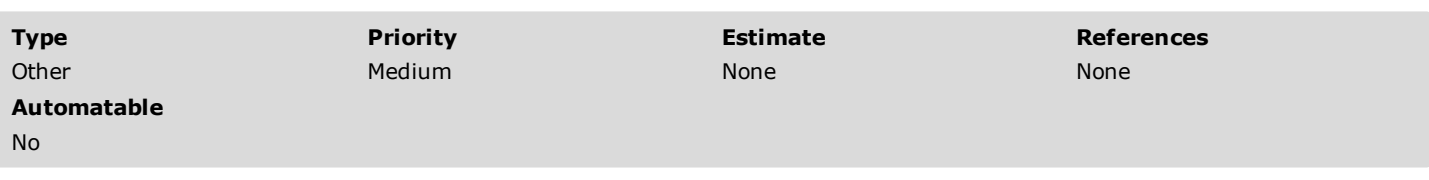

#### **Steps**

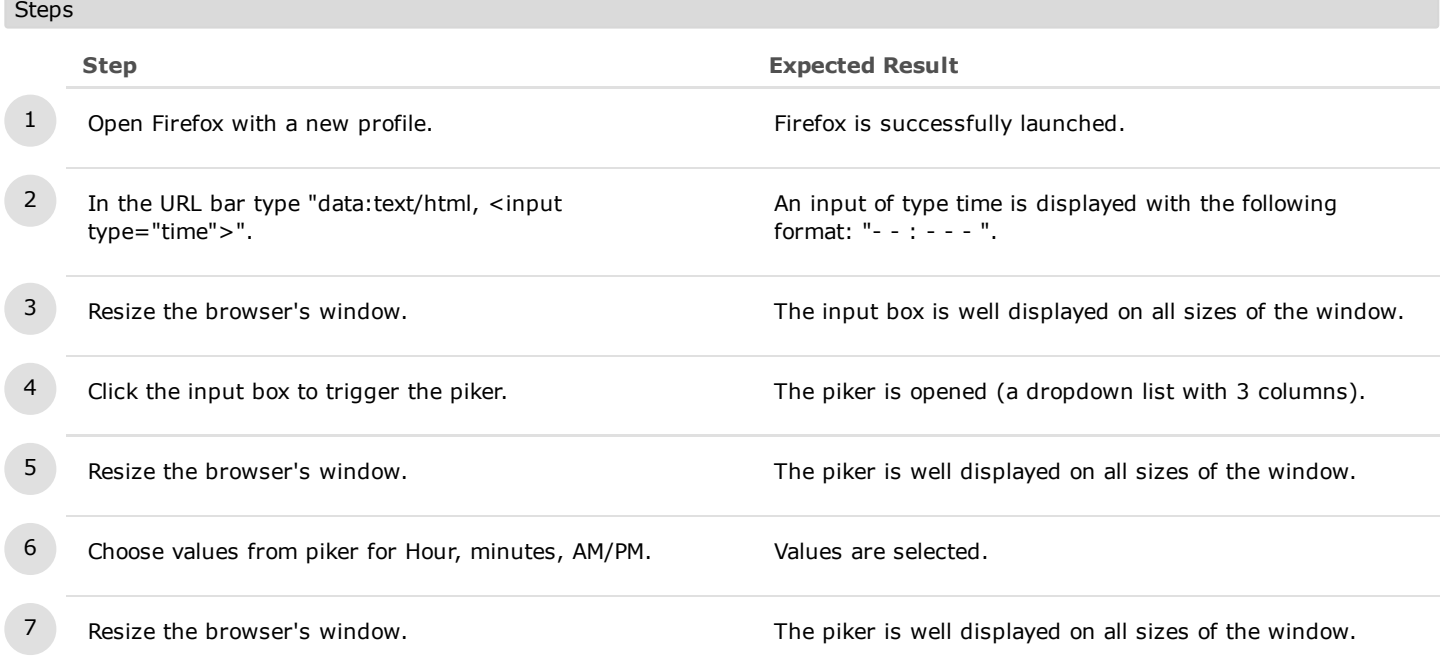

# C9329: Input/Piker in iframes

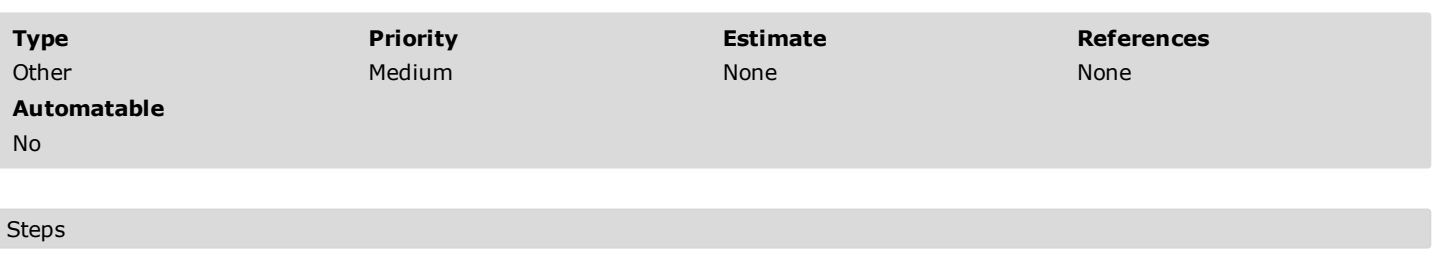

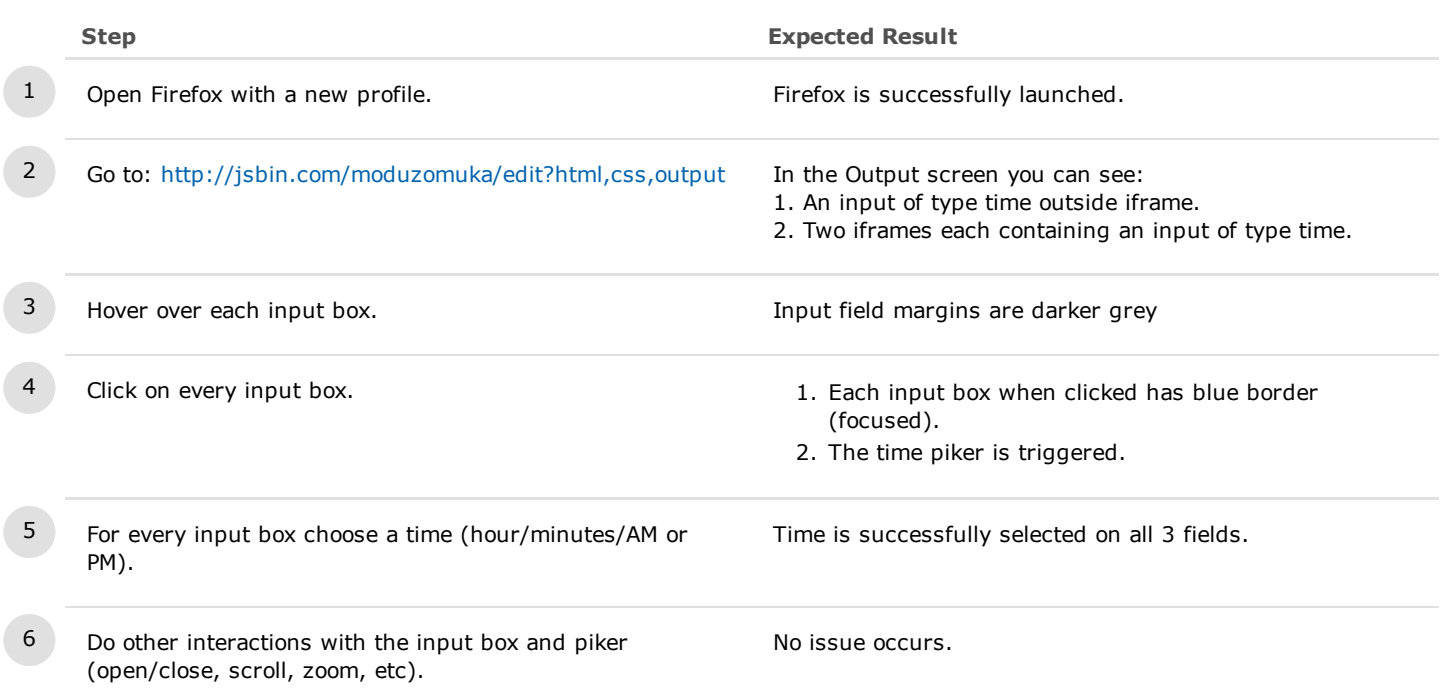

- 2. Date
- 2.1. Basic Functionality

# C7290: Default Input field

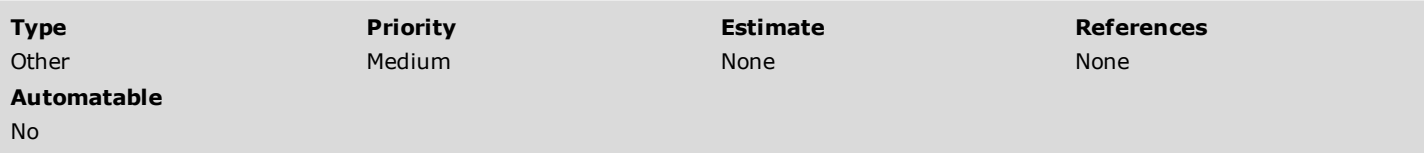

#### Preconditions

set "dom.forms.datetime" and "dom.forms.datetime.timepicker" to TRUE in about:config

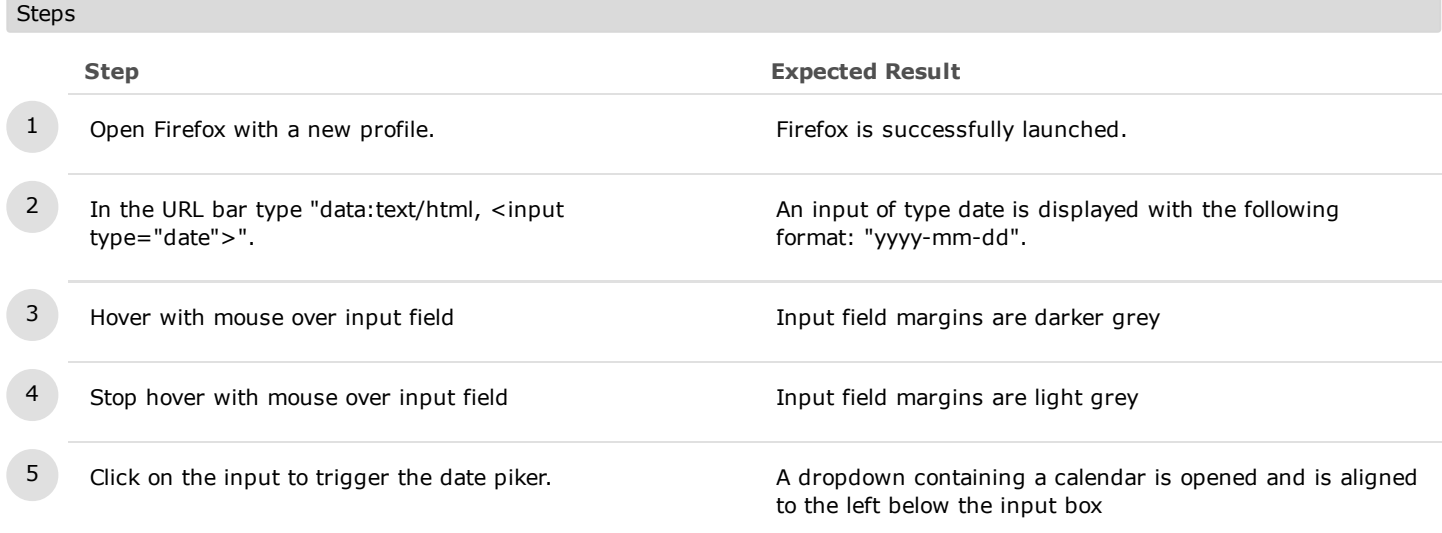

#### C7292: Date Picker design elements

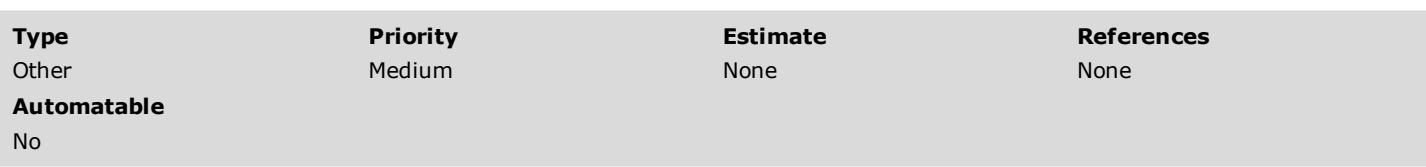

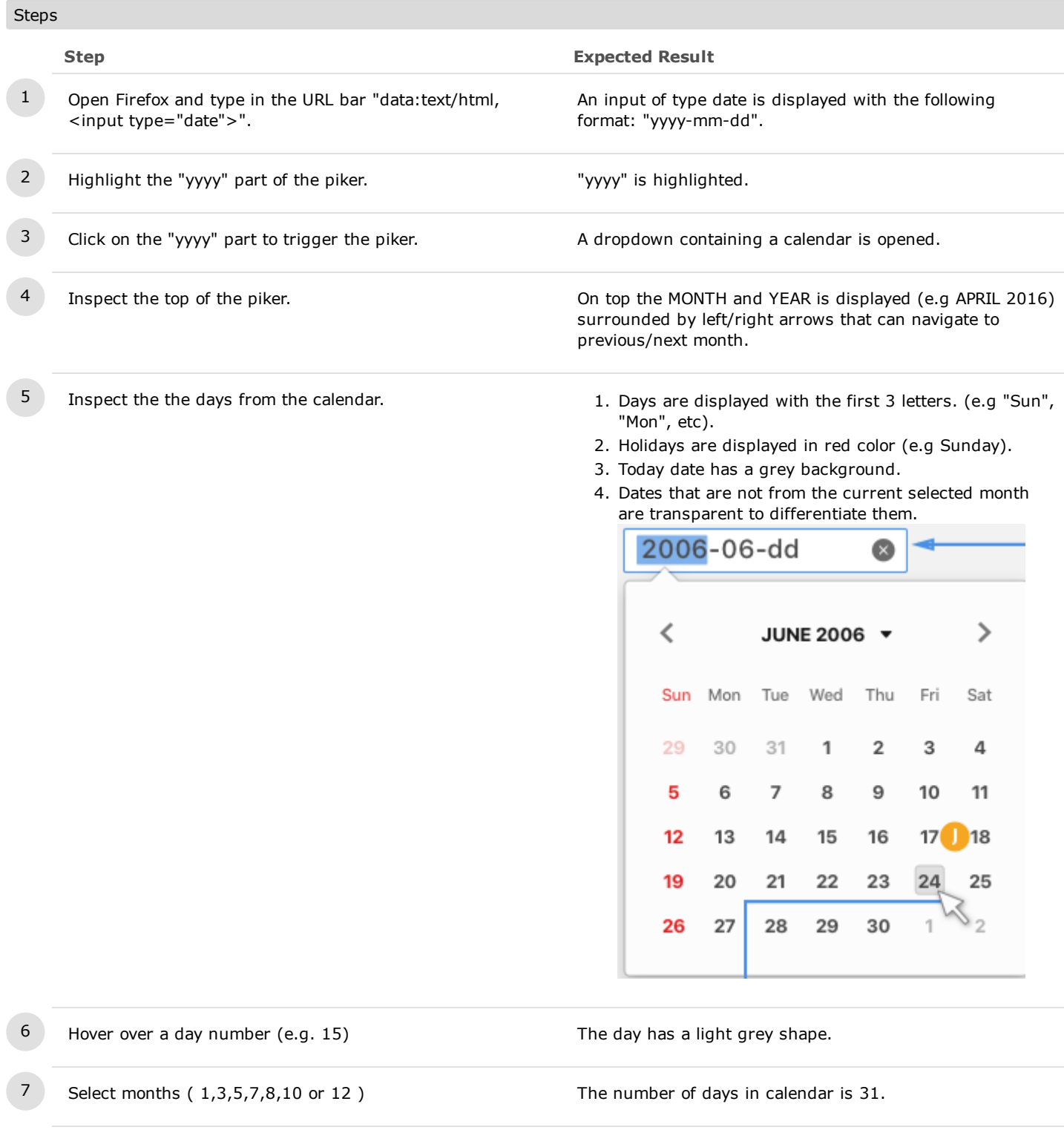

8 Select months  $(4,6,9 \text{ or } 11)$  The number of days in calendar is 30.

9 Select month February and select a bissextile year (e.g. 2018)

The number of days in calendar is 29.

#### C7295: Pick a date

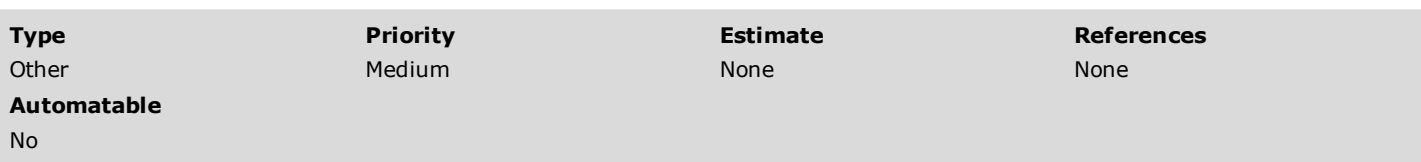

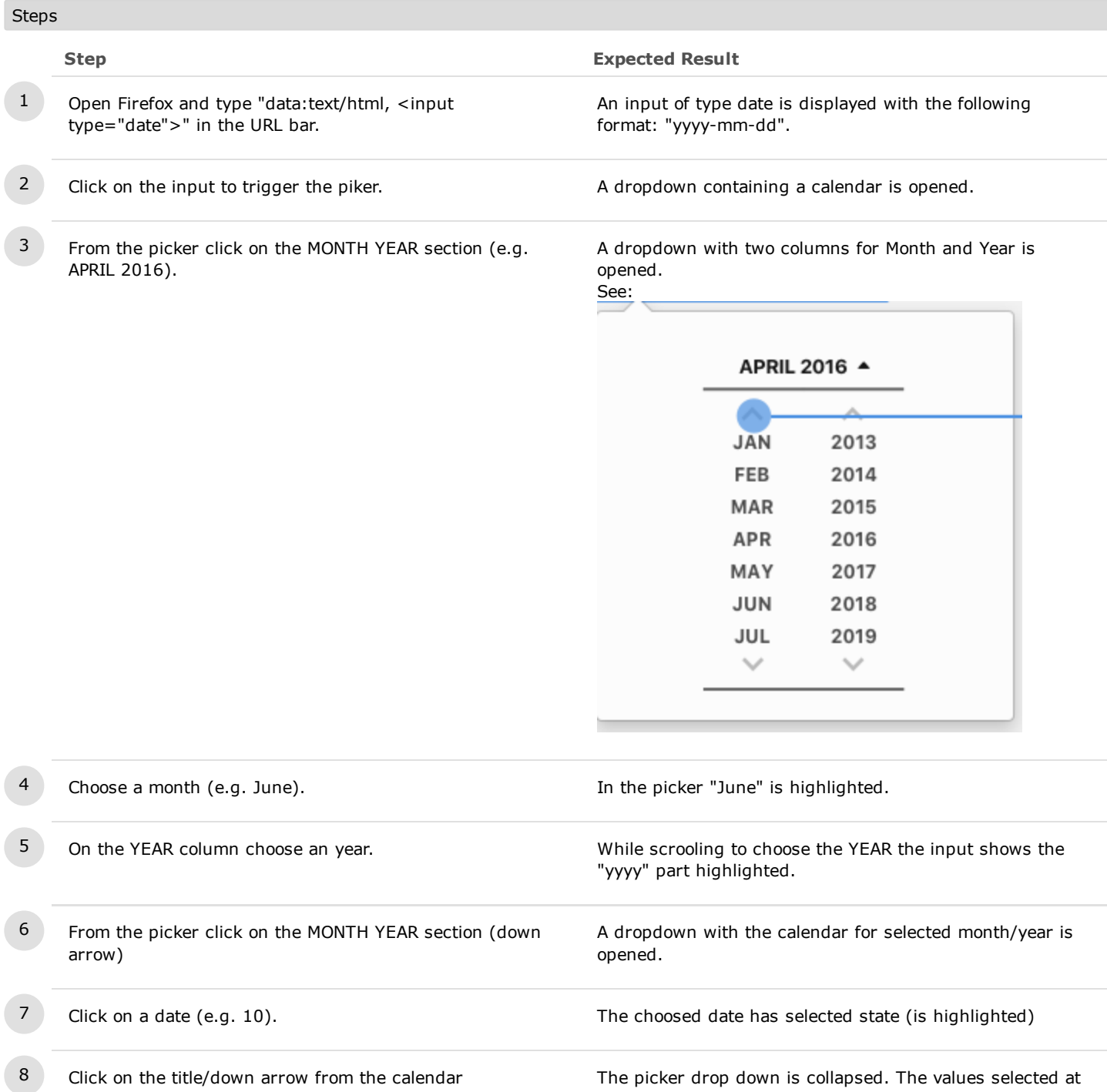

previous steps ( day,month,year) are changed accordingly into the input box.

### C10664: Delete button

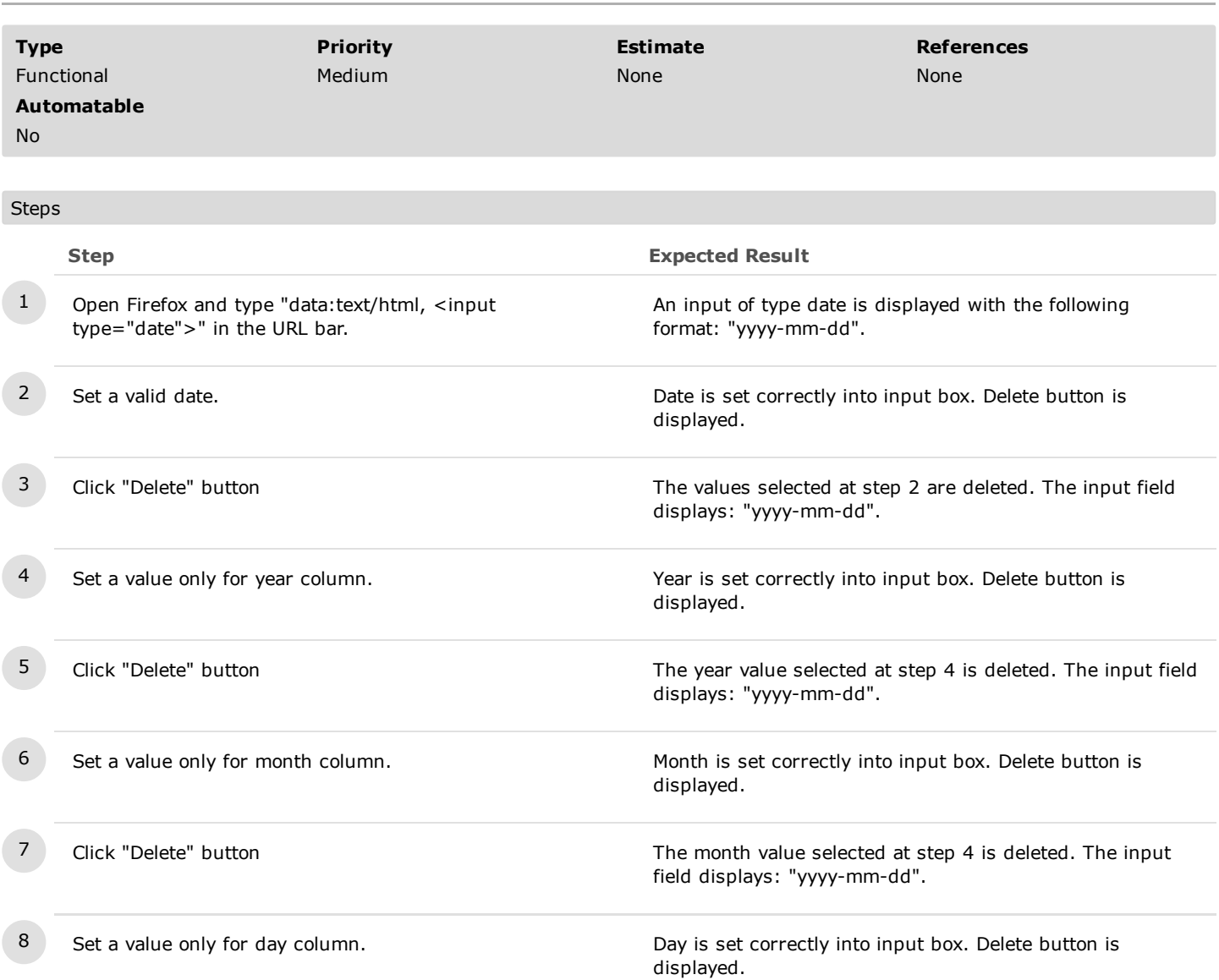

 $\overline{9}$  Click "Delete" button  $\overline{9}$  Click "Delete" button  $\overline{1}$  The day value selected at step 4 is deleted. The input field displays: "yyyy-mm-dd".

# 2.2. Date Input box with Limitation/Preset values

# C10666: Input box with Preset Value

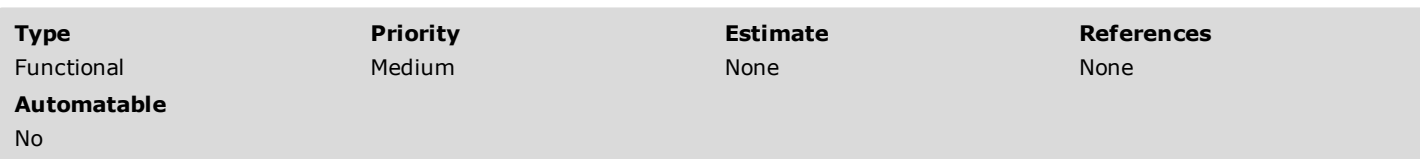

#### **Steps**

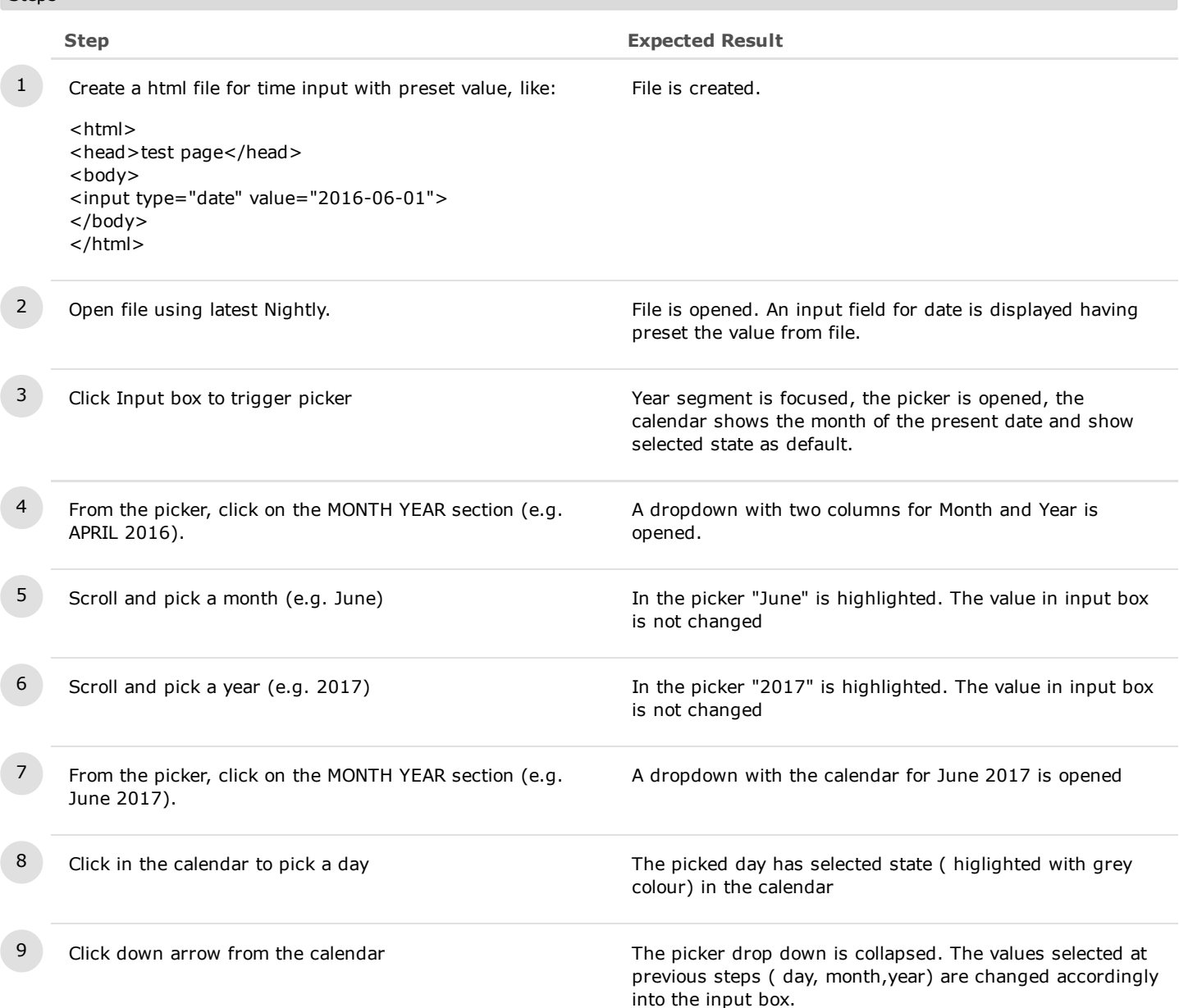

- 2.3. Accessibility
- 2.3.1. Keyboard on Input Box

# C10671: Arrow keys on Input Box (preset value)

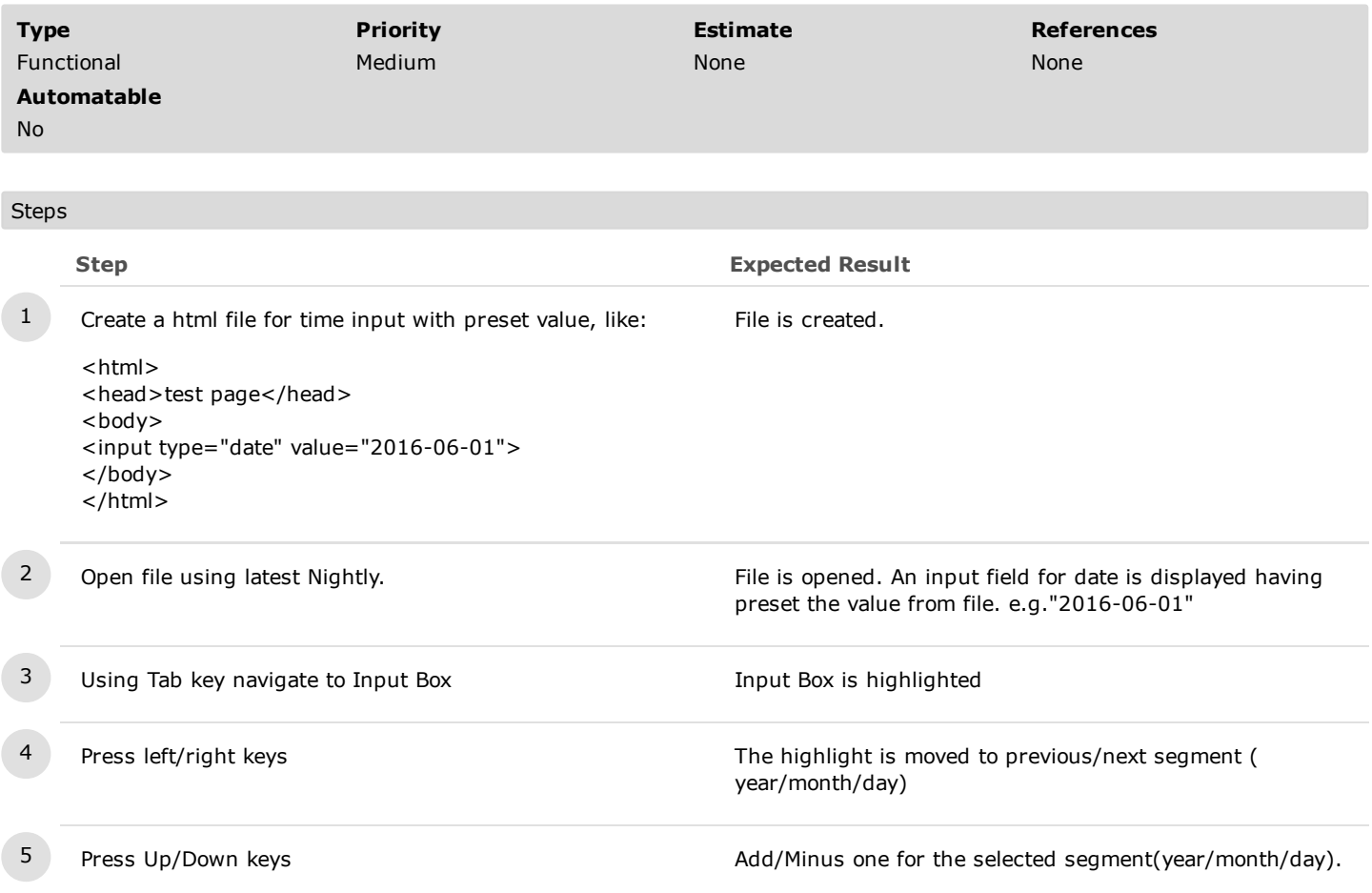

# C10672: Arrow keys on Input Box(preset step)

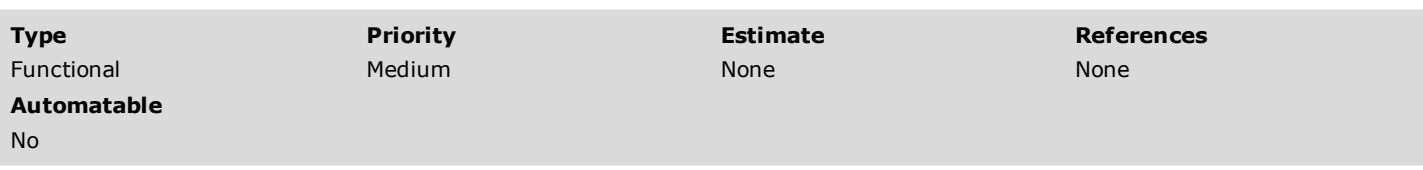

#### Steps

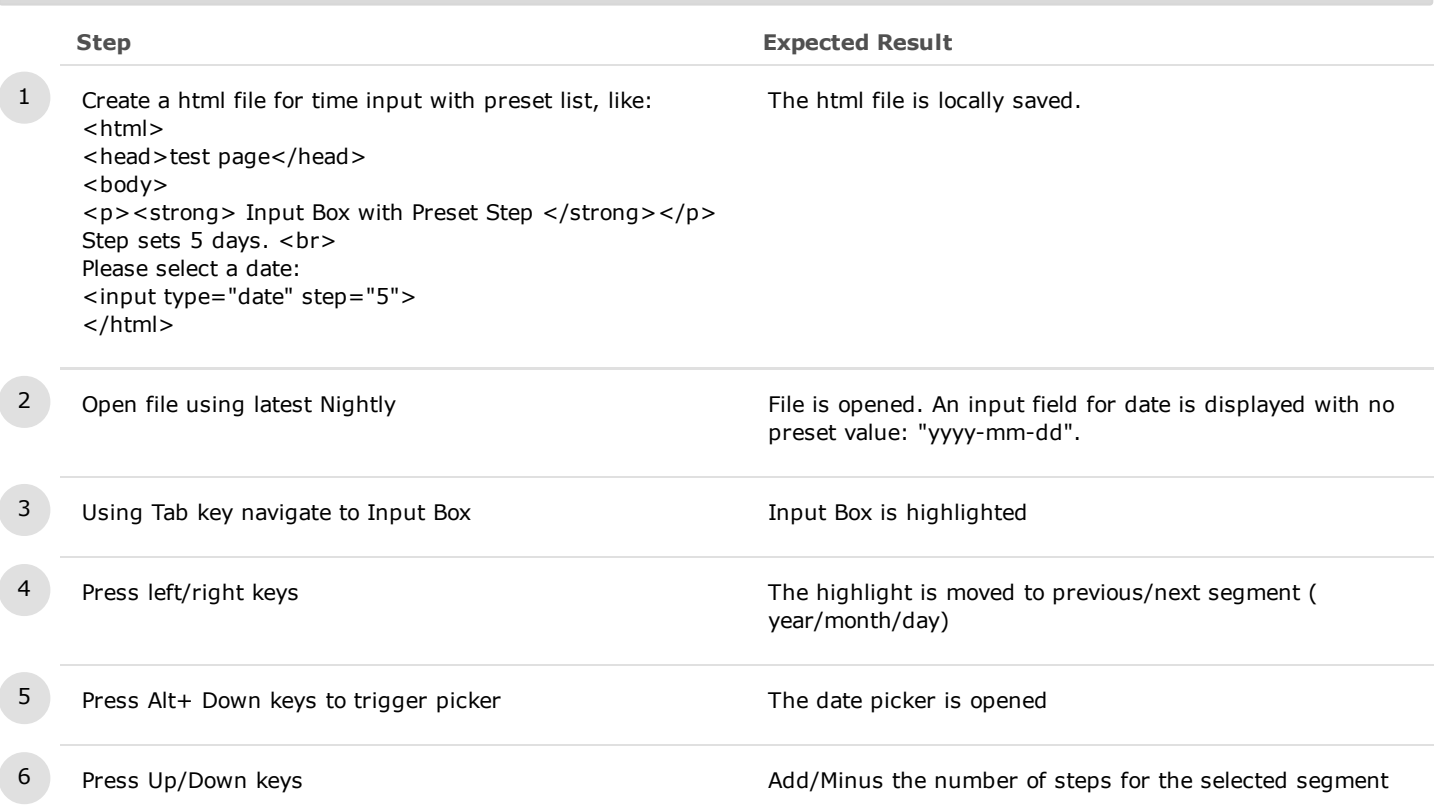

#### C10674: Number keys on Input Box

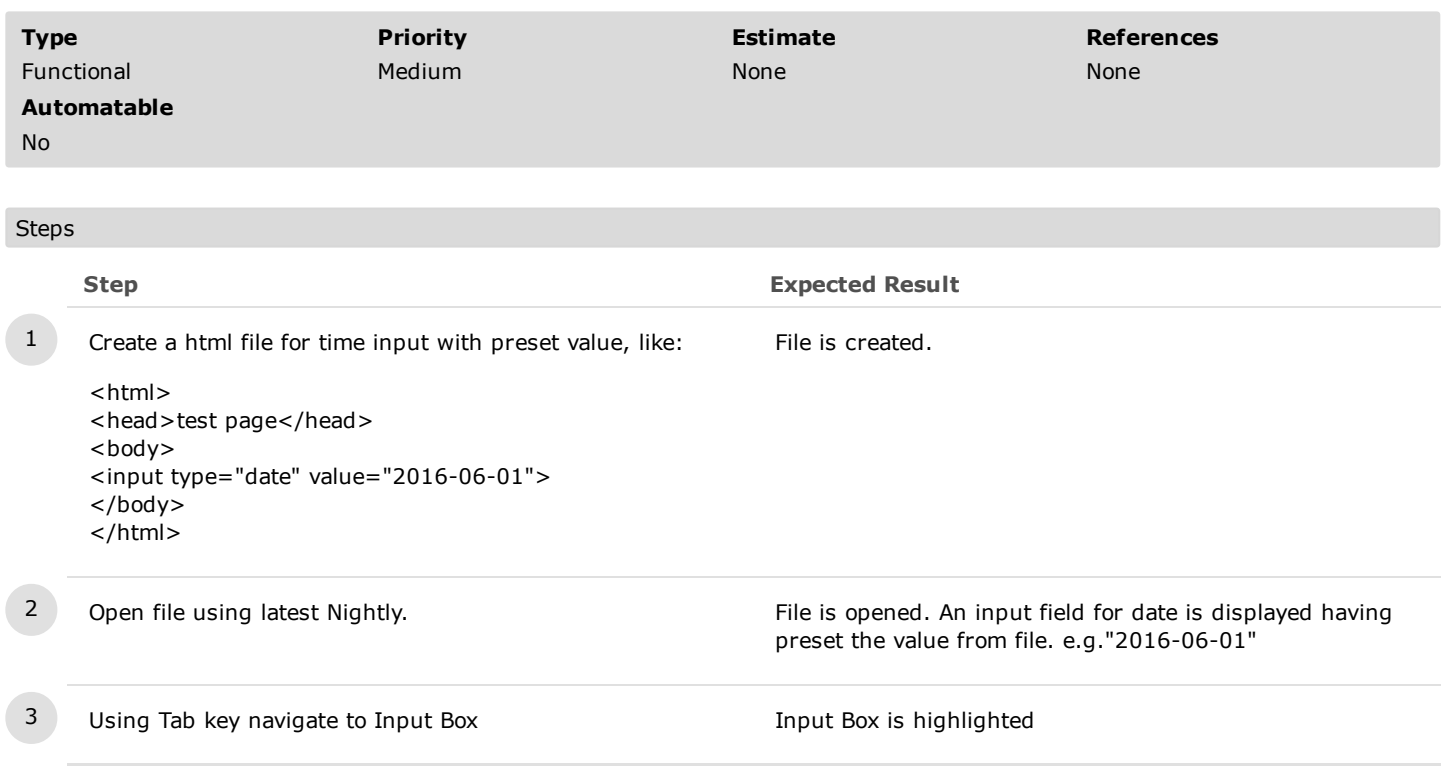

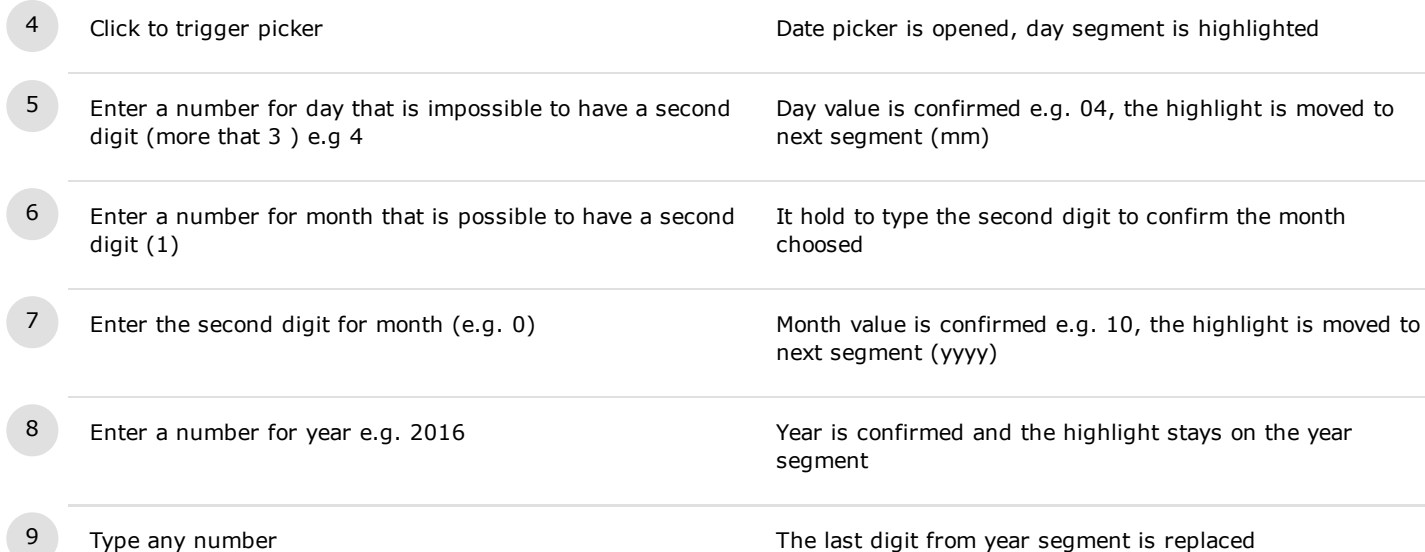

https://testrail.stage.mozaws.net/index.php?/suites/plot/169&format=details 46/80

# C10675: Page Up/Down on Input Box

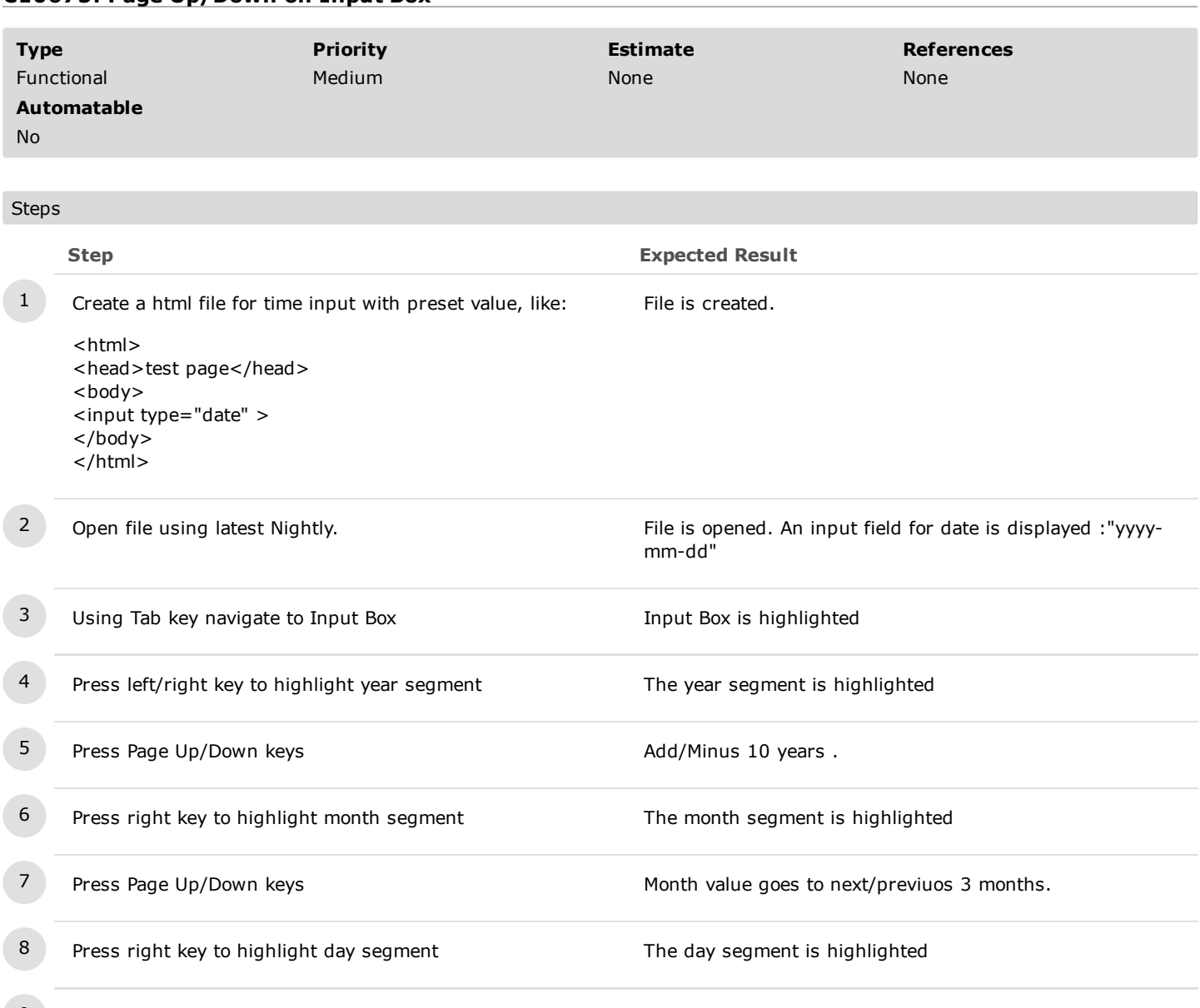

9 Press Page Up/Down keys  $\overline{9}$  Day value goes to next/last week(  $+/-$  7 days from the current day )

# C10678: Home/End keys on Input Box

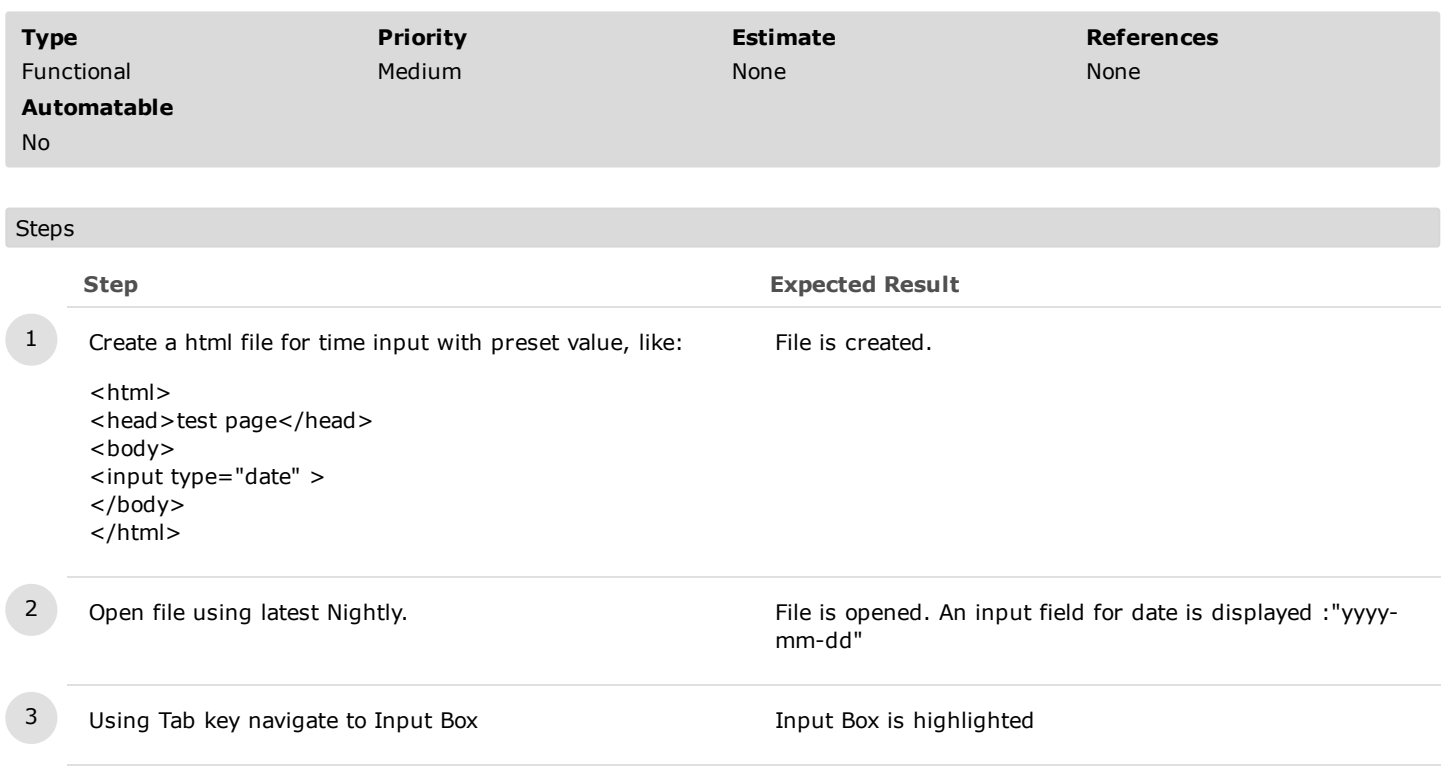

4 Pess left/right key to highlight year segment The year segment is highlighted

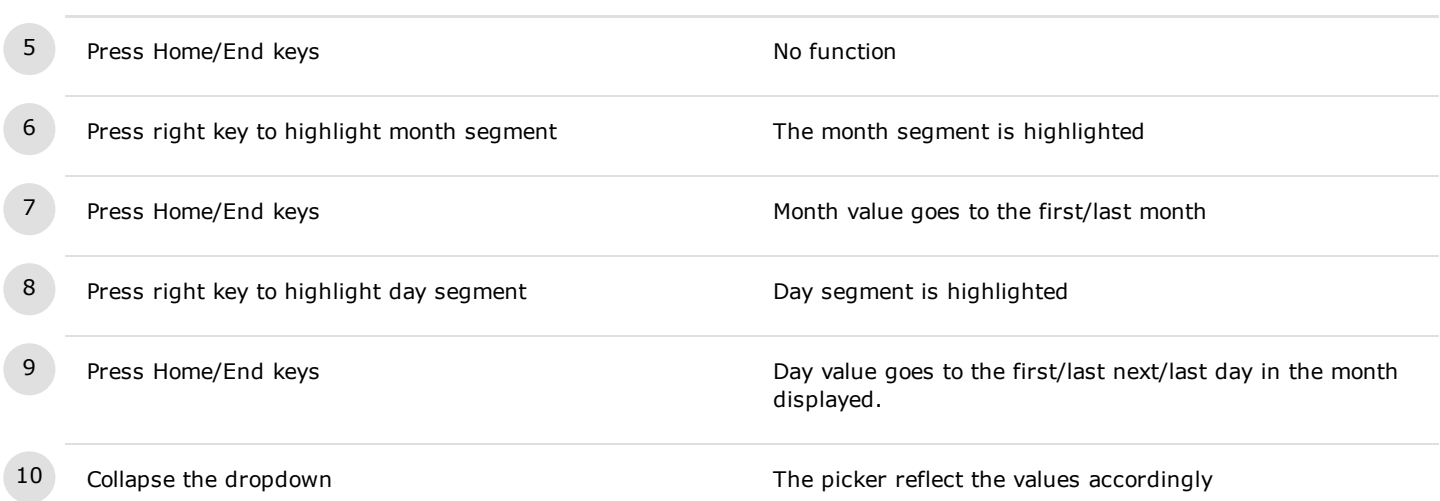

# C10679: Home/End keys on Input Box with Preset min/max value

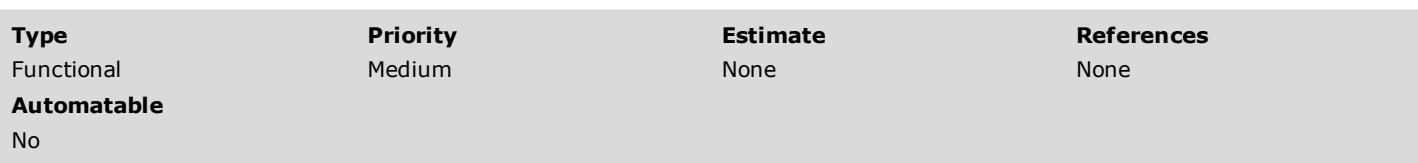

#### Steps

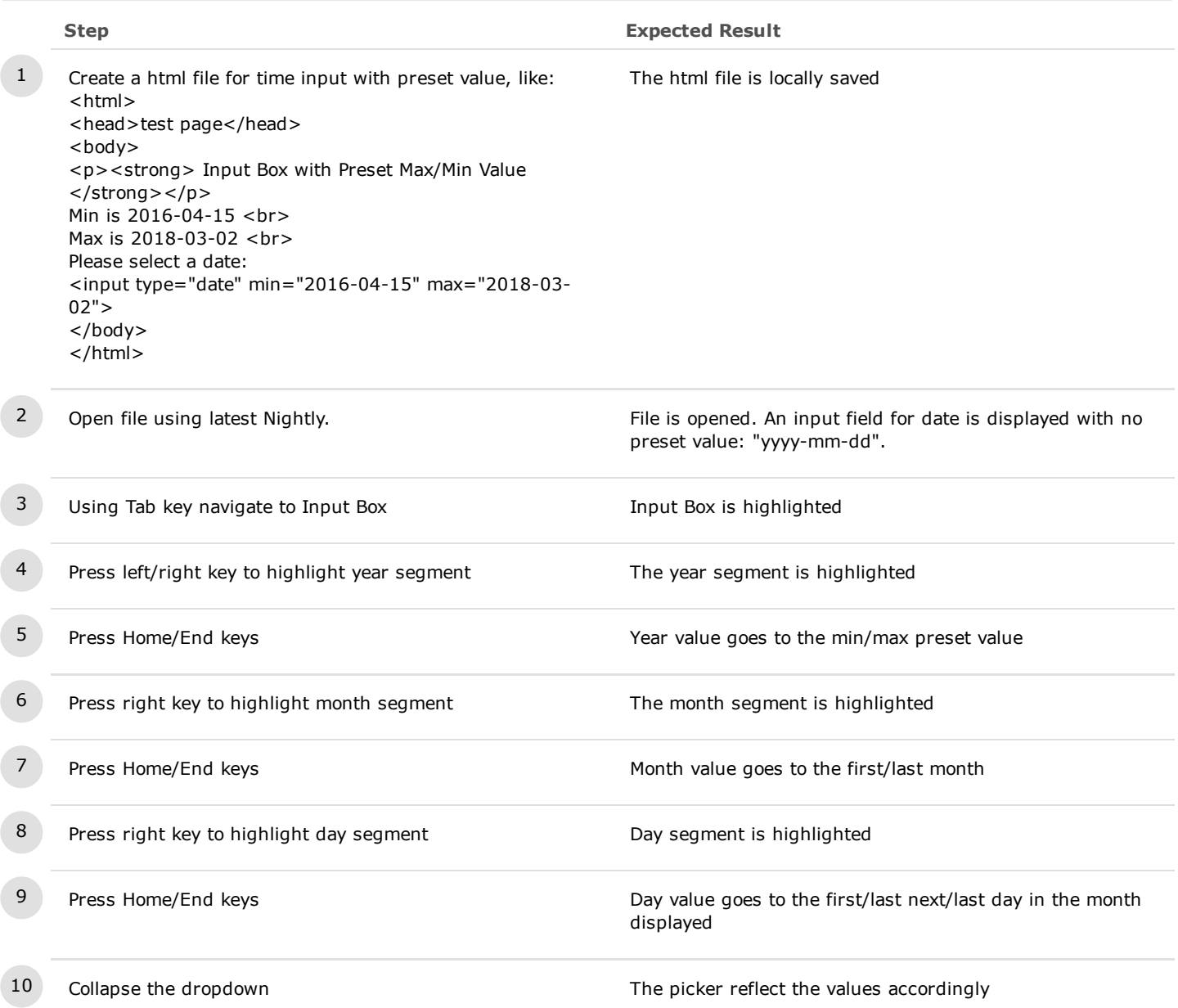

2.3.2. Keyboard on Picker

# C10680: Arrow keys on Picker

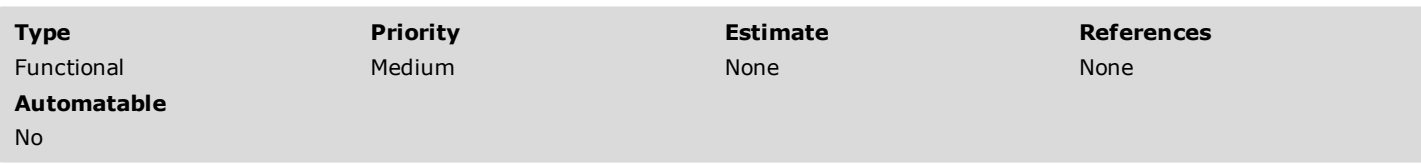

#### Steps

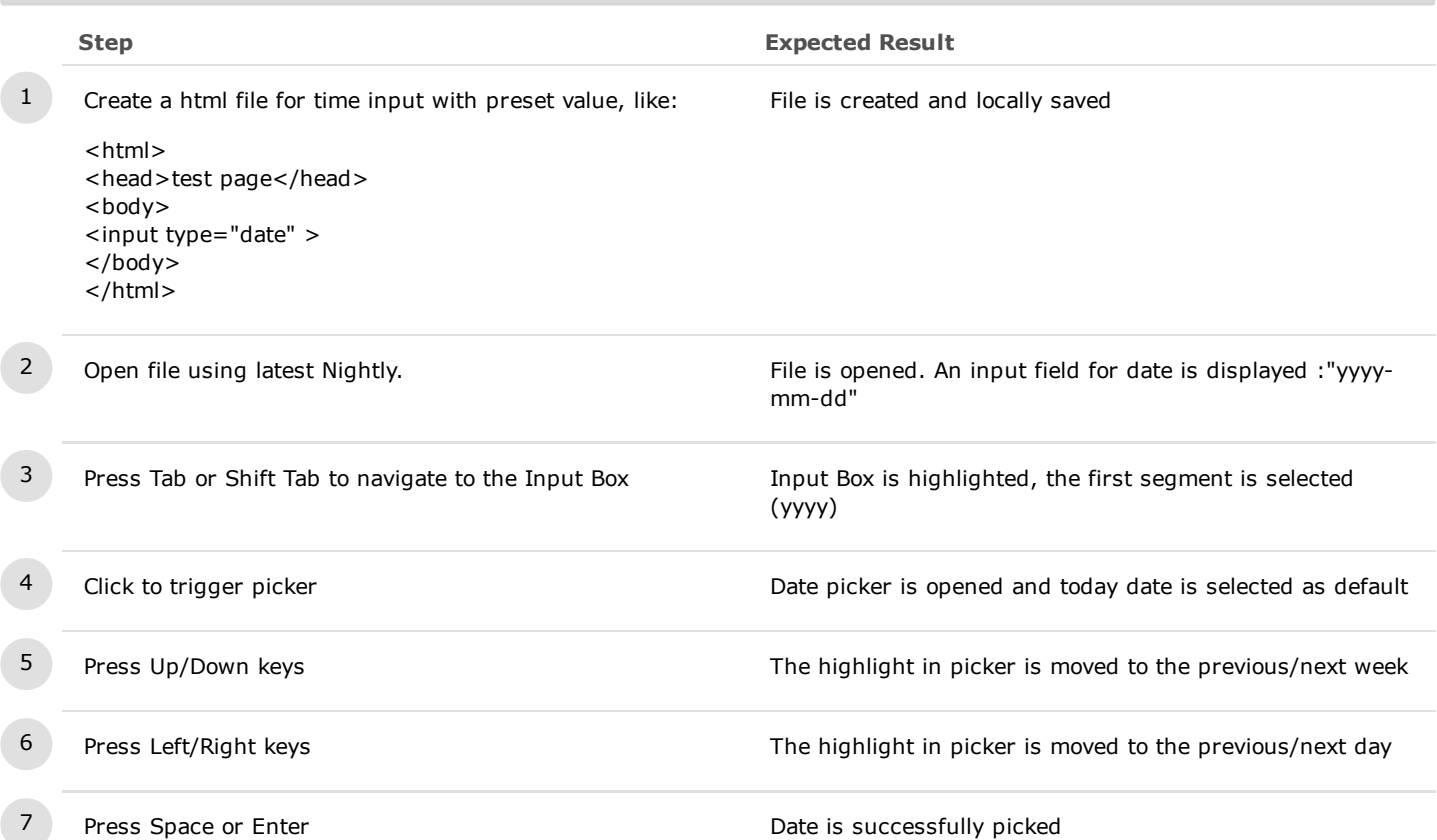

Steps

#### C10681: Page Up/Down keys on Picker

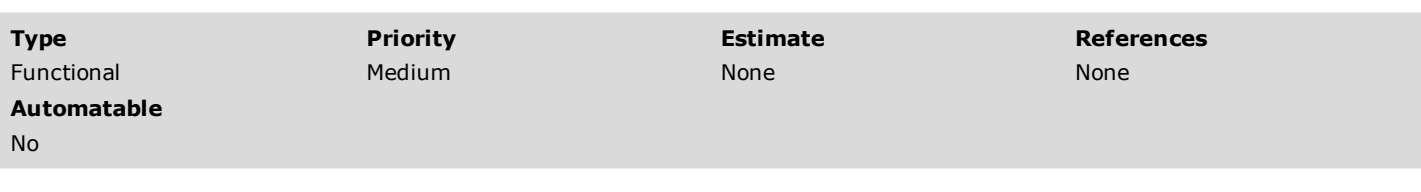

# Step **Expected Result** 1 Create a html file for time input with preset value, like: <html> <head>test page</head> <body> <input type="date" > </body> </html> File is created and locally saved 2 Open file using latest Nightly. The state is opened. An input field for date is displayed :"yyyymm-dd" 3 Press Tab or Shift Tab to navigate to the Input Box Input Box is highlighted, the first segment is selected (yyyy) 4 Press Alt+ Down keys to trigger picker **Date picker Date picker is opened and today date is selected as default** 5 Press Page Up/Down keys The highlight is moved to the previoud/next month on the same day. 6 Press Shift+Page Up/Down The highlight is moved to the previous/next year at the same day

# C10682: Home/End keys on Picker

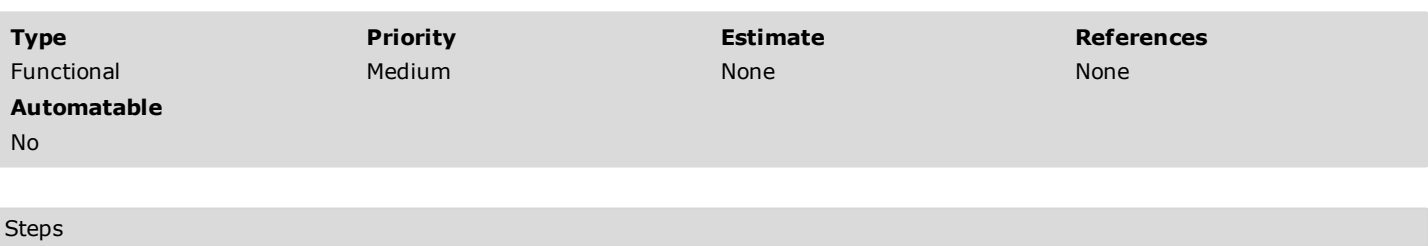

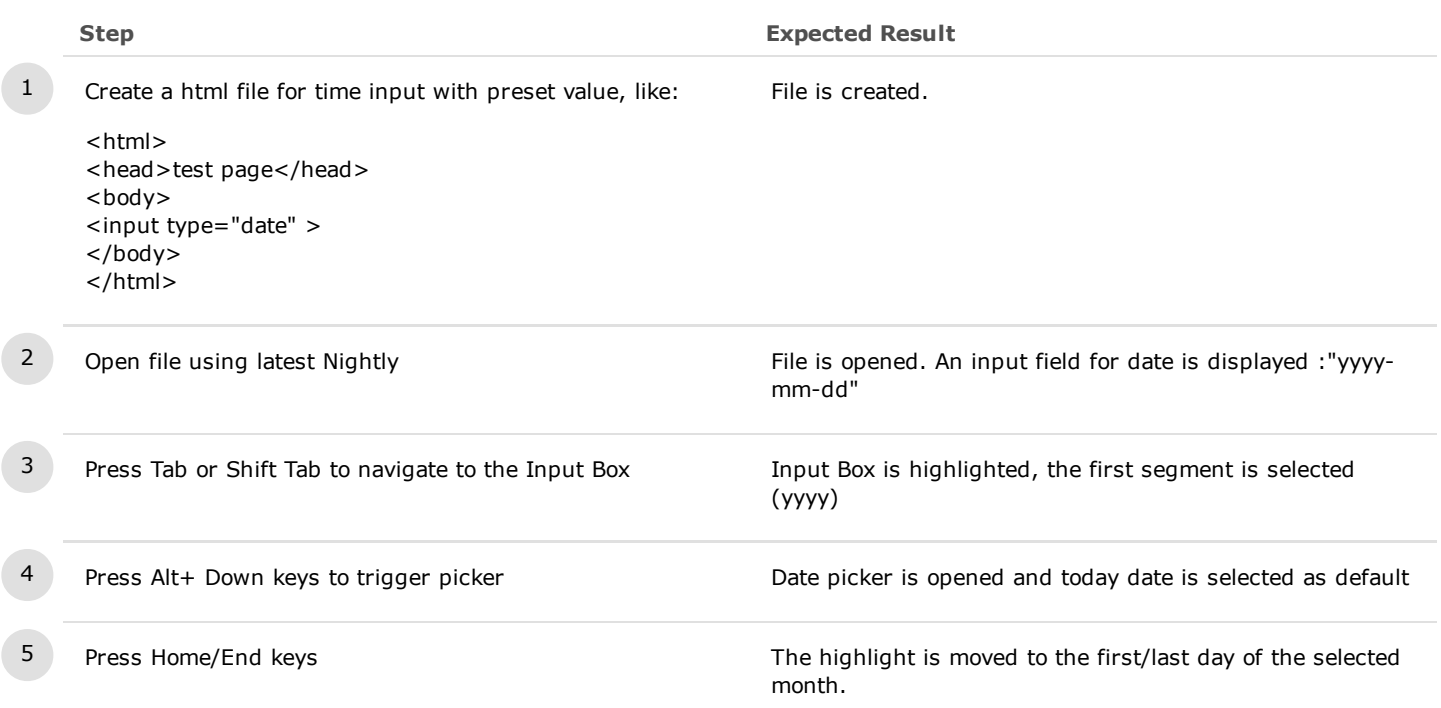

### C10683: Tab/Space/Enter/Esc keys on Picker

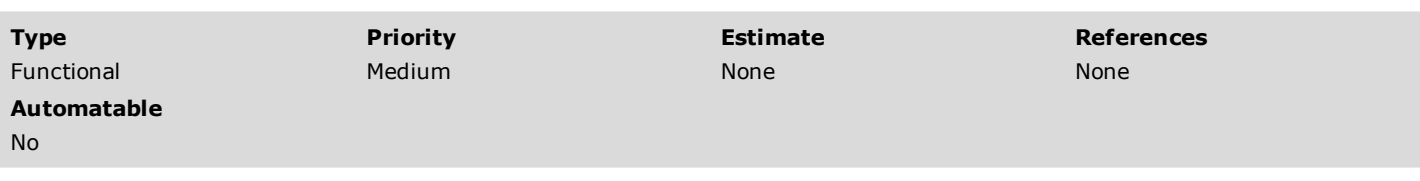

# Steps Step **Expected Result** 1 Create a html file for time input with preset value, like: <html> <head>test page</head> <body> <input type="date" > </body> </html> File is created and locally saved 2 Open file using latest Nightly. The state of the is opened. An input field for date is displayed :"yyyymm-dd" 3 Press Tab or Shift Tab to navigate to the Input Box Input Box is highlighted, the first segment is selected (yyyy) 4 Press Alt+ Down keys to trigger picker **Date picker is opened and today date is selected as default** 5 Press Esc key The picker is dismissed and all filled segments are canceled. The highlight is moved to the first segment in the input box (yyyy) 6 Press Alt+ Down keys to trigger picker Date picker Date picker is opened and today date is selected as default 7 Press Space or Enter keys The date selection is confirmed and the picker is closed. The highlight is moved to the first segment in the input box (yyyy) 8 Press Tab or Shift +Tab keys Next item from browser is selected

#### 2.4. Error Message

# C10684: Error message for preset min/max value

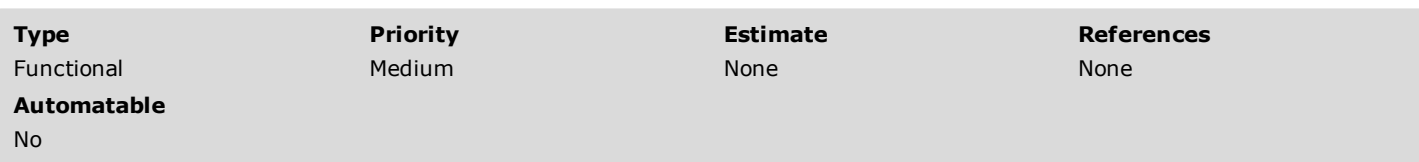

#### Steps

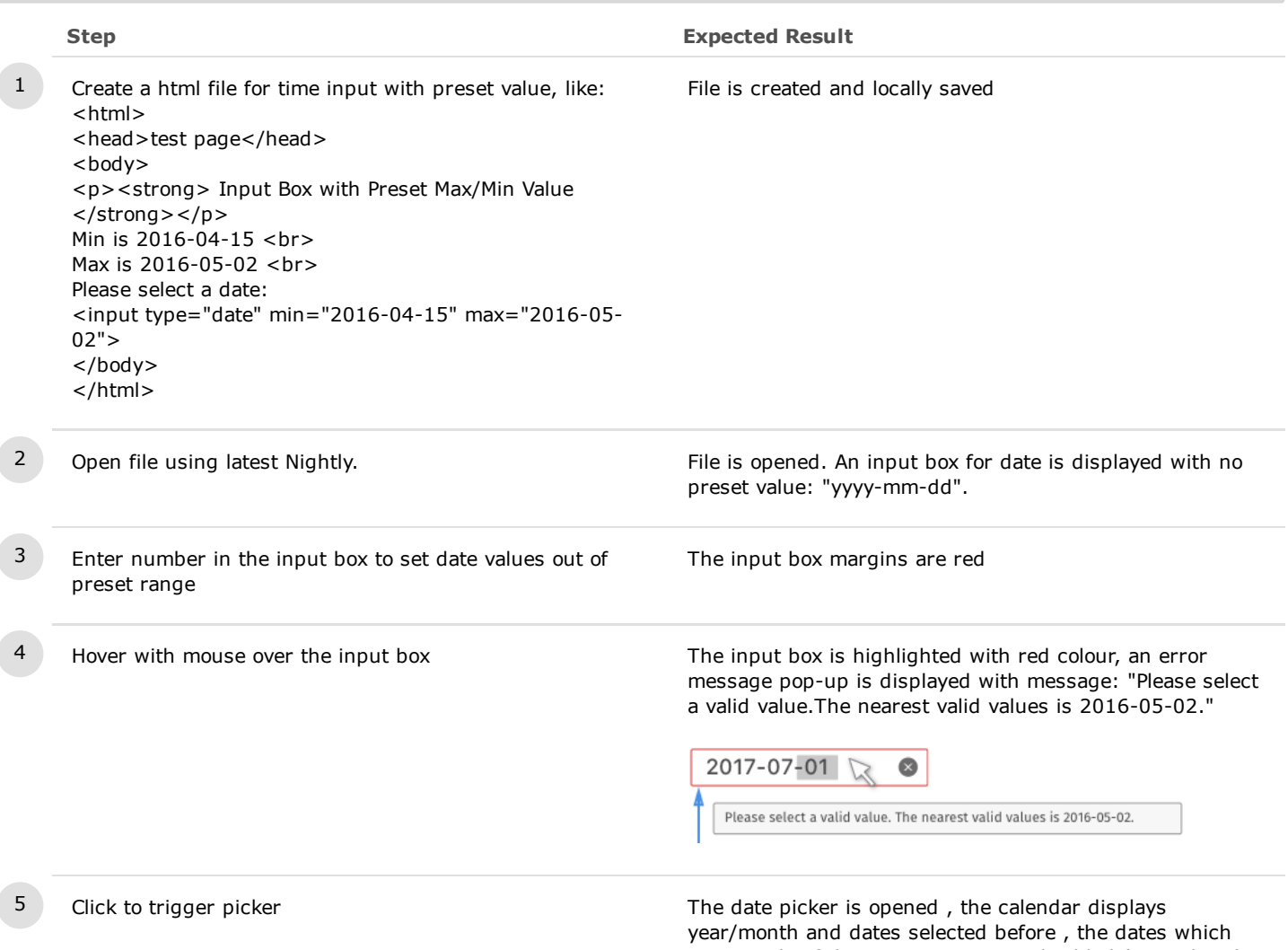

are outside of the preset range are disabled (grayed out). At bottom of calendar is displayed the error message with red colour.

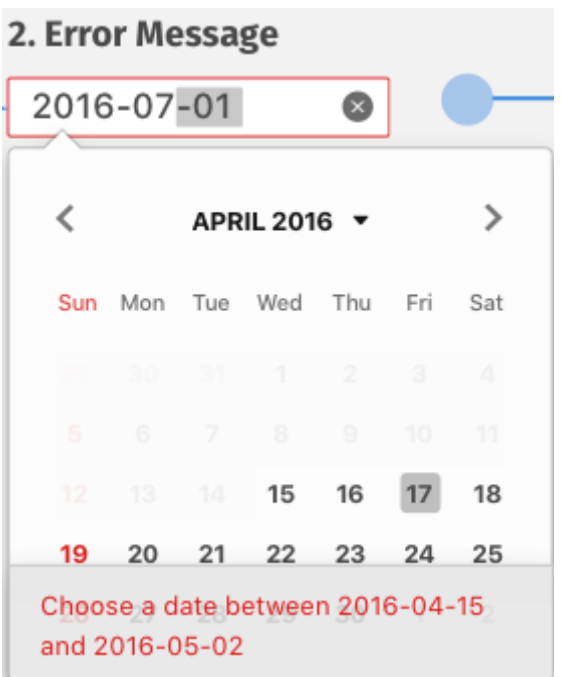

6 Click on the title/down arrow from the calendar The picker drop down is collapsed. The error state

remains. The error message bubble is displayed.

# 3. Error Message Bubble

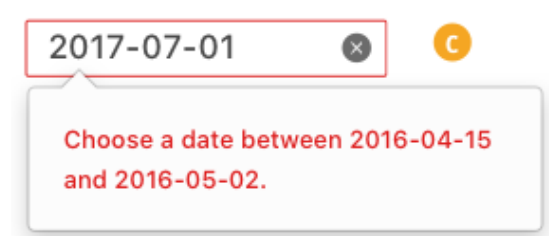

2.5. Localization

# C10698: Input box en-gb build

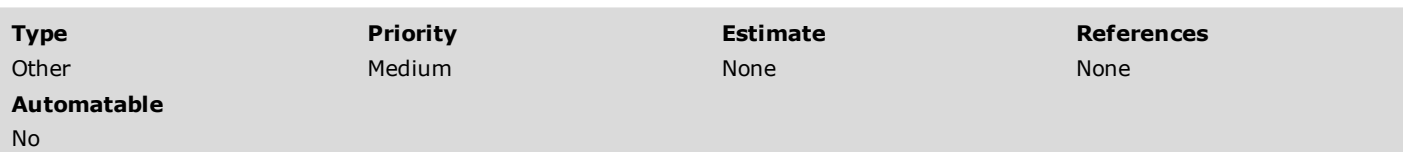

#### Preconditions

Install the latest Nightly en-gb build from: <http://archive.mozilla.org/pub/firefox/nightly/>

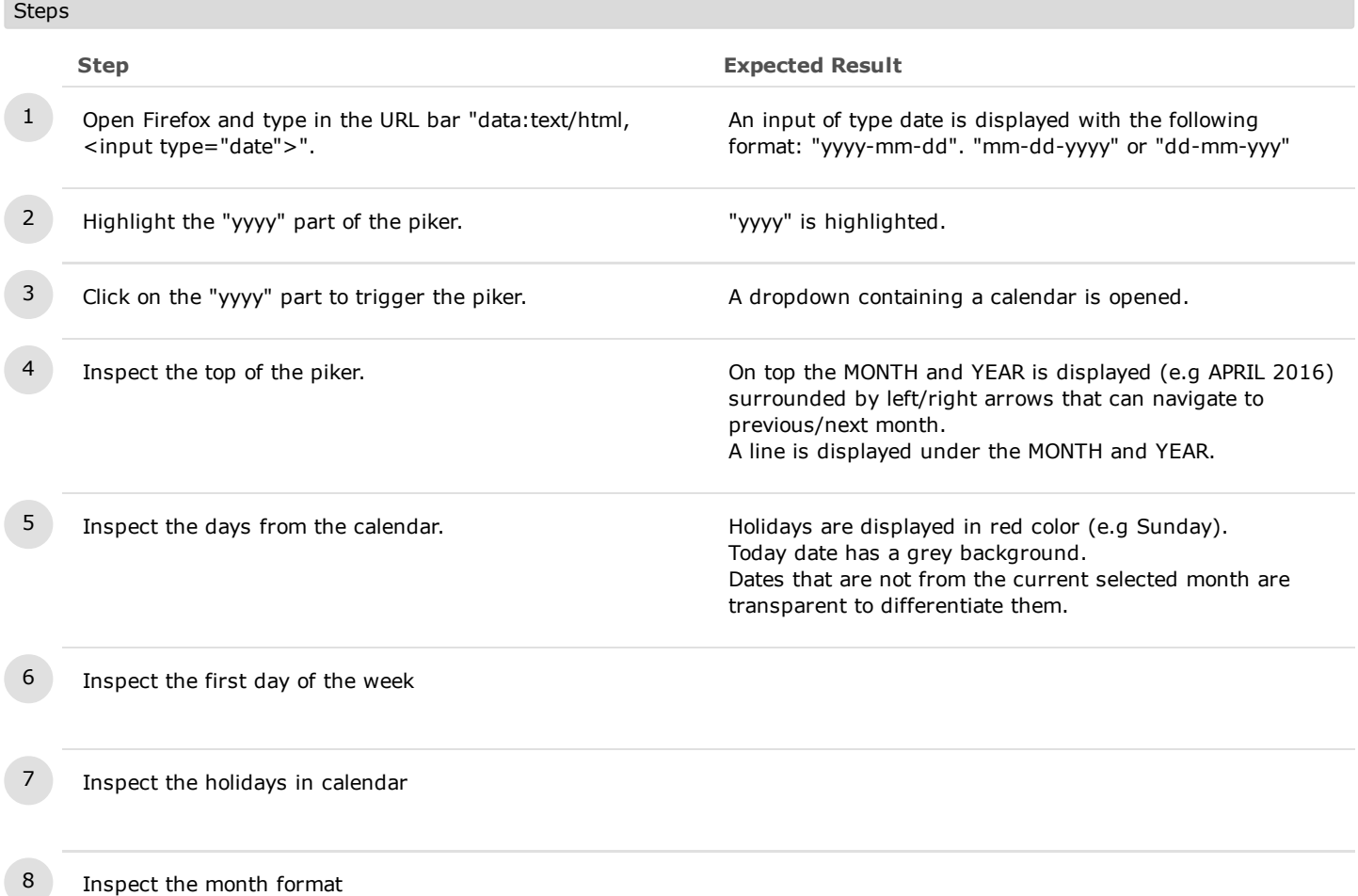

# C10699: Input box ja build

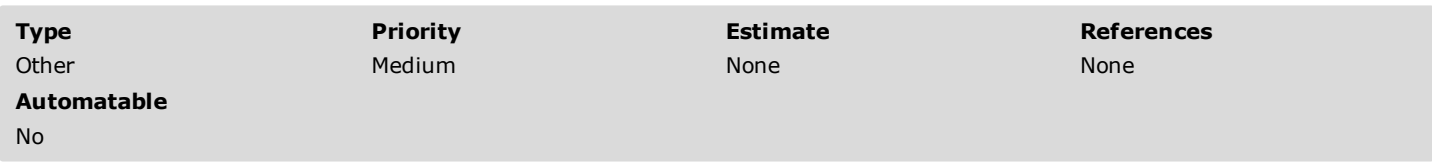

Preconditions

Install the latest Nightly ja locale build from: <http://archive.mozilla.org/pub/firefox/nightly/>

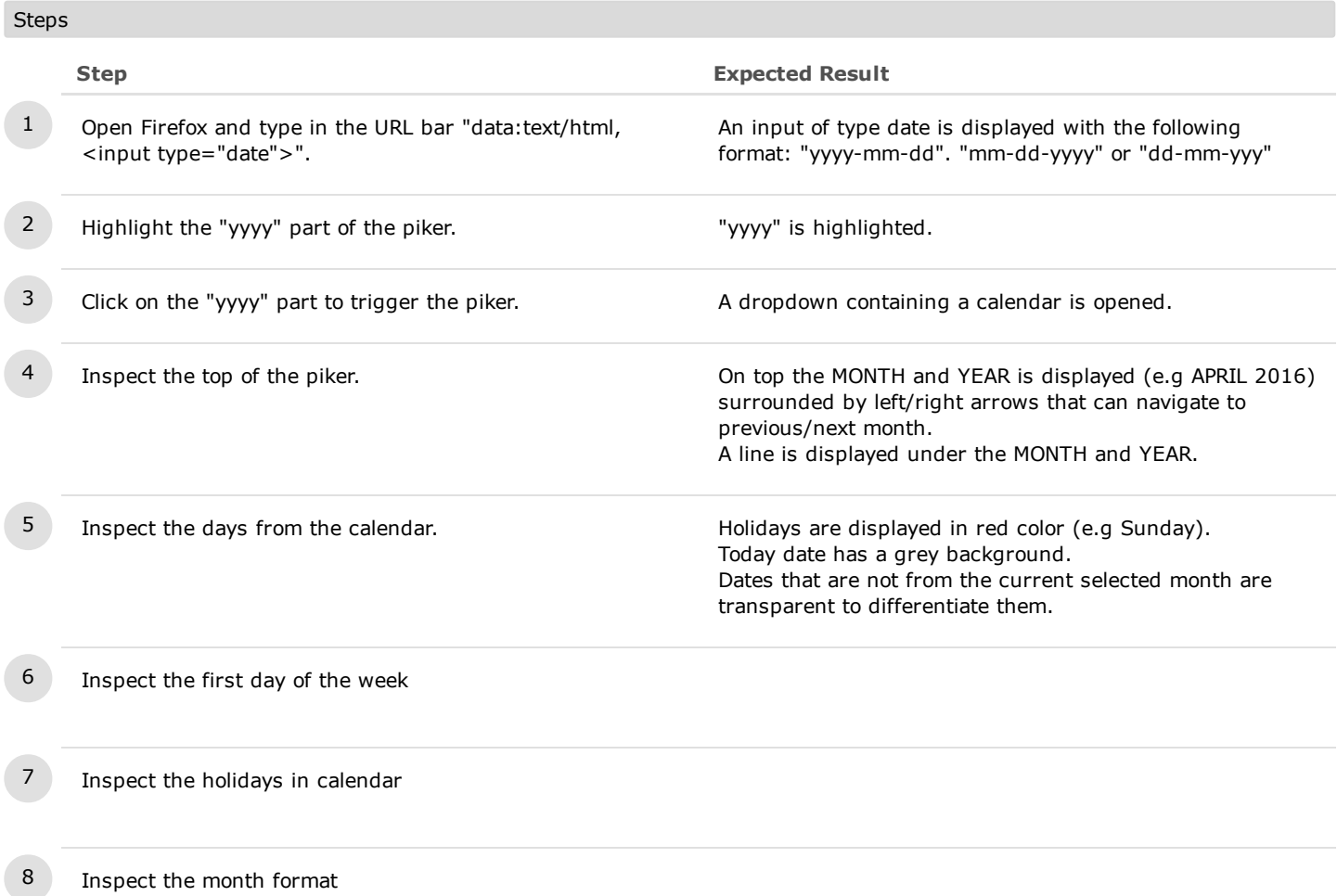

#### C10700: Input box en-es build

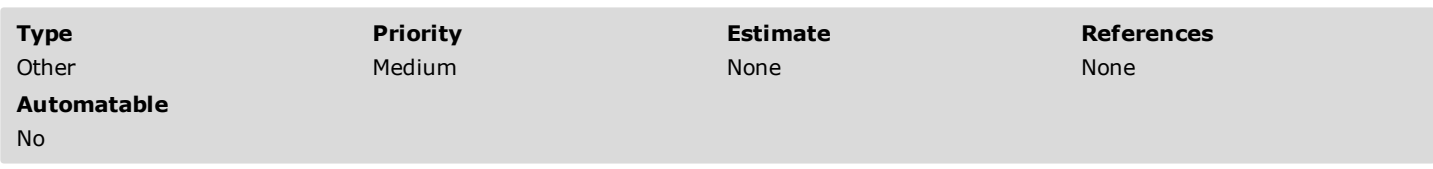

Preconditions

Install the latest Nightly en-es locale build from: <http://archive.mozilla.org/pub/firefox/nightly/>

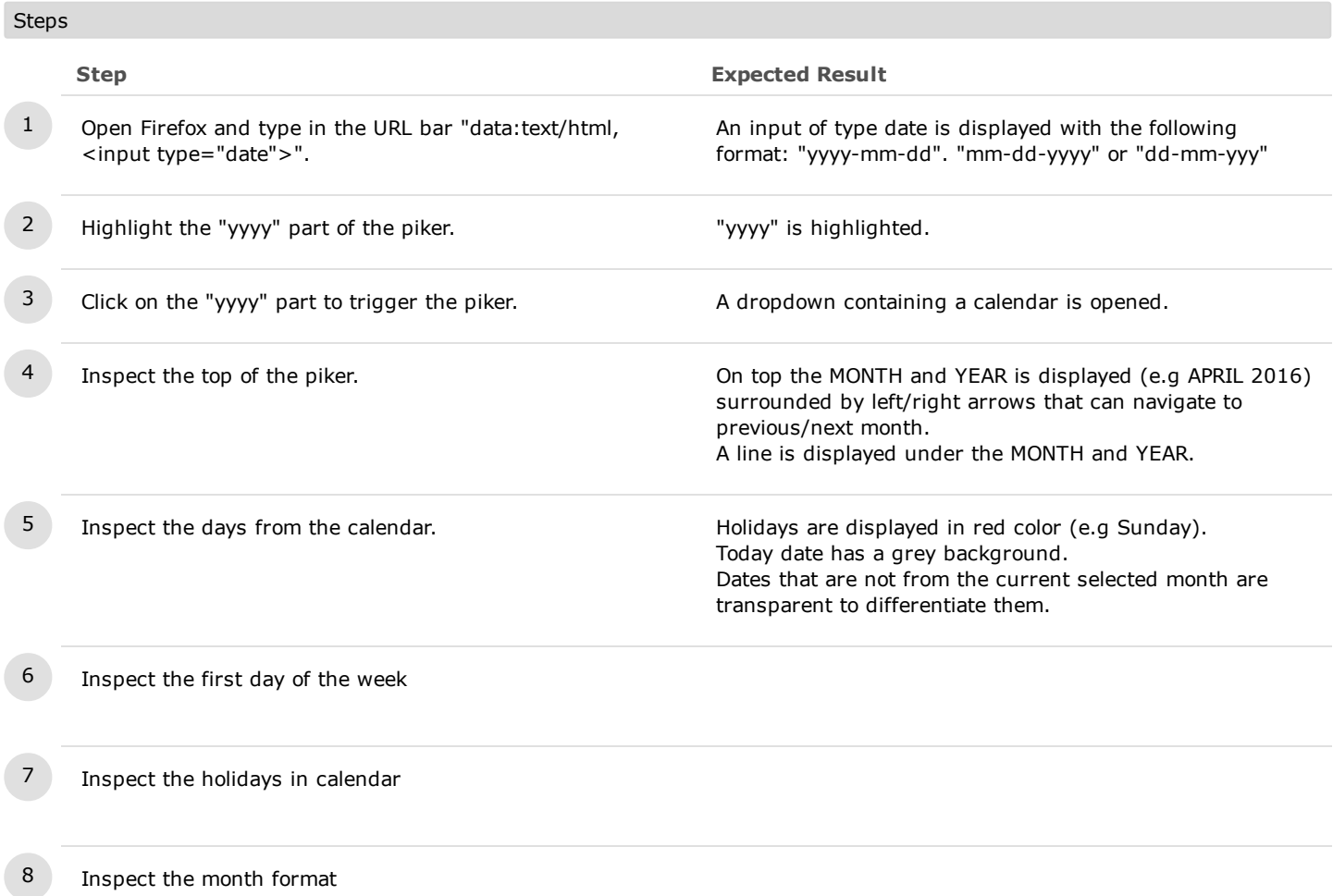

#### C10701: Input box it build

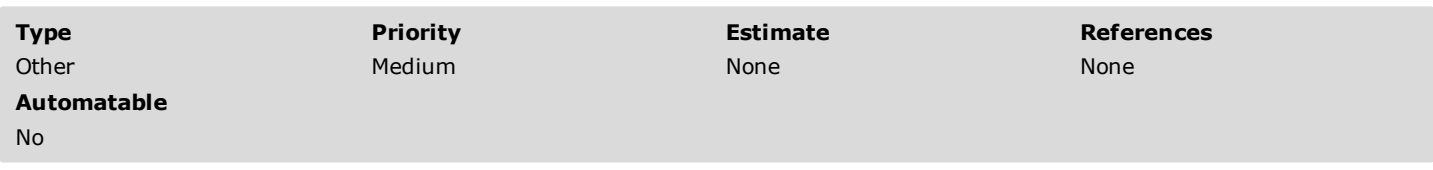

Preconditions

Install the latest Nightly it locale build from: <http://archive.mozilla.org/pub/firefox/nightly/>

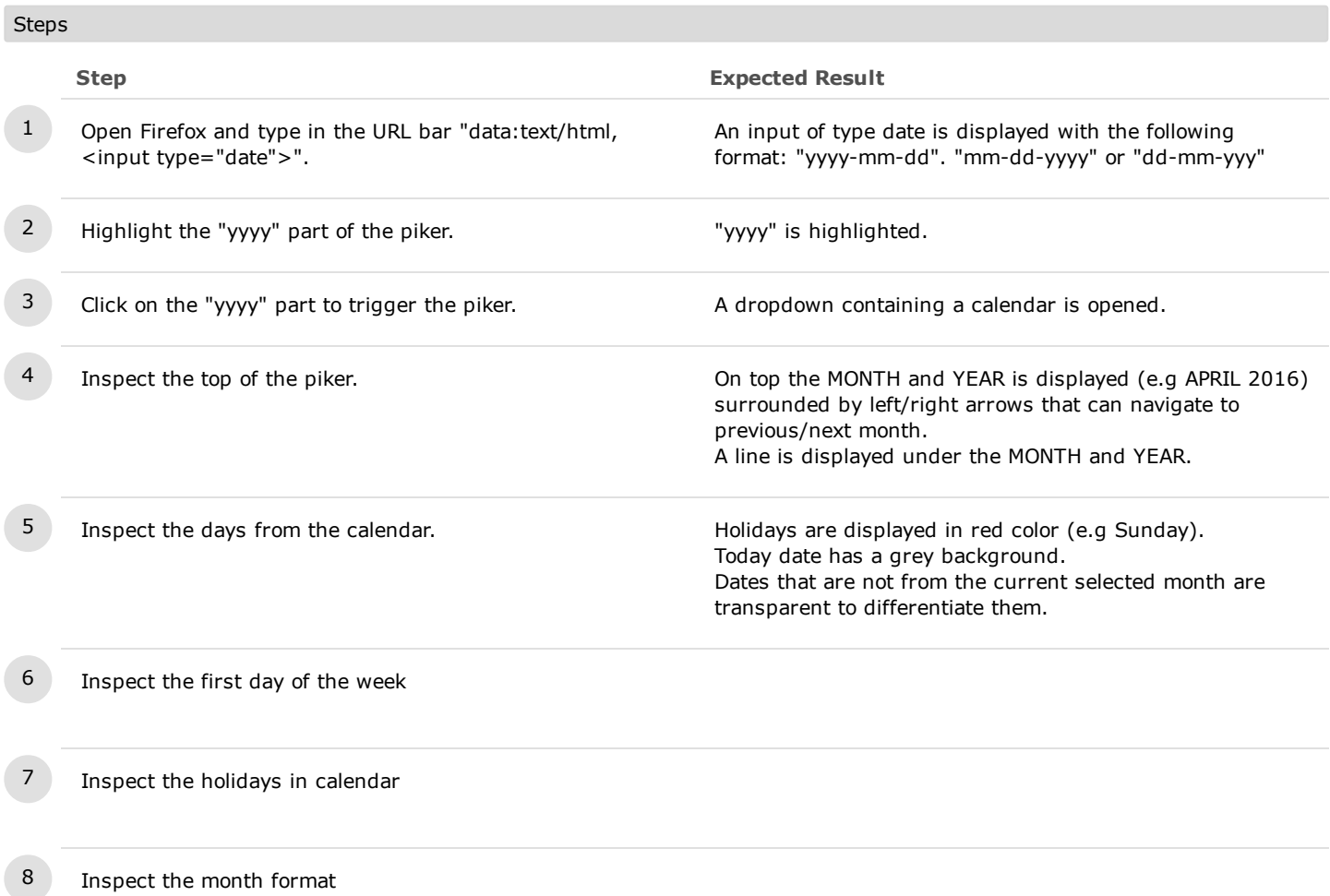

#### C10702: Input box de build

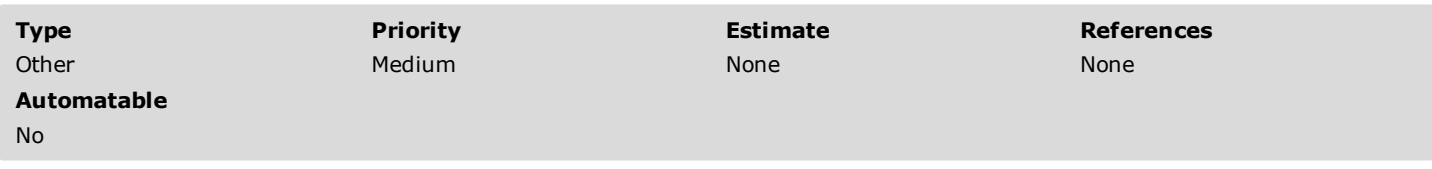

Preconditions

Install the latest Nightly de locale build from: <http://archive.mozilla.org/pub/firefox/nightly/>

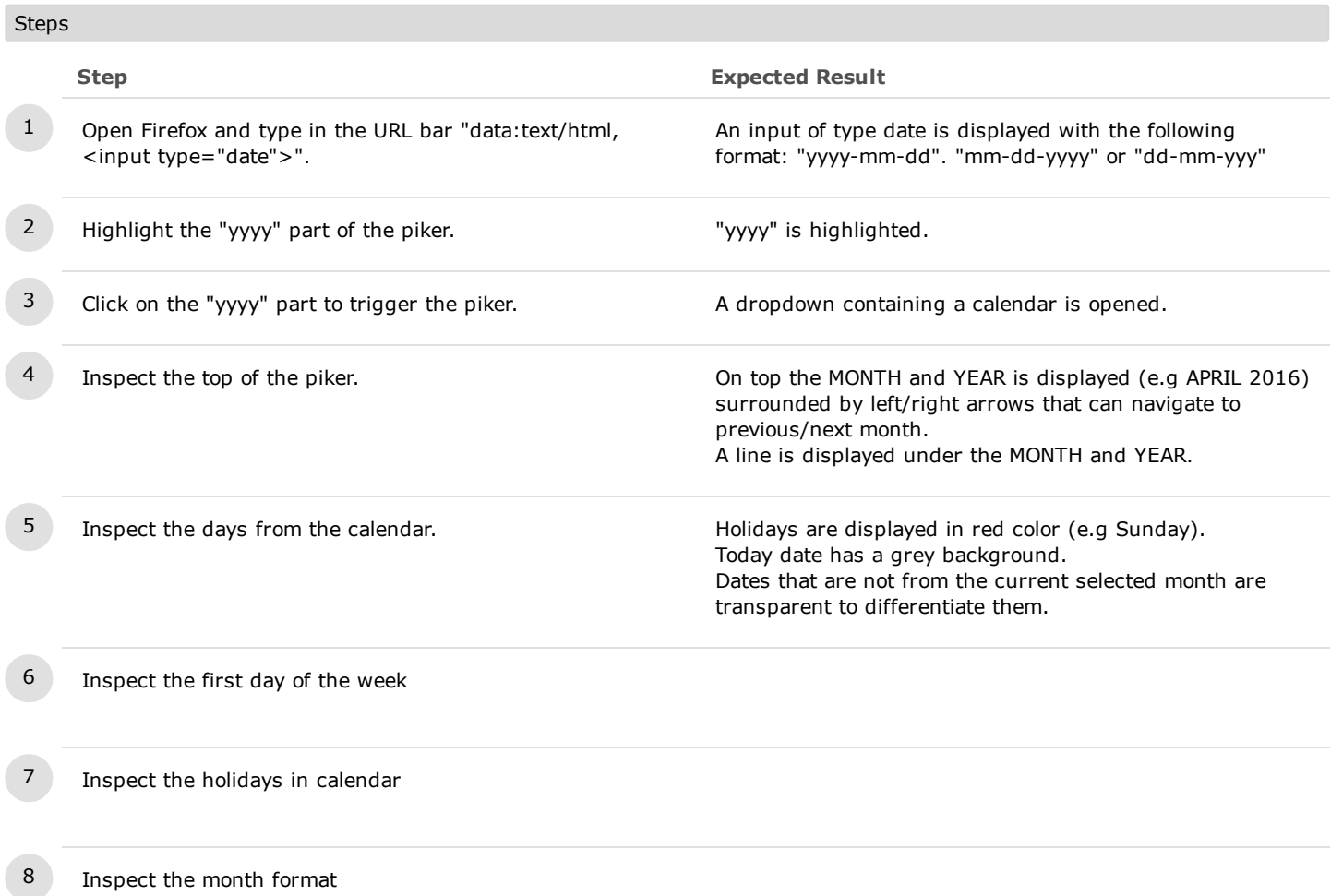

#### C10703: Input box nl build

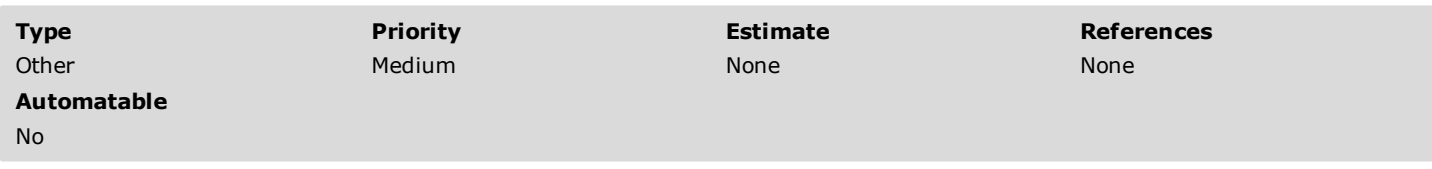

Preconditions

Install the latest Nightly nl locale build from: <http://archive.mozilla.org/pub/firefox/nightly/>

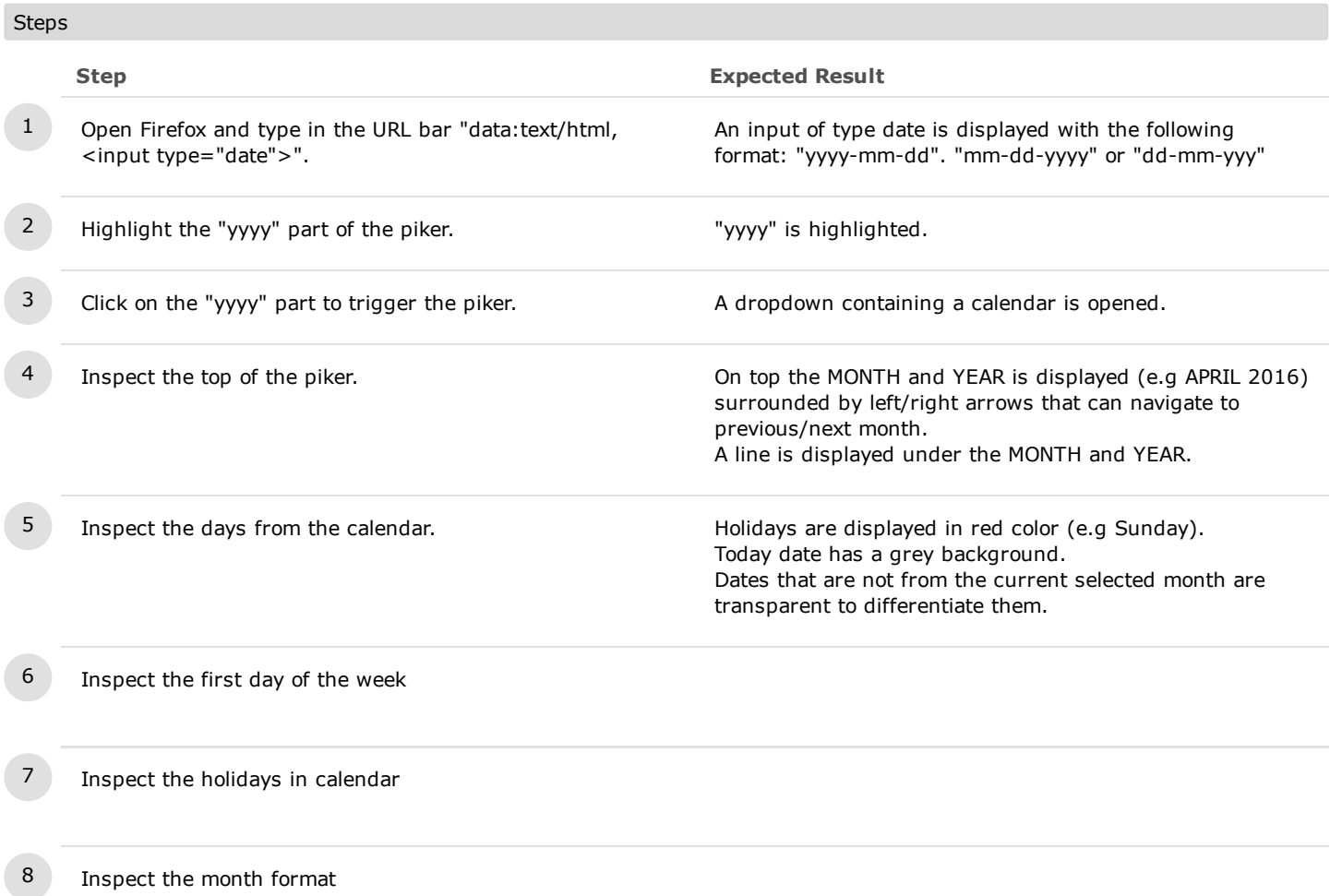

# C10704: Input box pt-br build

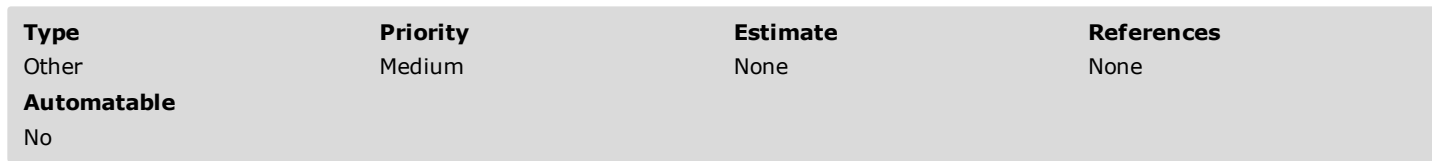

No additional details available.

2.6. RTL

# C10686: RTL

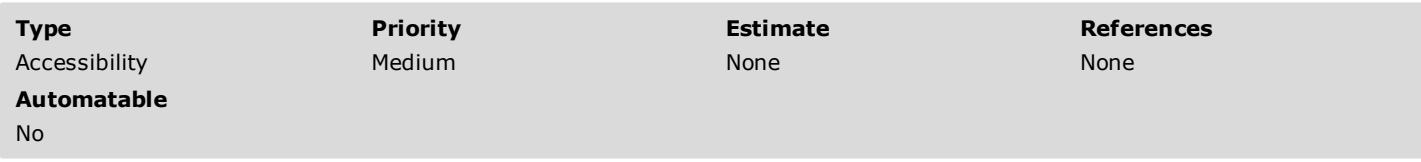

Preconditions

Download and install a RTL build (Arabic, Persian and Urdu).

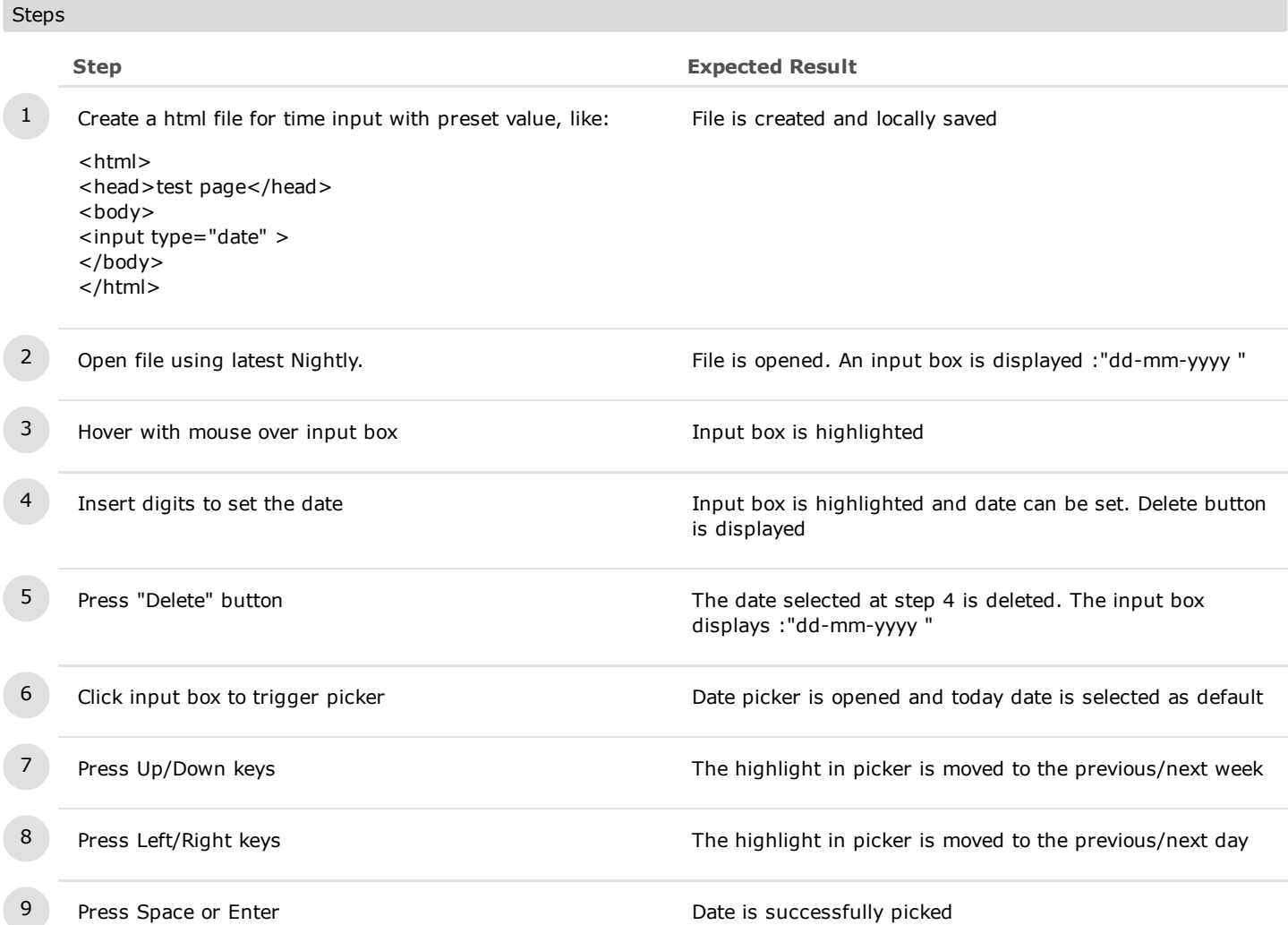

# 2.7. Zoom, Window Resize & Iframe

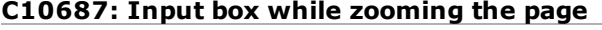

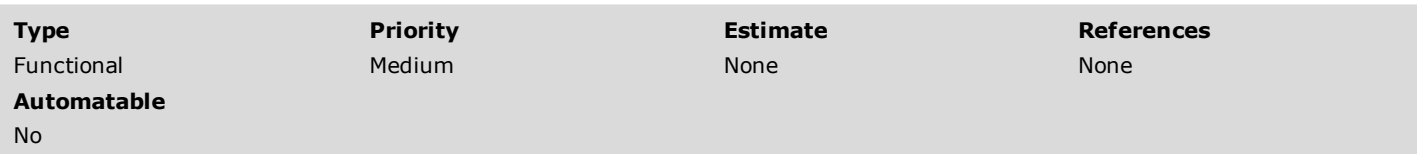

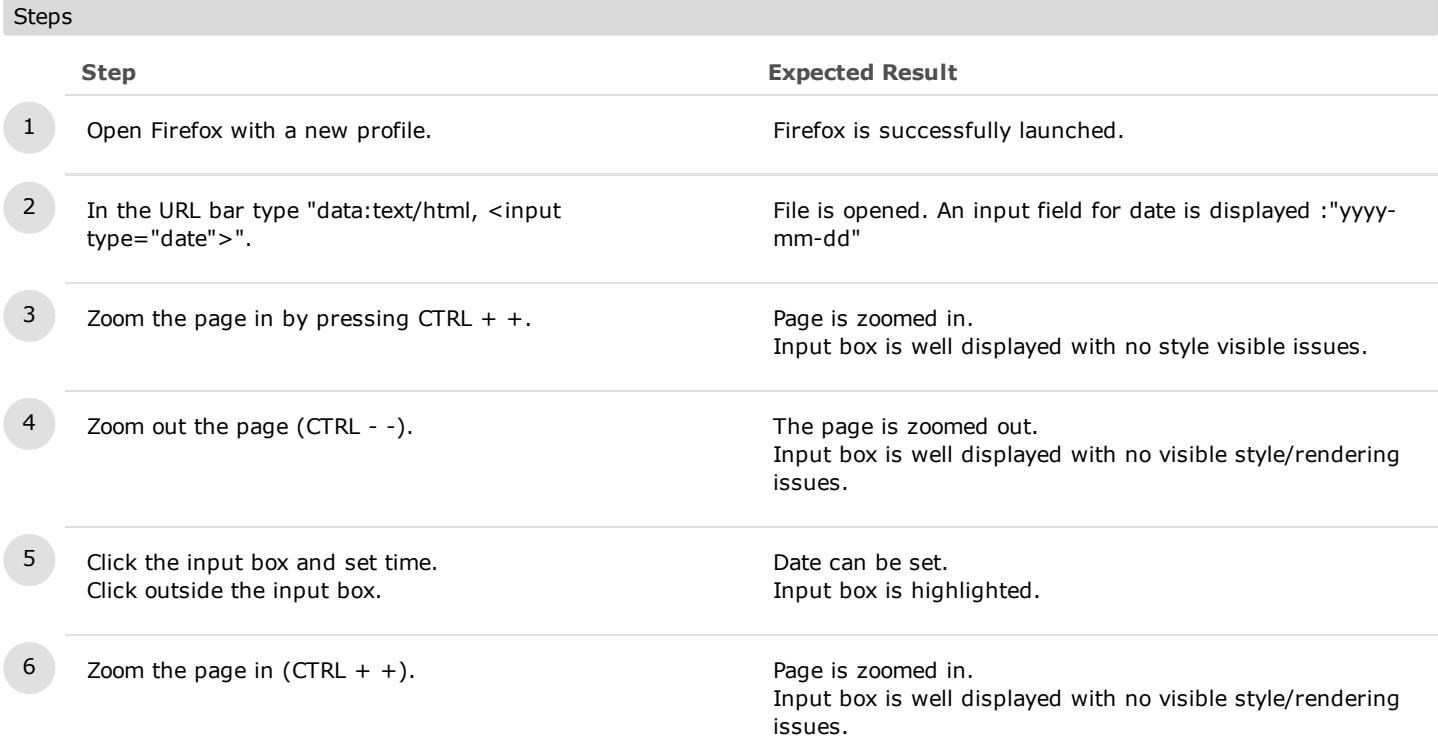

# C10688: Input while resizing the browser window

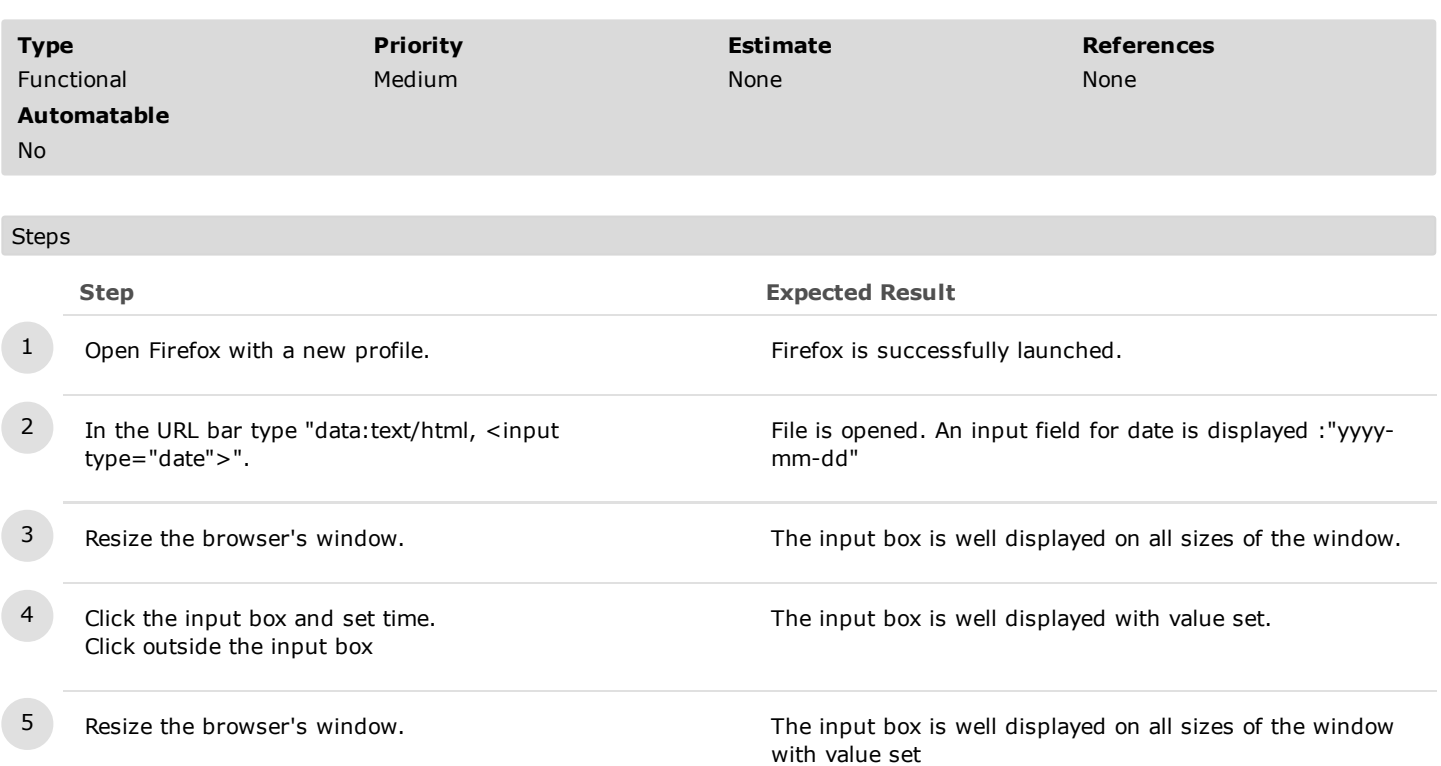

# C10689: Input in frames

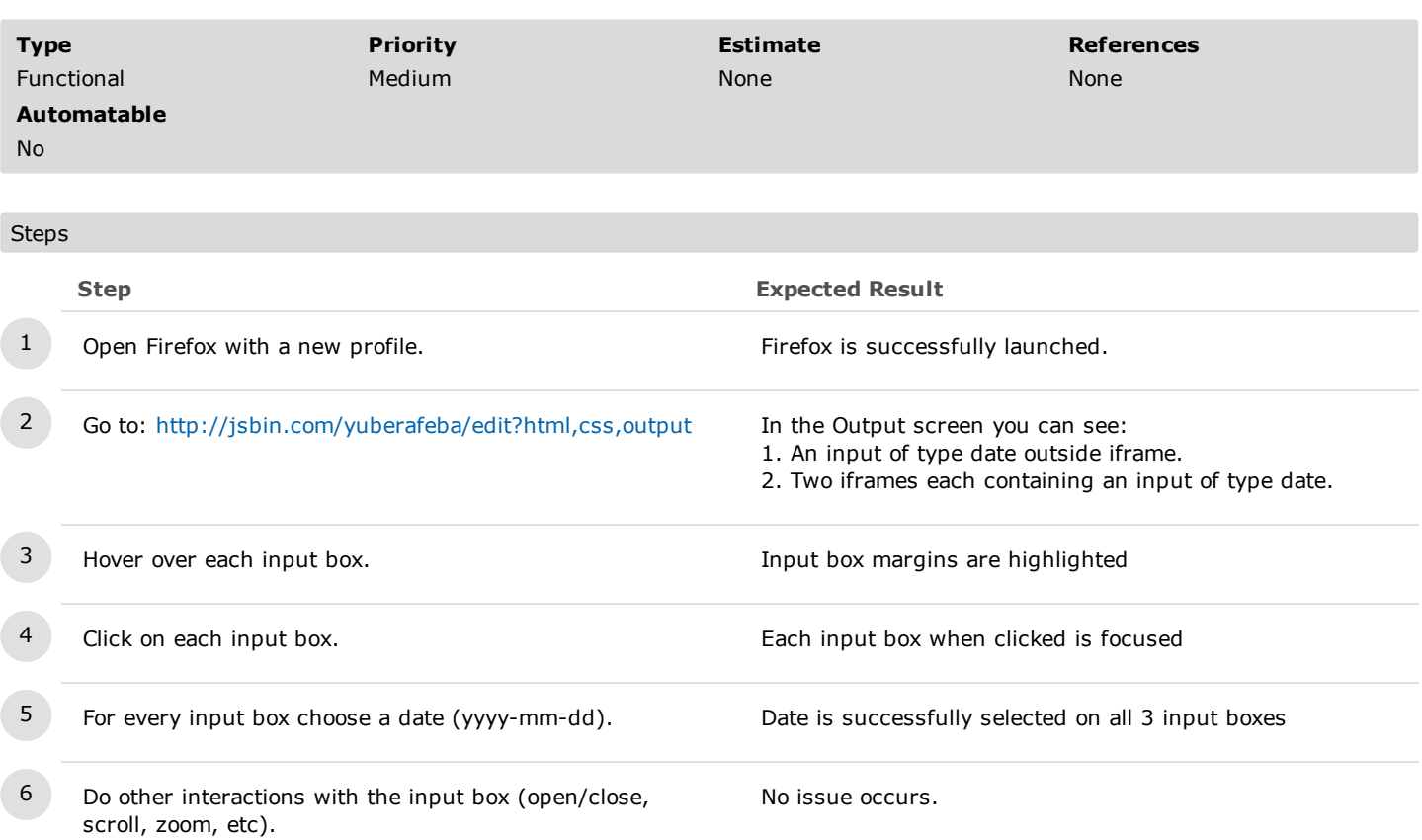

# C10690: Input in frames with preset step and min/max preset value

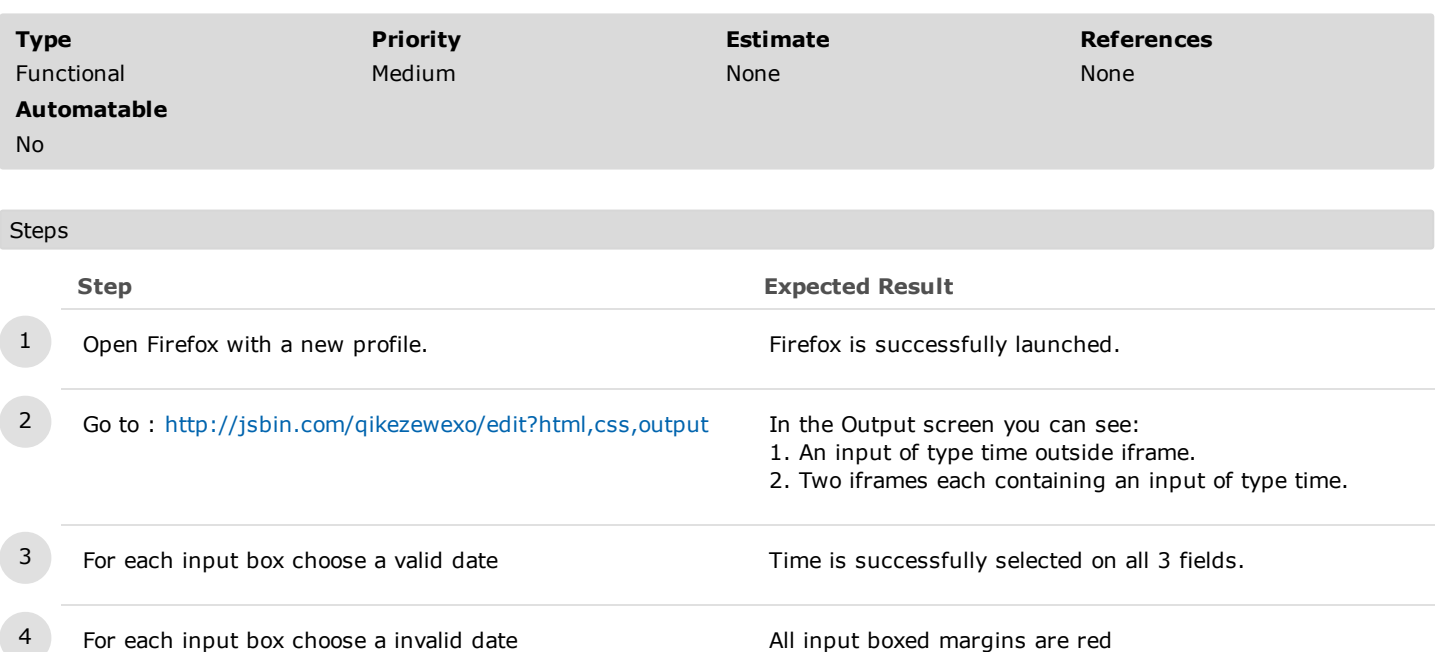

# 2.8. Not implemented in 53

# C10685: Error message for preset step

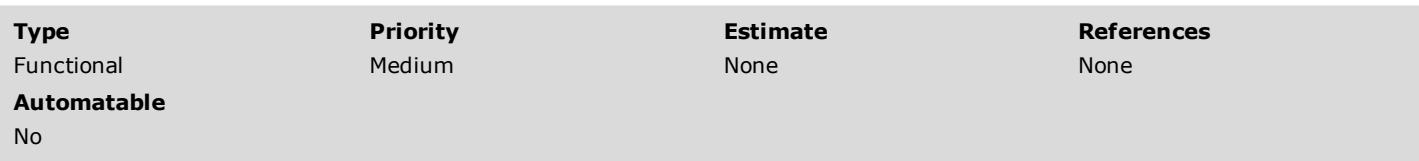

#### Steps

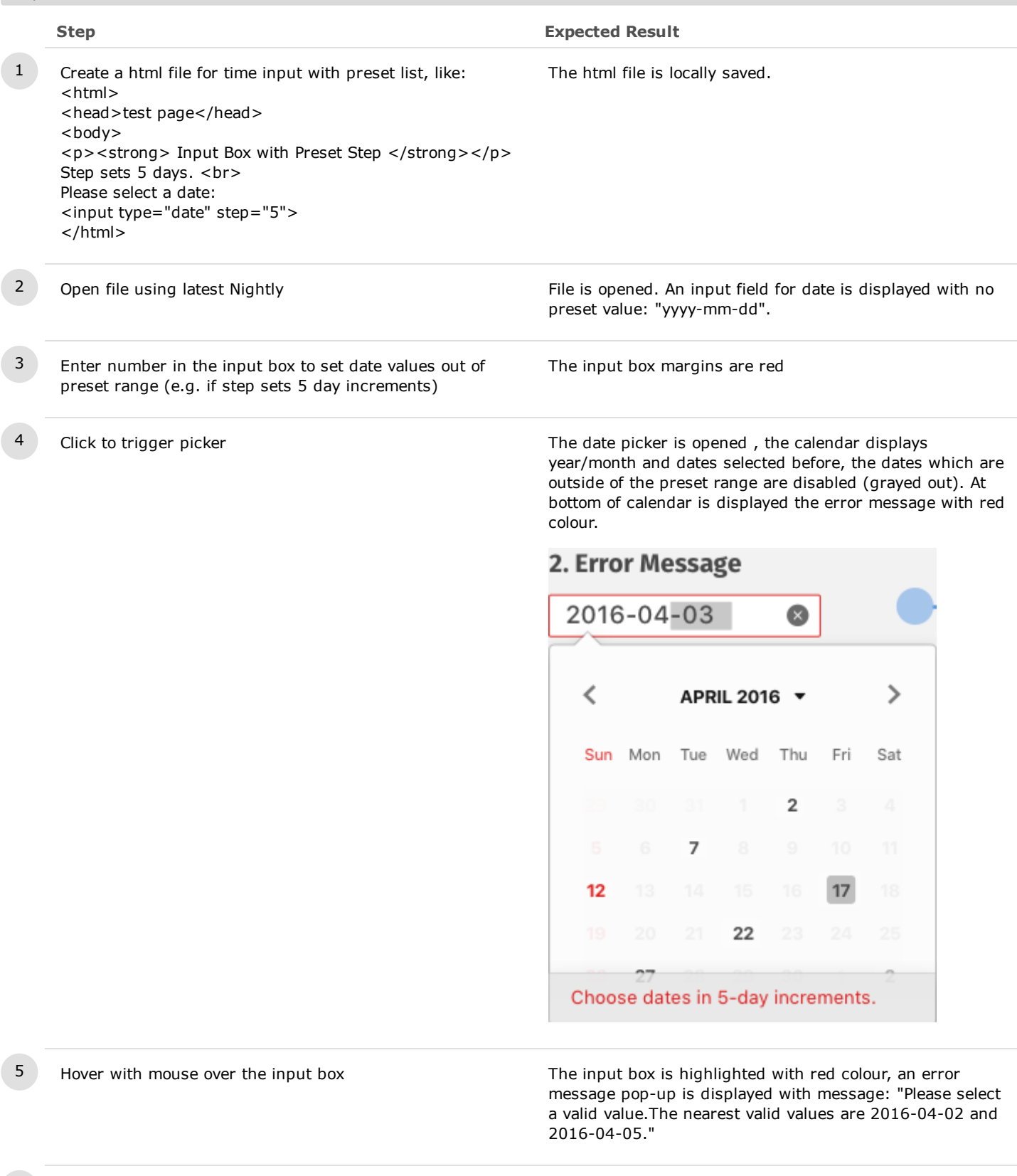

6 Click on the title/down arrow from the calendar The picker drop down is collapsed. The error state

remains. The error message bubble is displayed.

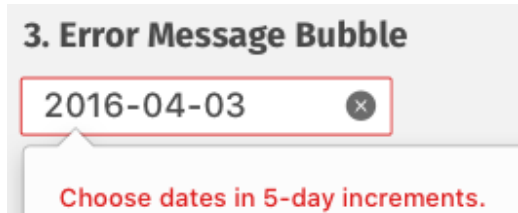

### C10665: Hover state

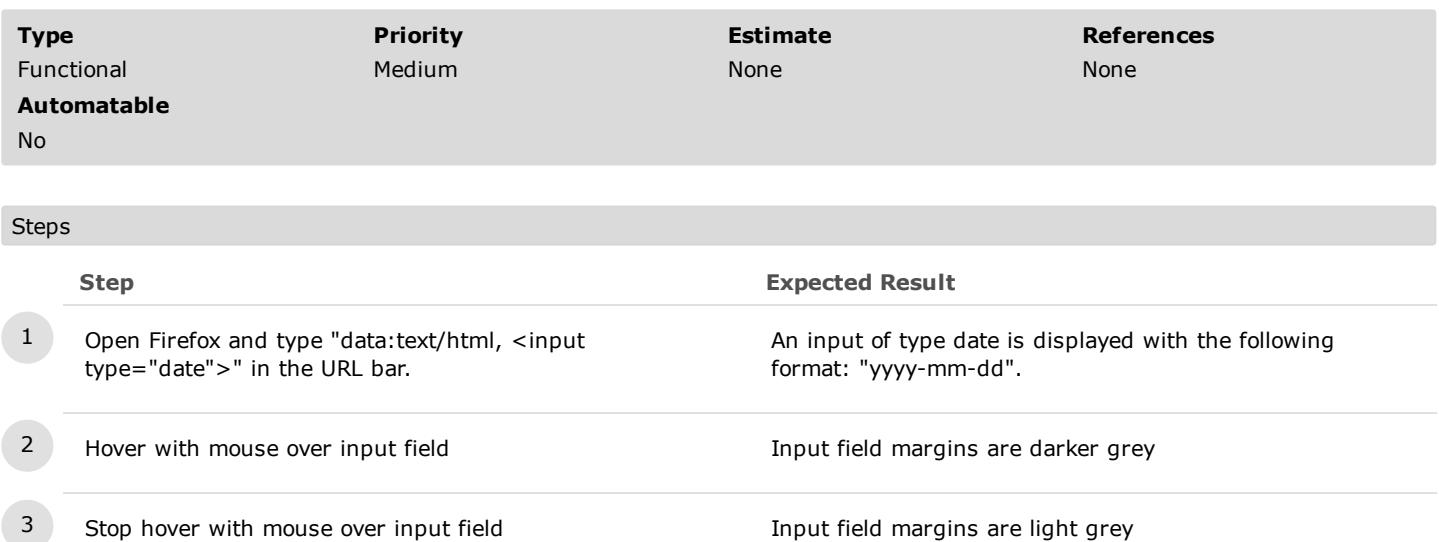

https://testrail.stage.mozaws.net/index.php?/suites/plot/169&format=details 70/80

#### C10667: Input box with Preset Max/Min Value

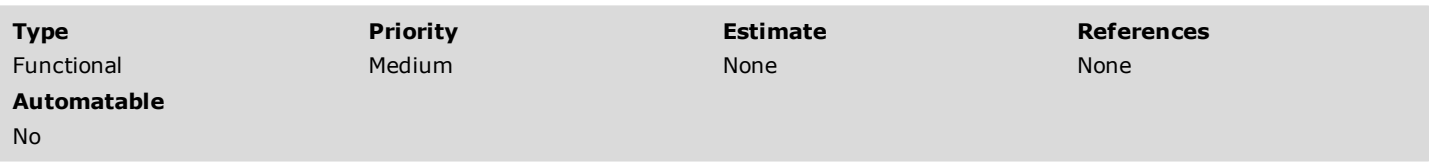

#### **Steps**

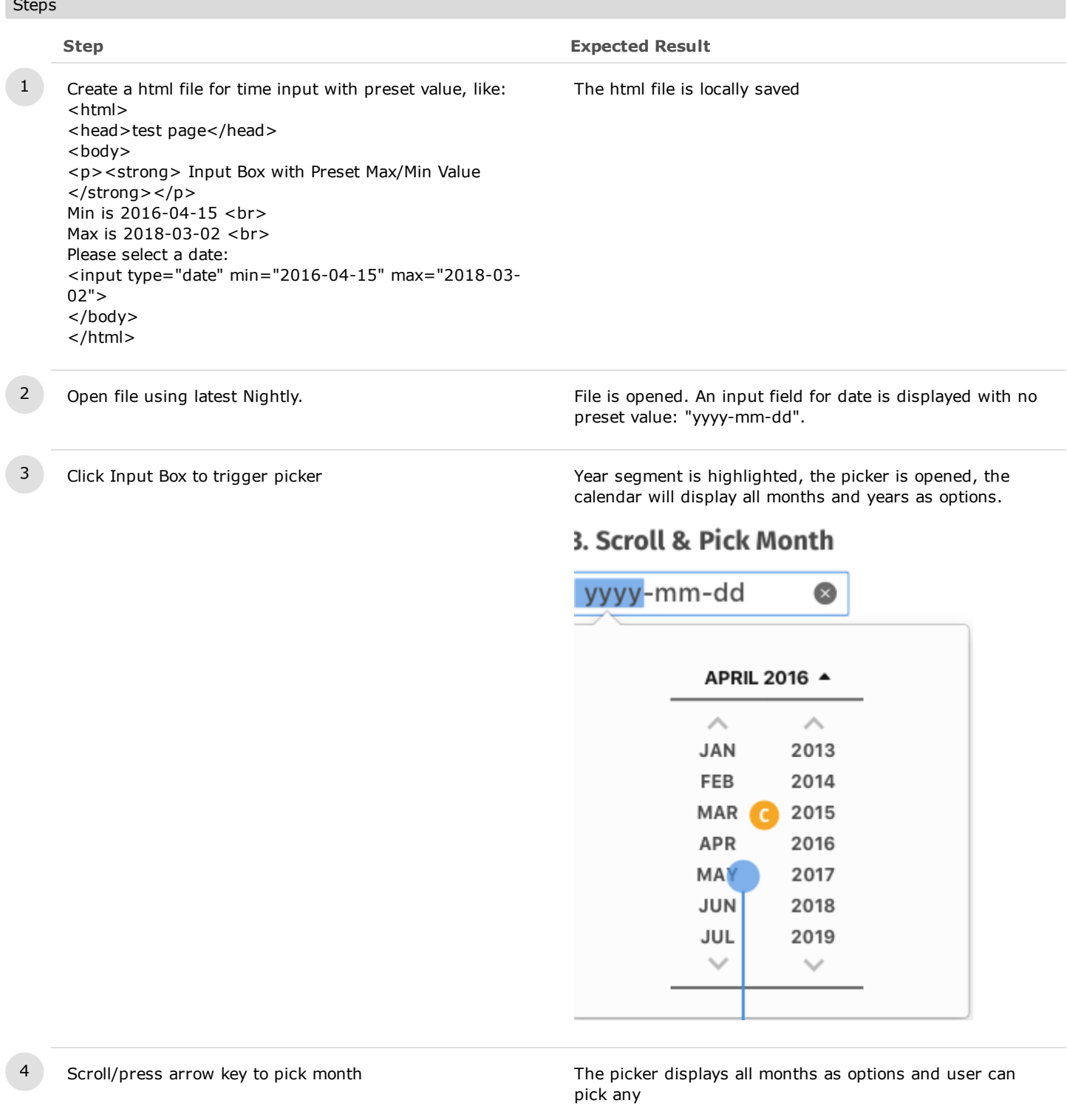

5 Scroll/type or press arrow key to pick unavailable month/year value (grayed out)

- 6 Click in the picker The error message is dismissed
	-

7 Click on the title /scroll The user is returned to date picker and is able to continue

An unavailbale month/year can be picked, the input box margins are red and an error message is displayed : e.g "Choose a date between 2016-04015 and 2018-03-02"

change values

8 Click to dismiss the picker  $\overline{8}$  Click to dismiss the picker  $\overline{8}$  Click to dismiss the picker displayed : e.g. ""Choose a date between 2016-04015 and 2018-03-02"

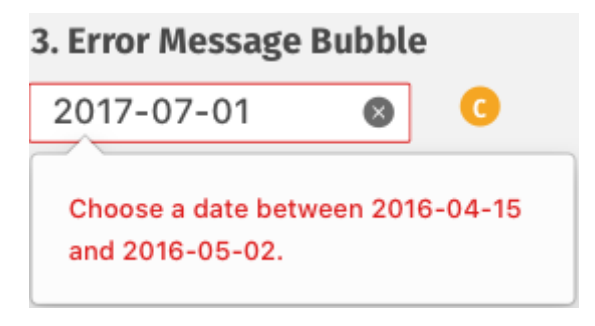

9 Change date with values between preset range(min/max) Date is successfully set.
# C10668: Input box with Preset Step

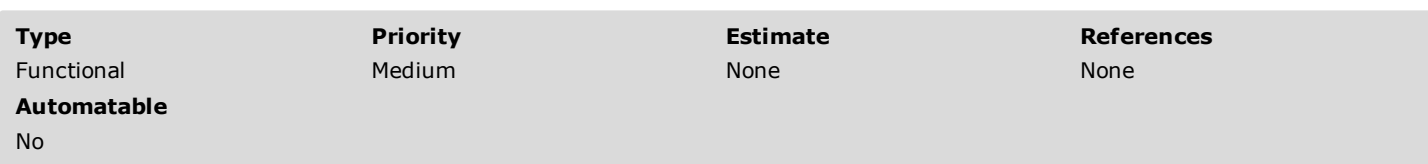

#### Steps

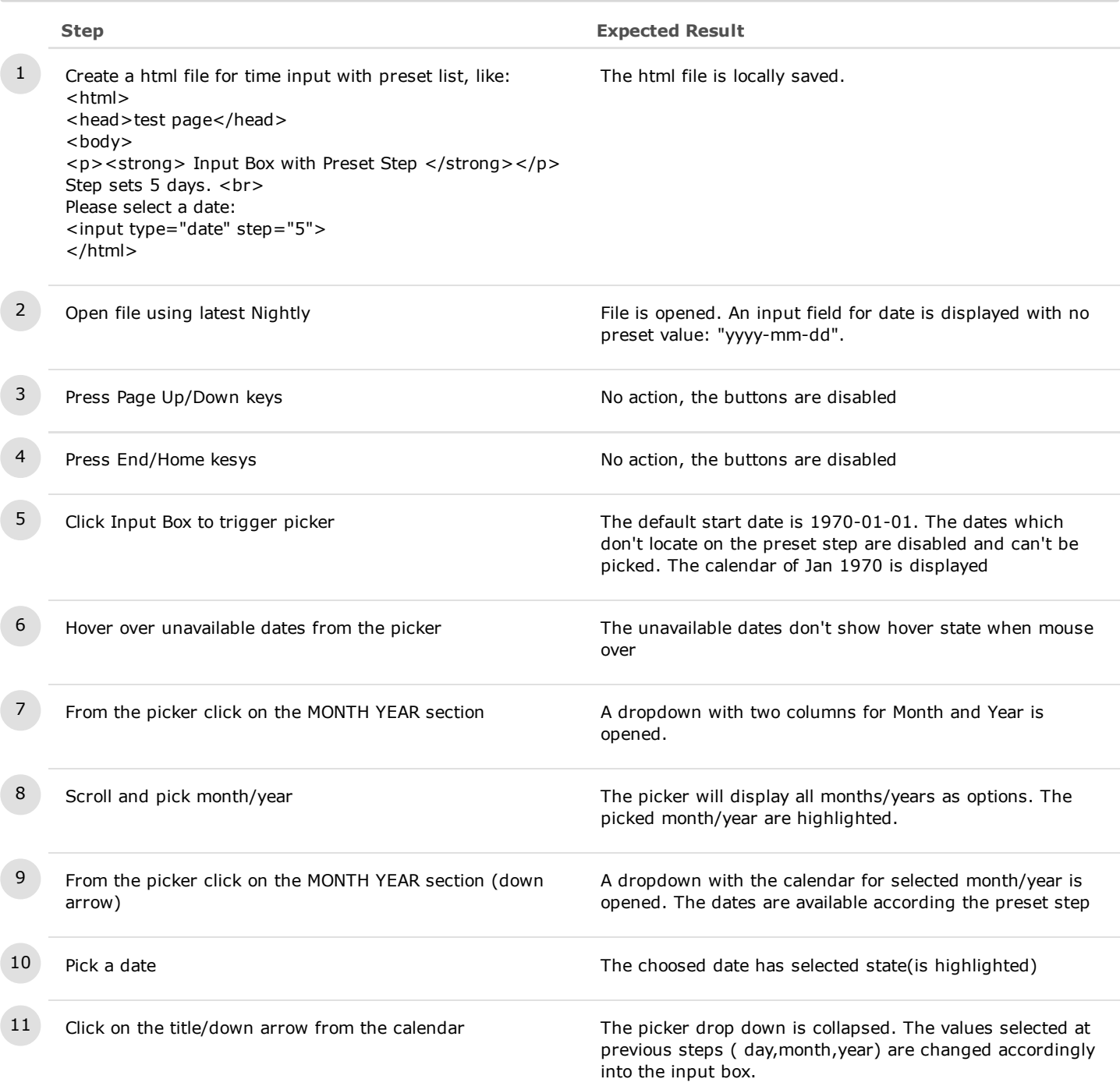

#### C10669: Input box with Preset List

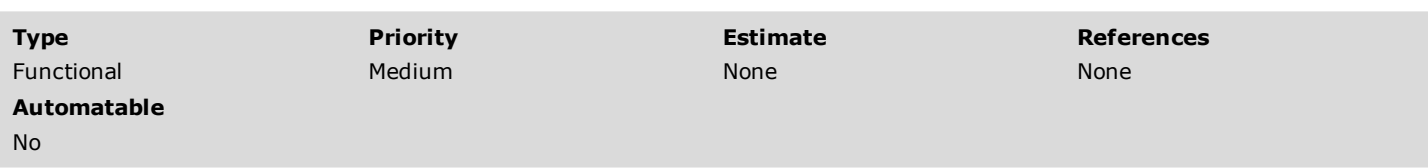

#### Steps

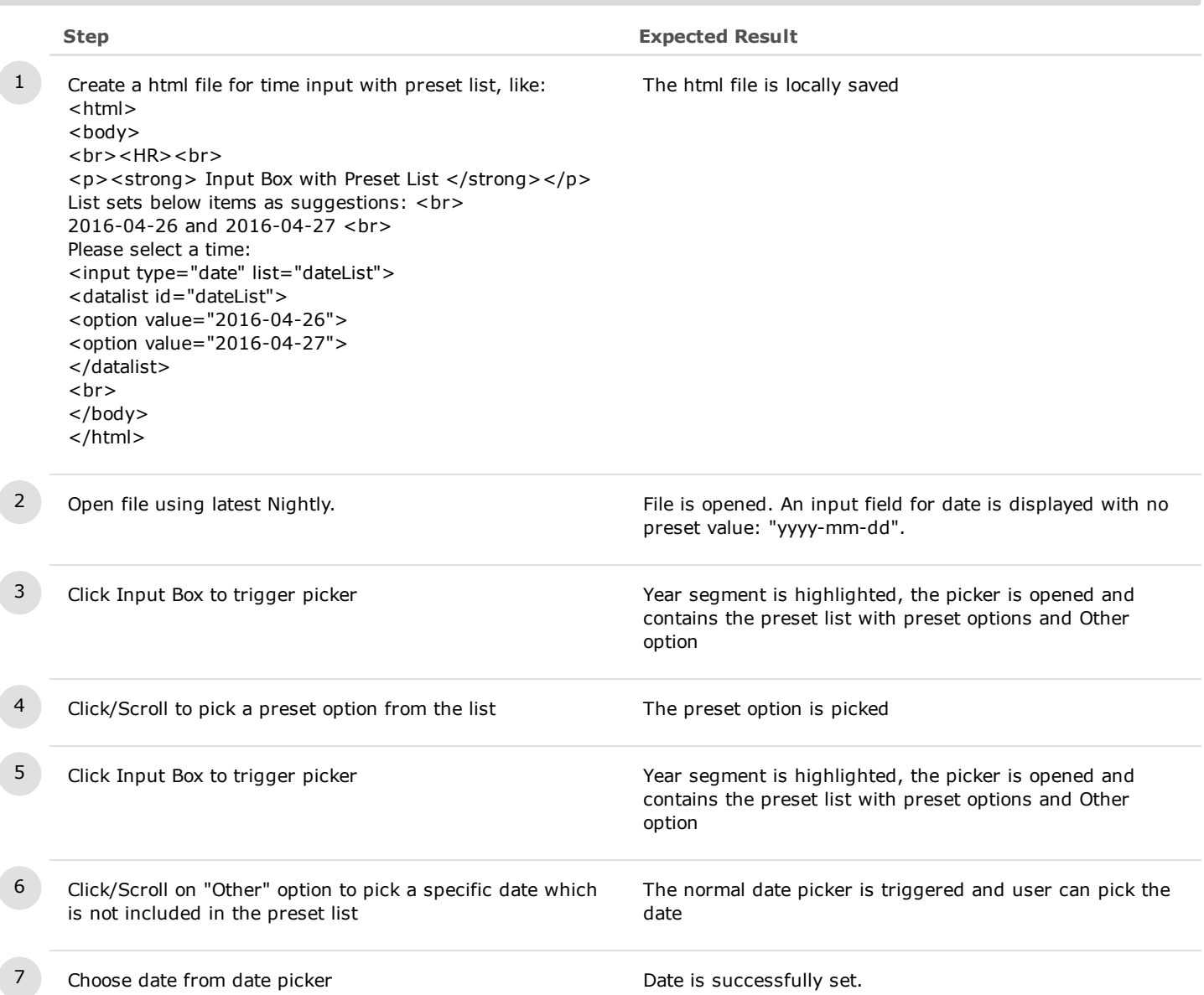

### C10706: Input box in High Contrast Theme

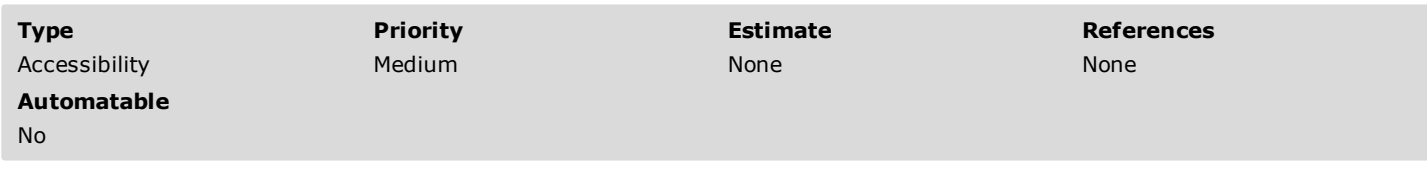

Preconditions

Activate a high contrast theme.

- Windows: Go to Personalize> Themes> Theme Settings and activate a High Contrast Theme.
- Ubuntu: Install "gnome-control-center" > System settings -> Appearance.
- Mac : Accesibility

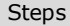

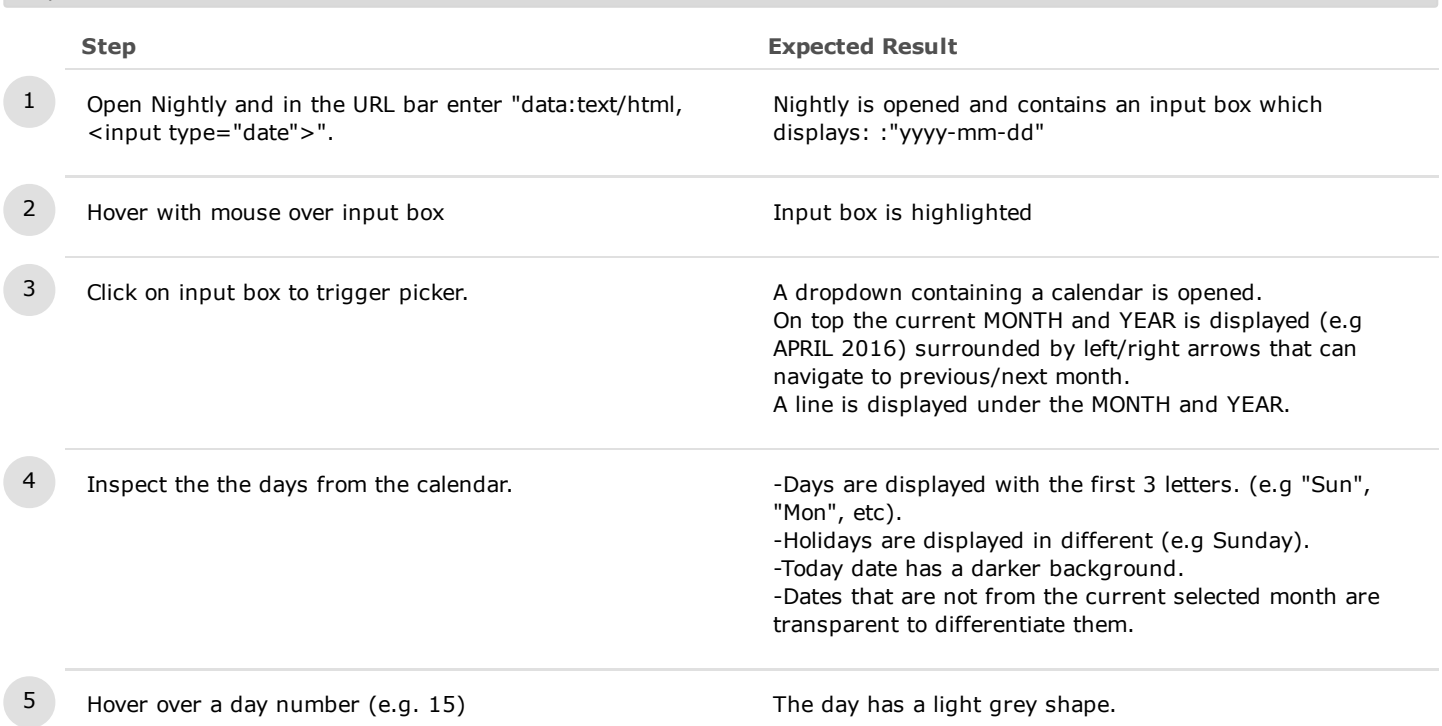

# C10673: Arrow keys on Input Box (preset min/max value)

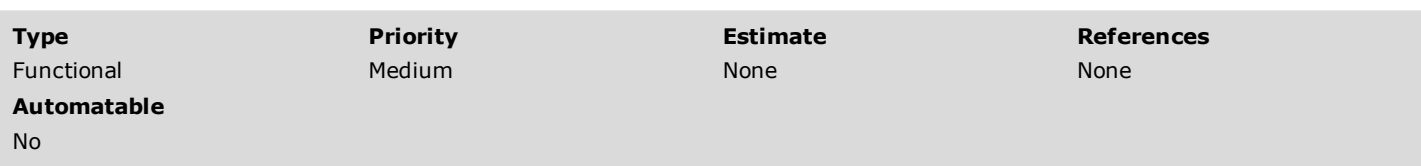

#### Steps

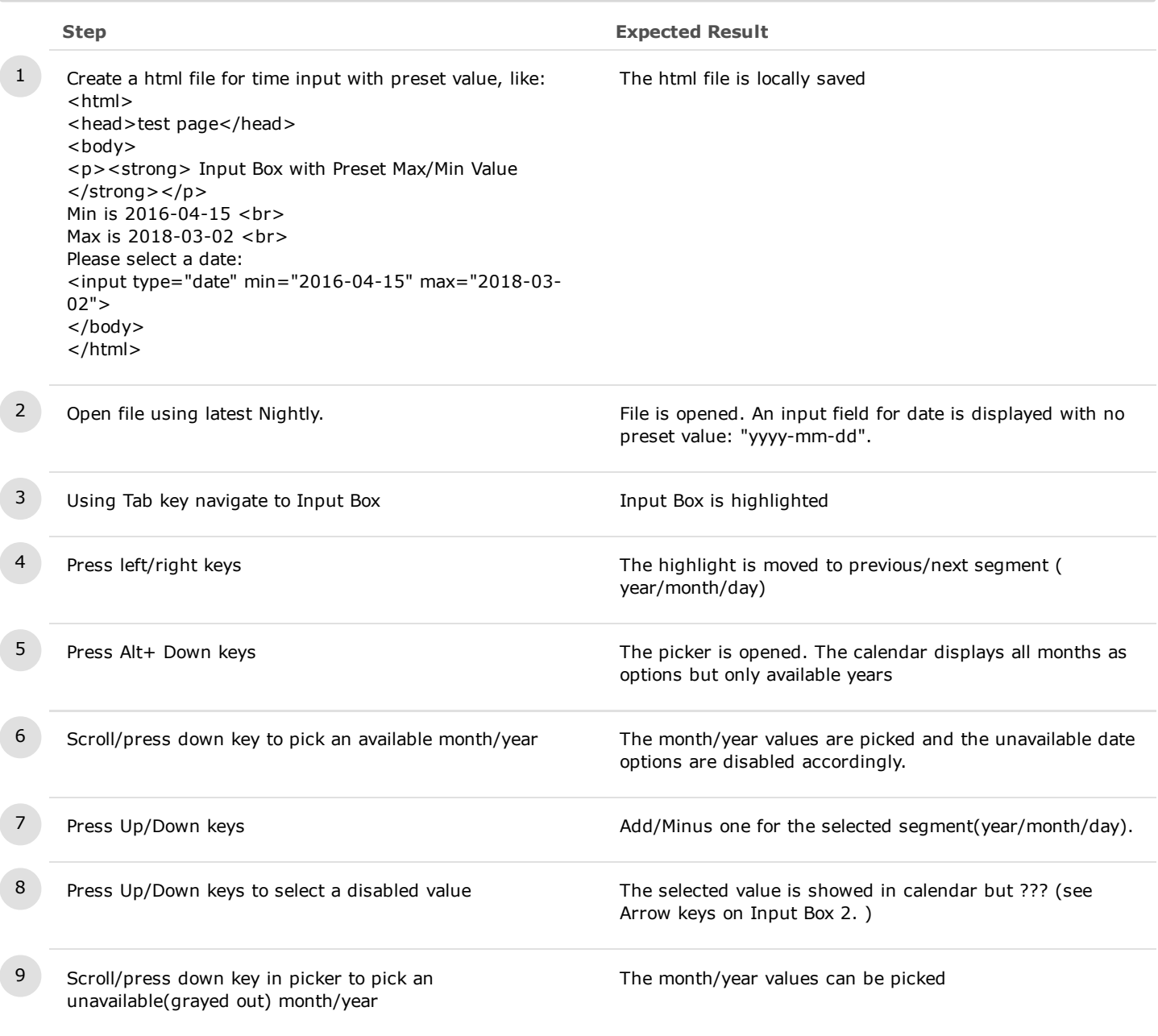

10

# C14881: Input box with Preset Step without start date

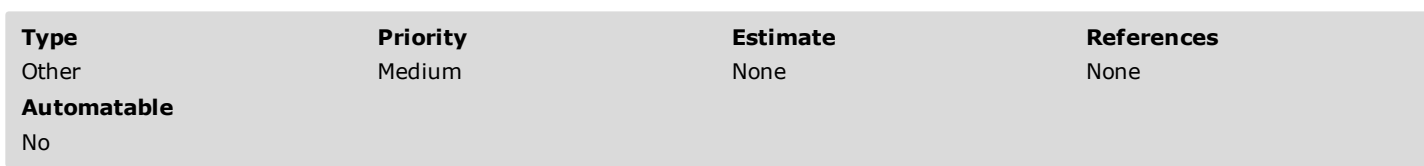

No additional details available.

3. Month/Year

4. Week

5. Date Time Local